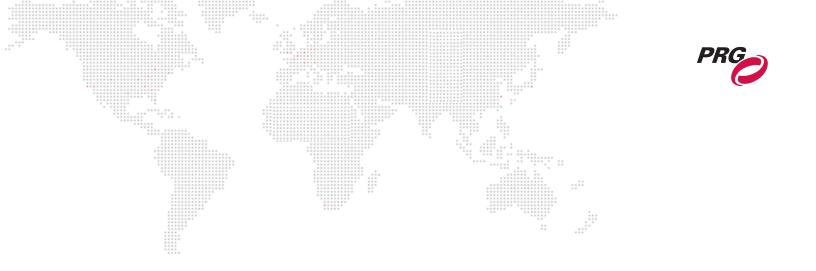

**SOFTWARE VERSION 3.10** 

WWW.PRG.COM

# **MBOX<sup>®</sup> DIRECTOR**

**USER MANUAL** 

AutoPar<sup>®</sup>, Bad Boy<sup>®</sup>, Best Boy<sup>®</sup>, Followspot Controller<sup>™</sup>, Mbox<sup>®</sup>, Mini Node<sup>™</sup>, Nocturne<sup>®</sup>, Series 400<sup>®</sup>, ReNEW<sup>®</sup>, Super Node<sup>™</sup>, UV Bullet<sup>™</sup>, V476<sup>®</sup>, V676<sup>®</sup>, Virtuoso<sup>®</sup>, and White Light Bullet<sup>™</sup>, are trademarks of Production Resource Group, LLC, registered in the U.S. and other countries.

Mac®, QuickTime® and FireWire® are registered trademarks of Apple Computer, Inc.

All other brand names which may be mentioned in this manual are trademarks or registered trademarks of their respective companies.

This manual is for informational use only and is subject to change without notice. Please check www.prg.com for the latest version. PRG assumes no responsibility or liability for any claims resulting from errors or inaccuracies that may appear in this manual.

Mbox® Director User Manual Version as of: August 31, 2015 PRG part number: 02.9800.0002.31

Production Resource Group Dallas Office 8617 Ambassador Row, Suite 120 Dallas, Texas 75247 www.prg.com

# **TABLE OF CONTENTS**

#### Intro

| oduction                 | $\begin{array}{cccccccccccccccccccccccccccccccccccc$ |                                       |   |
|--------------------------|------------------------------------------------------|---------------------------------------|---|
|                          |                                                      |                                       | 1 |
| Additional Documentation | **************************************               | · · · · · · · · · · · · · · · · · · · |   |
| Training Videos          |                                                      |                                       |   |
| ****                     |                                                      |                                       |   |

#### Overview

| About Mbox Director    | . 3 |
|------------------------|-----|
| Software Versions      | . 3 |
| Communication Protocol | . 3 |
| Important Concepts     | . 3 |

#### Installation and Setup

| Installing Mbox Director                            | 4  |
|-----------------------------------------------------|----|
| Network Configuration                               | 5  |
| Running Mbox Director on an Mbox Server             | 7  |
| Running Mbox Director on a Separate Mac Computer    | 9  |
| Adding Fixtures                                     | 12 |
| Changing Configuration / Using Dual Output Features | 15 |
| Working with the Dual Independent Mode              | 18 |
| Adding Dual Independent Fixtures                    | 18 |
| Switching from Dual Independent to Other Modes      | 18 |
| Switching to Dual Independent from Other Modes      | 19 |

#### **General Operation**

|    | Mbox Director Window                            | . 20 |
|----|-------------------------------------------------|------|
|    | Icons, Menus, and Hot-Keys (Keyboard Shortcuts) | . 20 |
|    | Hot-Key (Keyboard Shortcut) List                | . 21 |
|    | Hot Key (Keyboard Shortcut) Notes               | . 23 |
|    | Preference Settings                             | . 24 |
|    | General Preferences                             | . 24 |
|    | Media Preferences                               | . 25 |
|    | MIDI Preferences                                | . 25 |
|    | OSC Preferences                                 | . 26 |
|    | Keyboard Macros Preferences                     | . 29 |
|    | Art-Net/sACN Trigger Preferences                | . 30 |
|    | Media Picker                                    |      |
|    | Generating Thumbnails                           | . 33 |
|    | Enabling Feedback                               | . 34 |
|    | Using Fullscreen Mode in Local Configurations   | . 34 |
|    | Pinning Windows                                 |      |
|    | Undo/Redo                                       | . 35 |
| Qu | ick Start                                       |      |
|    | Up and Running                                  | . 36 |

#### **Creating Shows**

|                                   |                        | **                                     |    |
|-----------------------------------|------------------------|----------------------------------------|----|
| Changing Between Servers          |                        |                                        | 39 |
| Adjusting Master Control Settings |                        |                                        | 39 |
| Adding Content to Layers          |                        |                                        | 40 |
| Creating and Editing Scenes       |                        |                                        | 42 |
| Adding or Deleting Scenes         |                        |                                        |    |
| Editing Scenes                    |                        | ******                                 | 44 |
| Editing Multiple Scenes           |                        | ······································ | 46 |
| Separators                        |                        |                                        | 47 |
| Searching the Scene List (Find).  |                        |                                        | 47 |
|                                   |                        |                                        |    |
| Creating Duplicate Layers         |                        |                                        |    |
| Applying Parameter Settings       |                        |                                        |    |
| Adding Layers to Scenes           |                        |                                        | 49 |
| Selectively Store into a Scene    |                        |                                        | 50 |
| Editing Multiple Layers           |                        |                                        | 51 |
| Selecting Multiple Layers         |                        |                                        | 51 |
| Setting/Resetting All Layer Para  | meters to Same Value . |                                        | 51 |
| Adjusting Relative Offset Across  | Layers                 |                                        | 52 |
| Fanning Layers                    |                        |                                        | 53 |
| Copying Multiple Layers From O    | ne Server to Another   |                                        |    |

#### Playback

| Overview                      | 55 |
|-------------------------------|----|
| Playback Using Manual Control | 55 |
| Playback Using Autofollows    |    |
| Playback Using Loops          | 56 |
| Playback Using Timecode       |    |
| Timeline Overview             |    |
| Important! Zoom Controls      | 58 |
| Timecode Playback             | 59 |
| 24-Hour Clock                 |    |
| Scrub                         | 63 |
| Sync Stream                   | 63 |
| Timecode Editing              | 64 |
| Timeline Pop-up Menu          |    |
| Overlapping Scenes            |    |
| Audio Volume Control          | 65 |
|                               |    |

#### **MIDI** Operation

| Playback Using Triggers                      | 66 |
|----------------------------------------------|----|
| Setting MIDI Preferences                     | 67 |
| External Control Setup                       | 69 |
| Controlling Director with a Lighting Console | 69 |
| Controlling Director with a MIDI Device      | 70 |

#### Parameter Store and Recall

| Presets                | . 71 |
|------------------------|------|
| Store and Recall       | 72   |
| Editing Presets        | 73   |
| Unlinking vs. Deleting | 75   |
| Window Indicators      | 76   |
|                        |      |

| Palettes                |             | ······ |    |
|-------------------------|-------------|--------|----|
| Groups                  |             |        |    |
| Motley Selection Dra    | ag and Drop |        | 00 |
| Group Hotkeys           |             |        |    |
| Advanced Features       | *****       |        |    |
| Value vs. Time          |             |        |    |
| Resetting Values and    | J Times     |        |    |
| Ease In/Out             |             |        |    |
| Blind Mode              |             |        |    |
| Hide and Solo Functions |             |        |    |
| Pop-Up Menus            |             |        |    |
|                         |             |        |    |
| Master Pop-up Men       | U           |        |    |
| Layer Pop-up Menus      | 3           |        |    |
|                         |             |        |    |
| External Control        |             |        |    |

| Control by an External Console (Passthrough)             | 91 |
|----------------------------------------------------------|----|
| Controlling an External Projector (Serial-Over-Ethernet) | 93 |

#### Troubleshooting

| Network Configuration Errors                                       | 94 |
|--------------------------------------------------------------------|----|
| DHCP Networks                                                      | 94 |
| IP Address Changed                                                 | 95 |
| No Reply                                                           | 96 |
| Receive Only                                                       | 96 |
| Window Mode                                                        | 97 |
| Passthrough Errors                                                 | 97 |
| Passthrough universe # not received / Passthrough universe # stale | 97 |
| Art-Net Trigger Errors                                             | 98 |

#### Appendix A. Reference

| OSC Syntax | 99 |
|------------|----|
|------------|----|

#### Appendix B. Networking For Mbox

| Concepts                        | 108 |
|---------------------------------|-----|
| Subnet Masking Basics           | 108 |
| Routing Ethernet Communications |     |
| Standard Control Protocols      | 110 |
| Art-Net                         | 110 |
| sACN                            | 110 |
| KINET                           | 111 |

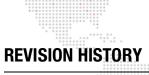

| nis manual has be | en revised as follows: |                                                  |
|-------------------|------------------------|--------------------------------------------------|
| Version           | Release Date           | Notes                                            |
| 3.4               | June 15, 2011          | Initial release.                                 |
| 3.5               | September 15, 2011     | Updated to software version 3.5                  |
| 3.5 A             | January 26, 2012       | Updated to software version 3.5.1                |
| 3.6               | January 08, 2013       | Updated to software version 3.6                  |
| 3.6 A             | May 22, 2013           | Updated to software version 3.6.1                |
| 3.7               | January 6, 2014        | Updated to software version 3.7                  |
| 3.8               | May 9, 2014            | Updated to software version 3.8                  |
| 3.8 A             | May 14, 2014           | Revised Art-Net Trigger preference instructions. |
| 3.9               | December 12, 2014      | Updated to software version 3.9                  |
| 3.10              | August 31, 2015        | Updated to software version 3.10                 |

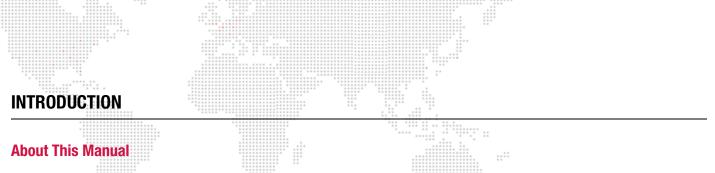

This manual provides necessary information regarding product safety, installation, and operation for the following PRG product:

+ Mbox® Director

This manual applies to software version 3.10.

Familiarizing yourself with this information will help you get the most out of your PRG product.

This manual assumes a basic understanding of Mbox Media Server concepts. For more in-depth explanations of Mbox parameters (layers, cameras, lighting, effects, textures, shutters, etc.) and media features, refer to the latest version of the Mbox Media Server User Manual (02.9800.0001.xx).

#### **Additional Documentation**

For information, refer to the following PRG manuals:

- + Mbox® Designer User Manual (02.9800.0001.xx)
- + Mbox® Studio User Manual (02.9800.0003.xx)
- + Mbox® Mini User Manual (02.9800.0004.xx)
- + Mbox® Remote User Manual (02.9800.0005.xx)
- + PRG Lighting Systems Networking Guide (02.3004.1000.0)
- + Vx76 Software User Manual (02.9814.0001.xx)

For more information about DMX512 and sACN protocols, refer to the following documents available from the American National Standards Institute (ANSI) at www.ansi.org:

- + ANSI E1.11 2008 (R2013)
   Entertainment Technology USITT DMX512-A, Asynchronous Serial Digital Data Transmission Standard for Controlling Lighting Equipment and Accessories
- ANSI E1.31 2009
   Entertainment Technology Lightweight streaming protocol for transport of DMX512 using ACN

The above documents are also available in electronic format free to PLASA members at www.plasa.org

For more information about Art-Net, refer to the following document available from Artistic Licence Engineering at www.artisticlicence.com:

+ Specification for the Art-Net Ethernet Protocol

# Training Videos

Mbox Media Server Training Videos are available online. The following is a list of videos that apply to Mbox Director:

- + Patching: http://www.youtube.com/watch?v=07L0DA9pAb0
- + Director Media Picker: http://www.youtube.com/watch?v=vWa83nZREqA
- + CITP Streaming Feedback & Thumbnails: http://www.youtube.com/watch?v=ZQMg9VmJYNM
- + Daemon Application: http://www.youtube.com/watch?v=zpuxdZOErqE
- + Simple Playback: http://www.youtube.com/watch?v=916vFB0wAwY
- + Director Interface: http://www.youtube.com/watch?v=a-J41U-VRtg
- + Media Server Concepts: http://www.youtube.com/watch?v=8jS1TAd1Thg
- + Parameter Timing: http://www.youtube.com/watch?v=QTAsmLayypY
- + Cueing in Director: http://www.youtube.com/watch?v=SbN\_Xk6HLJI
- + Scene Timing: http://www.youtube.com/watch?v=Dv-\_mGw1sgs
- + Advanced Cueing: http://www.youtube.com/watch?v=rgdE7N3glxo
- + Image Remapping (playlist): https://www.youtube.com/playlist?list=PL5WLNako6zrgt6xO6t9f3h3cp32loayhW

Direct links to the videos are also provided throughout this manual, where applicable.

#### **Customer Service**

For technical assistance, contact the PRG International Service Center or contact your nearest PRG office. Contact information for all PRG office locations can be found on our website at: www.prg.com

#### **PRG Dallas (International Service)**

8617 Ambassador Row, Suite 120 Dallas, Texas 75247 USA Phone: 214.630.1963 Fax: 214.630.5867 Service Fax: 214.638.2125 Service Email: orders@prg.com

For Mbox support, please contact: mboxsupport@prg.com

For additional resources and documentation, please visit our website at: www.prg.com

# OVERVIEW

#### About Mbox Director

Mbox Director is a software application that allows control of an Mbox media server from a personal computer. It can be used to configure and control all aspects of the Mbox media content and playback, therefore eliminating the need for a lighting console.

Mbox Director will run on any Intel-based Mac® computer (MacBook Pro, MacBook, Mac Mini, Mac Pro, etc.) using the Snow Leopard®, Lion®, Mountain Lion®, or Mavericks® operating system. (PowerPC-based Mac computers are not supported.)

Mbox Director can also be run on the Mbox media server itself without significantly affecting performance during playback. (Mbox Director can allocate processing priority to the Mbox server using a Preference setting.)

Mbox Director is capable of controlling one or more Mbox servers which are connected by a network.

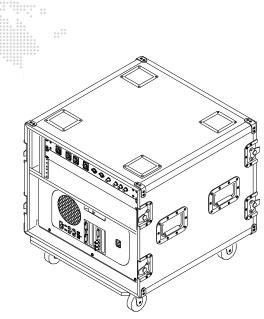

#### **Software Versions**

Figure 1: Mbox Media Server

In order for Mbox Director to communicate properly with an Mbox server, both software versions must match. For example, Mbox Director v3.10 and Mbox Designer v3.10.

#### **Communication Protocol**

Mbox Director communicates with Mbox servers by sending Art-Net messages to Mbox network IP addresses. In most lighting applications Art-Net is a broadcast protocol, but in the case of Mbox Director, the messages are sent to a specific IP address. This makes it safer to run Mbox Director on a network which may have other Art-Net devices since it will ignore the IP-specific Mbox Director transmissions. It also allows Mbox Director to control multiple Mbox servers at the default Art-Net universe '0'.

#### **Important Concepts**

It is important to note the following differences between the terms "Fixture" and "Server" in the Mbox Director user interface.

#### Fixture:

A Fixture is abstract, and can refer to either the "Server," the "Master" controls for the server, or an individual "Layer."

#### Server:

A Server is a fixture unto itself.

A Server is also a collection of sub-fixtures, the "Master" fixture, plus one or more "Layer" fixtures.

# INSTALLATION AND SETUP Installing Mbox Director

When installing Mbox Director on a separate Mac computer, be sure it meets the following requirements:

- + Intel-based. (MacBook Pro, MacBook, Mac Mini, Mac Pro, etc.)
- + Running Snow Leopard or newer.

#### To install Mbox Director application:

- Step 1. Download or copy Mbox Director installer file to computer.
- Step 2. Double-click installer icon.

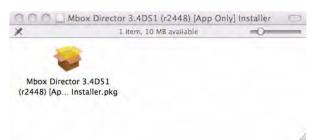

- Step 3. Follow instructions to accept license and choose destination. (It is recommended that Director be installed on the main Mac hard drive.) Mbox Director will be installed into the Mac's /Applications folder.
- Step 4. After installation is complete, close installer window.

#### To launch Mbox Director for the first time:

Step 1. Locate Mbox Director application on Mac hard drive. Double-click to launch.

| DEVICES      | Name                      | Date Modified        | Size     |
|--------------|---------------------------|----------------------|----------|
| Macintosh HD | (C) iSync                 | Jun 13, 2012 2:23 PM | 39.1 MB  |
| ContentRAID  | iTunes                    | Jun 13, 2012 2:38 PM | 293.6 MB |
|              | 📕 Mail                    | Jun 13, 2012 2:23 PM | 77.5 MB  |
| SHARED       | 🕨 🛅 Mbox Designer         | Oct 4, 2012 12:18 PM |          |
| PLACES       | 🔻 💼 Mbox Director         | Today, 8:38 AM       |          |
| 💹 Desktop    | 🔻 🧰 Mbox Director 3.6     | Today, 8:38 AM       |          |
| 1 Matt       | ChangeLog.html            | Oct 4, 2012 3:03 AM  | 61 KB    |
| Applications | Extras                    | Oct 4, 2012 3:03 AM  |          |
| Documents    | Mbox Director             | Oct 4, 2012 12:13 PM | 10.6 MB  |
| Downloads    | MboxDirector_User_3.6.pdf | Oct 4, 2012 3:03 AM  | 4.4 MB   |
| Mbox         | Mbox Studio               | Oct 4, 2012 12:20 PM |          |
|              | Mbox Utilities            | Oct 4, 2012 12:21 PM |          |
| MboxExtreme  | Photo Booth               | Jun 13, 2012 2:23 PM | 8.4 MB   |
| Media Media  | Preview                   | Jun 13, 2012 2:23 PM | 34.9 MB  |
| Models       | QuickTime Player          | Jun 13, 2012 2:38 PM | 33.6 MB  |
|              | d daten internater        |                      | 040      |

Note: For easier launching of the application in the future, drag the Mbox Director application icon to the Mac dock.

Step 2. To enable Mbox Director to communicate with the connected servers, proceed to "Network Configuration" on the next page.

## **Network Configuration**

When first setting up Mbox Director, it is important to configure the network settings properly so the application will detect the Mbox server (or servers). This is especially critical when running Mbox Director on a separate Mac computer, since the network setup will be more involved than when running it locally on an Mbox server.

#### **Mbox CITP Setting**

The network CITP setting should always be configured at the Mbox Setup tab. This setting is located in the Network Ports section of the Setup tab as shown below:

| Control                                                                                                  | Window Mode                                                                           | FullScreen Mode                                                                                                    |                                                                                                    |
|----------------------------------------------------------------------------------------------------|---------------------------------------------------------------------------------------|----------------------------------------------------------------------------------------------------|----------------------------------------------------------------------------------------------------|
| Mode:<br>Designer ‡<br>Active Layers: 12 ‡<br>Protocol: Art-Net ‡<br>Universe: 0<br>Source IP: 2.0.0.169 | Scale %: 80 ▼<br>1536 x 864<br>✓ At Startup<br>Aspect Comp.<br>Rendering<br>fps: x1 ‡ | For Current Display ‡<br>Slot-2: AMD FirePr ‡<br>W: 1920 H: 1080<br>59.94 ▼ Asp: 1.778<br>✓ Current 1920×1080<br>AutoFit: Underscan ‡ | Vidth Height Left Botm<br>1920 1080 0 0                                                                                                    |
| Video Inputs                                                                                             | Texture Size 🖘                                                                        | Single Output Setup                                                                                                    | Network Ports                                                                                                    |
| 1 ? DLink 1: 1280x720 'hp59'<br>2 Disabled<br>3 Disabled                                                 | Width: 1920<br>Height: 1080                                                           | Output 1 +                                                                                                    | Sync:<br>Ethernet 1: 2.0.0.1 #<br>Management/CITP:<br>Ethernet 1: 2.0.0.1 #                                                                           |
| 3 Disabled                                                                                               |                                                                                       | IO Module                                                                                                    | Options  Disable White Square                                                                                                    |
| License<br>Security Key valid<br>I/O Module #123                                                         |                                                                                       | Output 1 Output 2<br>123 I I I I I I I I I I I I I I I I I I I                                                                        | <ul> <li>✓ No Diagnostics</li> <li>Pixel Map Enable</li> <li>ArtPOLL Disable ◊◊</li> <li>AIFF Playback ◊◊</li> <li>Opacity is Layer Volume</li> </ul> |

#### **Mbox Daemon**

Mbox network communication involves a software application called Mbox Daemon. This software is required on all Mbox servers to enable remote feedback. When the Mbox application is launched (on the Mbox server), it will automatically launch the last version of Mbox Daemon used on that computer.

To view the Daemon interface, choose it in the dock or press [# D] while the Mbox application is in Window mode.

The Mbox Daemon screen will always reflect the Network Interface setting as configured in the Setup tab (see above). The Network Interface setting can be changed at the Mbox Daemon screen, however, this is not recommended since the setting WILL NOT be retained if the Mbox is restarted. A sample Mbox Daemon screen is shown to the right.

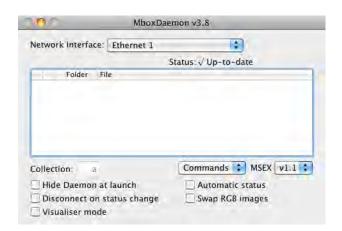

Training Video: CITP – Streaming Feedback & Thumbnails: http://www.youtube.com/watch?v=ZQMg9VmJYNM

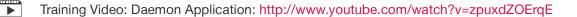

When connecting a Mac computer (running Mbox Director) to an Mbox server, use the Ethernet 1 port for this type of network connection. The physical Ethernet 1 port on the Mbox server is located on the front of its Dual I/O module. A network switch can be used if multiple Mbox servers need to be connected as shown below:

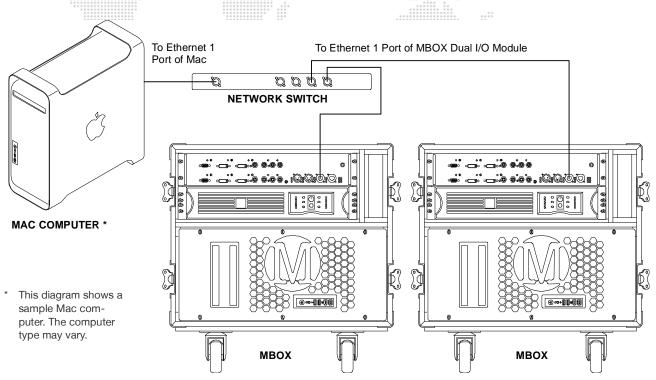

Figure 2: Sample Mac to Mbox Connection Diagram

#### **More Information**

For additional information and concepts specific to setting up an Mbox network, refer to "Appendix B. Networking For Mbox" on page 108.

#### **Network Troubleshooting**

For troubleshooting assistance while setting up or reconfiguring your network settings, refer to "Troubleshooting" on page 94.

#### **Running Mbox Director on an Mbox Server**

Use this procedure when running Mbox Director locally. If Mbox Director will be running on a separate Mac computer or you will be controlling multiple Mbox servers, go to page 9 for networking instructions.

**Note:** When running Mbox Director directly on an Mbox server, it is important that Mbox Director not affect performance of the server. In order to guarantee this, Mbox Director can sacrifice the amount of time it spends drawing on its own graphical user interface. This setting can be adjusted in the Mbox Director Preferences window. Refer to "General Preferences" on page 24.

#### To configure network when running Mbox Director on an Mbox server:

- Step 1. At Mac desktop, select System Preferences from Apple menu.
- Step 2. At System Preferences window, click on Network.

| 000        |                           |                 | System             | Preferences        |          | -           |       | Mbox Director File                             | Edit Laye   |
|------------|---------------------------|-----------------|--------------------|--------------------|----------|-------------|-------|------------------------------------------------|-------------|
| Personal   | Show All                  | -               | -                  |                    |          | ٩           |       | About This Mac<br>Software Update<br>App Store |             |
| Appearance | Desktop &<br>Screen Saver | Dock            | Exposé &<br>Spaces | Language &<br>Text | Security | Spotlight   |       | System Preferences<br>Dock<br>Location         | k<br>k      |
| Hardware   |                           |                 |                    |                    |          |             |       | Recent Items                                   | Þ           |
| 0          |                           |                 |                    | U                  |          | 8           | 0     | Force Quit Mbox Director                       | C#07        |
| CDs & DVDs | Displays<br>Wireless      | Energy<br>Saver | Keyboard           | Mouse              | Trackpad | Print & Fax | Sound | Sleep<br>Restart<br>Shut Down                  | <b>₹</b> #⊅ |
| MobileMe   | Network                   | Bluetooth       | 5haring            |                    |          |             |       | Log Out PRG                                    | 企業Q         |

Step 3. At Network window, select **Mbox Extreme** as Location and select **Ethernet 1** in left column as shown below:

|                                               | Location: | Mbox                    | ÷                                                                                       |
|-----------------------------------------------|-----------|-------------------------|-----------------------------------------------------------------------------------------|
| Ethernet 1<br>Connected<br>Wi-Fi<br>Connected |           | Status:                 | <b>Connected</b><br>Ethernet 1 is currently active and has the IP<br>address 2.0.0.123. |
| Ethernet 2<br>Not Connected                   | ~~>       | Configure IPv4:         | Manually                                                                                |
| Bluetooth PAN                                 | 8         | IP Address:             | 2.0.0.123                                                                               |
| Mor connected                                 |           | Subnet Mask:<br>Router: | 255.255.0.0                                                                             |
| Not Connected                                 |           |                         |                                                                                         |
|                                               |           | DNS Server:             |                                                                                         |
|                                               |           | Search Domains:         |                                                                                         |
|                                               |           |                         |                                                                                         |
|                                               |           |                         |                                                                                         |
|                                               |           |                         |                                                                                         |
| +                                             | _         |                         | Advanced                                                                                |

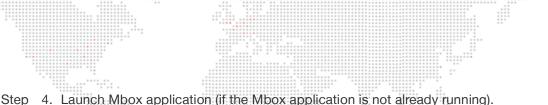

Step 4. Launch Mbox application (if the Mbox application is not already running).

| 000            | Applications                 | 0                    |
|----------------|------------------------------|----------------------|
|                |                              | Q                    |
| # DEVICES      | Name                         | Date Modified        |
| Macintosh HD   | 🕲 iSync                      | Jun 13, 2012 2:23 PM |
| ContentRAID    | @ iTunes                     | Jun 13, 2012 2:38 PM |
| ContentRAID    | Mail                         | Jun 13, 2012 2:23 PM |
| ► SHARED       | Mbox Director                | Today, 12:13 PM      |
| T PLACES       | 🔻 🚞 Mbox Studio              | Today, 12:14 PM      |
| Desktop        | Mbox Studio                  | Yesterday, 10:42 AM  |
| 1 Matt         | 🕨 📄 Mbox Utilities           | Today, 12:15 PM      |
| A Applications | 📕 🛃 Photo Booth              | Jun 13, 2012 2:23 PM |
| Documents      | A Preview                    | Jun 13, 2012 2:23 PM |
| C Downloads    | • (                          |                      |
|                | 41 items, 40.21 GB available | e ///                |

- Step 5. At Mbox main window, click on Setup tab.
- Step 6. At Network Ports section, set Sync to Ethernet 1 and CITP to Local as shown below. Also, set Single Output Setup to Output 2.

|                                                                              | Mbox                                                                               | Designer                                                                                                    |                                                         |                                                                             |
|------------------------------------------------------------------------------|------------------------------------------------------------------------------------|----------------------------------------------------------------------------------------------------|---------------------------------------------------------|-----------------------------------------------------------------------------|
| Control<br>Mode:<br>Designer ÷<br>Active Layers: 12 ÷<br>Protocol: Art-Net ‡ | Mbox<br>Window Mode<br>Scale %: 80 •<br>1536 × 864<br>I At Startup<br>Aspect Comp. | and the second second se | Width Height Left Botm<br>1920 1080 0 0                 | Note: It is r<br>operate the<br>a dual outpu<br>in Fullscreer<br>using Mbox |
| Universe: 0<br>Source IP: 2.0.0.169<br>Video Inputs                          | Rendering<br>fps: x 1 ÷<br>Texture Size 00                                         | Current 1920x1080<br>AutoFit: Underscan ÷<br>Single Output Setup                                                                                                    | Network Ports<br>Sync:                                  | the same co<br>to "Changing<br>/ Using Dua                                  |
| 1 ? DLink 1: 1280x720 'hp59'<br>2 Disabled<br>3 Disabled                     | Width: 1920<br>Height: 1080                                                        | Output 2 +<br>Mirror Screens                                                                                                    | Ethernet 1: +<br>Management/CITP:<br>Local +<br>Options | Features" of                                                                |
| 4 Disabled                                                                   |                                                                                    | io module                                                                                                    | Direction Marine Courses                                |                                                                             |

- ot possible to Ibox server in configuration mode while Director on nputer. Refer Configuration Output page 15
- Step 7. When Mbox is launched, it will atomically launch the Mbox Daemon application. Confirm that Mbox Daemon is running by pressing [# D] (while Mbox server is in Window mode).
- Step 8. At Mbox Daemon window, verify that Network Interface reads: Local. (It should update automatically.)

| NO                                       | MboxDaemon v3.8        |
|------------------------------------------|------------------------|
| Network Interface: Loc                   |                        |
| 9                                        | Status:√Up-to-date     |
| Folder File                              |                        |
| 1.1.1.1.1.1.1.1.1.1.1.1.1.1.1.1.1.1.1.1. |                        |
|                                          |                        |
|                                          |                        |
|                                          |                        |
|                                          |                        |
| Collection: a                            | Commands 🛟 MSEX v1.1   |
| Collection: a                            |                        |
|                                          | nch 🗌 Automatic status |

Step 9. At this point, Mbox Director will be synchronized with the Mbox server. Proceed to "Adding Fixtures" on page 12.

#### **Running Mbox Director on a Separate Mac Computer**

Use this procedure when running Mbox Director on a separate computer to operate one or more networked Mbox servers. The computer, in this case, could be a stand-alone Mac *or* an Mbox server itself. If Mbox Director will be run on an Mbox server where it will control *only* that server, go back to page 7 for instructions.

For additional information and concepts specific to setting up an Mbox network, refer to "Appendix B. Networking For Mbox" on page 108.

To configure network when running Mbox Director on a separate computer:

At Mac computer (running Mbox Director)...

- Step 1. At Mac desktop, select System Preferences from Apple menu.
- Step 2. At System Preferences window, click on Network.

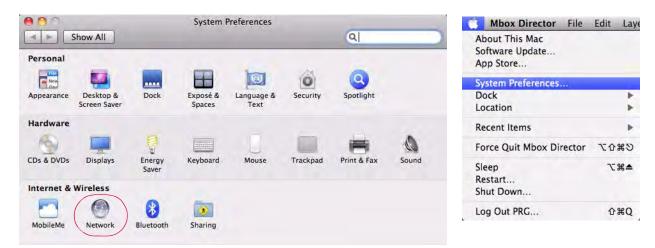

- Step 3. At Network window, setup Ethernet 1 port as follows:
  - a. Set Configure IPv4 to Manually.
  - b. Enter IP Address and Subnet Mask settings. These will typically be an IP Address format of **2.0.0.xxx**, where xxx is a number from 1 to 254. Observe the following guidelines:
    - 1) IP Address must be <u>different</u> for every machine on the network
    - 2) Subnet Mask must be the <u>same</u> for every machine on the network, and will typically be 255.0.0 or 255.255.0.0.
  - c. Click Apply button to apply network settings.

| Show All                    | ]         | Network         | Q                                                              |
|-----------------------------|-----------|-----------------|----------------------------------------------------------------|
|                             | Location: | Automatic       | •                                                              |
| Ethernet 1<br>Connected     | (ana)     | Status:         | Connected                                                      |
| Ethernet 2<br>Not Connected | Kooo)     |                 | Ethernet 1 is currently active and has the IP address 2.0.0.2. |
| FireWire<br>Not Connected   | *         | Configure IPv4: | Manually                                                       |
| AirPort                     | (         | IP Address:     | 2.0.0.2                                                        |
| Off                         |           | Subnet Mask:    | 255.255.0.0                                                    |
|                             |           | Router:         |                                                                |
|                             |           | DNS Server:     |                                                                |
|                             |           | Search Domains: |                                                                |

**Note:** For more information about IP Address and Subnet Mask settings, refer to "Appendix B. Networking For Mbox" on page 108.

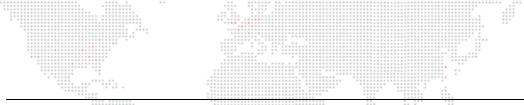

**Note:** If you do not choose "Manually" and/or you are connected to a public network (with a DHCP server), Mbox Director may warn you that controlling an Mbox server over a DHCP-enabled network is not recommended unless the network administrator can guarantee that your IP addresses will not change dynamically. The network administrator should also verify that the subnet mask will allow the two machines to "see" each other.

At each networked Mbox Media Server...

- Step 4. Open Mac System Preferences window and click on Network.
- Step 5. Confirm that Location is set to "Mbox."

|                                                                  | Location: Mbox                      | *                                                                |   |
|------------------------------------------------------------------|-------------------------------------|------------------------------------------------------------------|---|
| Ethernet 1<br>Connected                                          | Status                              | Ethernet 1 is currently active and has the IP address 2.0.0.123. |   |
| Ethernet 2<br>Not Connected                                      | Configure IPv4                      | Manually                                                         | + |
| Bluetooth PAN<br>Not Connected<br>Thundt Bridge<br>Not Connected | IP Address<br>Subnet Mask<br>Router | 255.255.0.0                                                      |   |
|                                                                  | DNS Server<br>Search Domains        |                                                                  |   |
| - <u>\$</u> *                                                    |                                     | Advanced                                                         |   |

Step 6. Launch Mbox application (if the Mbox application is not already running).

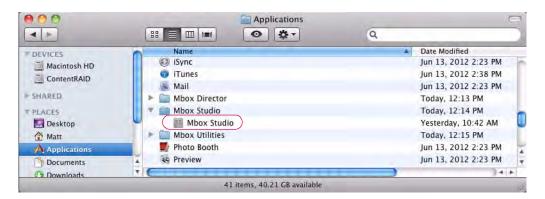

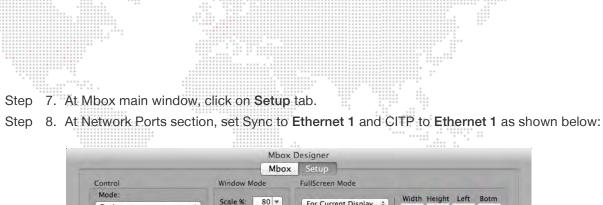

| Control                                                                          | Window Mode                                                              | FullScreen Mode                                                                                               |                                                                                                    |
|----------------------------------------------------------------------------------|--------------------------------------------------------------------------|----------------------------------------------------------------------------------------------------|----------------------------------------------------------------------------------------------------|
| Mode:<br>Designer ÷<br>Active Layers: 12 ÷<br>Protocol: Art-Net ÷<br>Universe: 0 | Scale %: 80 ▼<br>1536 x 864<br>✓ At Startup<br>Aspect Comp.<br>Rendering | For Current Display ÷<br>Slot-2: AMD FirePr ÷<br>W: 1920 H: 1080<br>59.94 ▼ Asp: 1.778<br>✓ Current 1920x1080 | Width Height Left Botm<br>1920 1080 0 00                                                                                                    |
| Source IP: 2.0.0.169                                                             | fps: x 1 ‡                                                               | AutoFit: Underscan +                                                                                          | Attive Aren Dantrals                                                                                                    |
| Video Inputs                                                                     | Texture Size oo                                                          | Single Output Setup                                                                                           | Network Ports                                                                                                    |
| 1 [?DLink 1: 1280x720 'hp59'                                                     | Width: 1920                                                              | Output 1 +                                                                                                    | Sync:<br>Ethernet 1: 2.0.0.1                                                                                                    |
| 2 Disabled                                                                       | Height: 1080                                                             | Mirror Screens                                                                                                | Management/CITP:<br>Ethernet 1: 2.0.0.1                                                                                                    |
|                                                                                  |                                                                          | IO Module                                                                                                    | Options                                                                                                    |
| 4 Disabled<br>License<br>Security Key valid<br>I/O Module #123                   |                                                                          | Output 1 Output 2<br>123 <> 124<br>Rev:05 Rev:05                                                              | <ul> <li>Disable White Square</li> <li>No Diagnostics</li> <li>Pixel Map Enable</li> <li>ArtPOLL Disable &lt;&gt;</li> <li>AIFF Playback &lt;&gt;</li> <li>Opacity is Layer Volume</li> </ul> |

- Step 9. When Mbox is launched, it will atomically launch the Mbox Daemon application. Confirm that Mbox Daemon is running by pressing [# D] (while Mbox server is in Window mode).
- Step 10. At Mbox Daemon window, verify that Network Interface reads: Ethernet 1. (It should update automatically.)

| 000                                  | MboxDaemon v3.8        |
|--------------------------------------|------------------------|
| Network Interface: Ethe              | ernet 1                |
|                                      | Status: V Up-to-date   |
| Folder File                          |                        |
|                                      |                        |
|                                      |                        |
|                                      |                        |
|                                      |                        |
| _                                    |                        |
| Collection                           | Commands 2 MSFX v1.1   |
| Collection: a                        | Commands : MSEX v1.1 : |
| Collection: a<br>Hide Daemon at laun | ch 🗌 Automatic status  |

- Step 11. At Mbox server, connect Ethernet cable to Ethernet 1 port (refer back to Figure 2).
- Step 12. At Mac computer, connect other end of Ethernet cable to Ethernet 1 port.
- Step 13. At this point, Mbox Director will be synchronized with the network. Proceed to "Adding Fixtures" on page 12.

# Adding Fixtures

Once the network is configured and the Mbox servers are connected, the servers will need to be added to Mbox Director so they can be controlled. The "Add Fixture" window is used to locate Mbox servers on the network.

Before adding fixtures, it is a good idea to configure the DMX Profile type at the Mbox server's Setup window (such as Single Output, Panoramic Dual, Dual Independent, etc.) For more information, refer to "Changing Configuration / Using Dual Output Features" on page 15.

Note: Refer to "Important Concepts" on page 3 for definitions of "Fixture" and "Server."

#### To add fixtures:

Step 1. At Mbox Director main screen, click Add Fixture icon [+]. (If no servers are connected, the button will be flashing.)

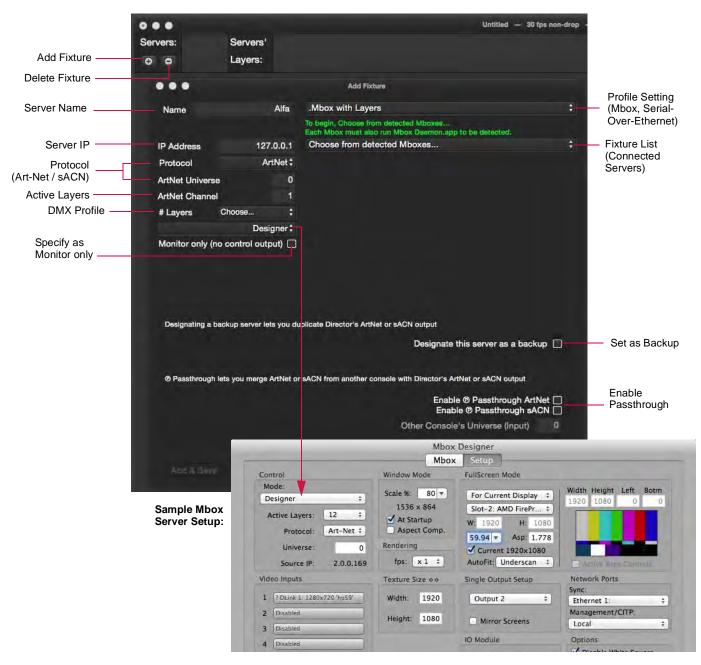

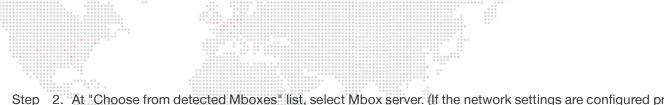

Step 2. At "Choose from detected Mboxes" list, select Mbox server. (If the network settings are configured properly, the servers will appear in this list.)

|                |           |                                                                                                  | ••••          |
|----------------|-----------|--------------------------------------------------------------------------------------------------|---------------|
|                |           | Untitled — 30 fps n                                                                              | on-drop — v3. |
| Servers:       | Servers'  |                                                                                                  |               |
| 0 0            | Layers:   |                                                                                                  |               |
|                |           |                                                                                                  |               |
|                |           | Add Fixture                                                                                      |               |
| Name           | Alfa      | .Mbox with Layers                                                                                | \$            |
|                |           | To begin, Choose from detected Mboxes<br>Each Mbox must also run Mbox Daemon.app to be detected. |               |
| IP Address     | 127.0.0.1 | ✓ Choose from detected Mboxes                                                                    |               |
| Protocol       | ArtNet    | Mbox on Mbox 123, IP Address 127.0.0.1 (Local)<br>Mbox on Mbox 124, IP Address 2.0.0.124         |               |
| ArtNet Univers | ie O      | INDOX ON INDOX 124, IF Address 2.0.0.124                                                         |               |
| ArtNet Channe  | al 1      |                                                                                                  |               |

 The choices here will depend on your particular setup.

Step 3. Once an Mbox server is chosen, the IP Address, Art-Net/sACN Universe, Art-Net/sACN Channel, # of Layers, and DMX Profile fields will be populated according to the settings configured in the Mbox server Setup window. (Note: If any of these values or settings are changed here at the Mbox Director Add Fixture window, the conflicting value will be highlighted, but will not be changed at the actual Mbox server.)

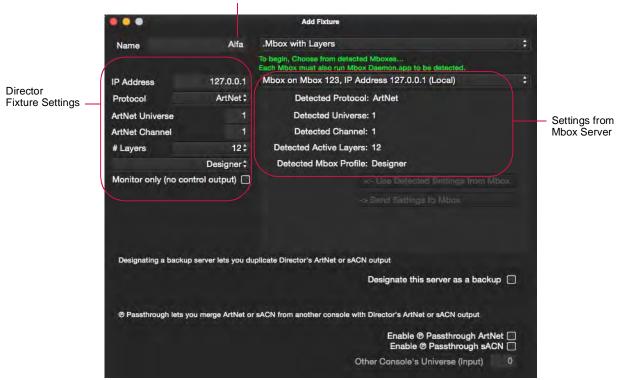

Name Field (enter custom name, if desired)

- Step 4. At Name field, enter custom name if desired. (The name can be edited after the fixture has been created.)
- Step 5. Use optional checkboxes to designate as "Monitor Only" and/or "Backup."
- Step 6. Choose a Profile setting (".Mbox with Layers" or "Serial-Over-Ethernet") as required. For more information on the Serial-Over-Ethernet feature, refer to "Controlling an External Projector (Serial-Over-Ethernet)" on page 93.
- Step 7. Enable Passthrough (Art-Net or sACN) as required. For more information on this advanced feature, refer to "Control by an External Console (Passthrough)" on page 91.

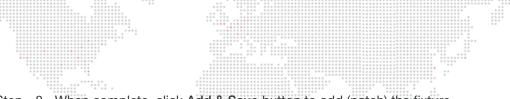

Step 8. When complete, click Add & Save button to add (patch) the fixture.

Step 9. If connecting to multiple Mbox servers, repeat steps 1-7 until all servers have been added. When finished, close Add Fixture window. The main window will now reflect the added fixture(s).

|          | 2 1 1 1 1                | And in case of the local division of the local division of the loc | Sec. Same          | 📔 Untitled — 3     | 30 tps non-drop — v3 | 9.3D11 r6230M             |                           |                          |
|----------|--------------------------|----------------------------------------------------------------------------------------------------|--------------------|--------------------|----------------------|---------------------------|---------------------------|--------------------------|
| Servers: |                          | Alfa<br>Layers:                                                                                                    |                    |                    |                      |                           |                           |                          |
|          | <sub>Alfa</sub><br>Layer | Master                                                                                                    | 1 2                |                    | 5 6                  |                           | 8 9 10 11<br>Scenes � ● আ | 12 AF 🗹 auto apply edits |
|          |                          |                                                                                                    | blind              | hide solo 💽        | value                | delay time                | Find -                    |                          |
|          |                          |                                                                                                    |                    | Opacity •<br>Media |                      | ● 100 ►                   | name timecode t           | rigger AF                |
|          |                          |                                                                                                    |                    | Library<br>File    | ۲                    | < 0 ►                     |                           |                          |
|          |                          |                                                                                                    |                    |                    | orward ‡             | < 0 ►                     |                           |                          |
|          |                          | 0.                                                                                                    | And in case of the | Play Speed 1.00    | 00x 1                | < 1.000x ►                |                           |                          |
| Color    |                          |                                                                                                    |                    | In Frame           |                      | <b>4</b> 0 ►              |                           |                          |
|          | Red                      |                                                                                                    | ◀ 100 ►            | Out Frame          |                      | 4 65535 ►                 |                           |                          |
|          | Green                    |                                                                                                    | ◀ 100 ►            | xFade Type dissolv | ve ‡                 | ● 0 ►                     |                           |                          |
|          | Blue                     |                                                                                                    | ▲ 100 ►            | xFade Time         |                      | <ul> <li>0 5 ►</li> </ul> |                           |                          |
|          | Geom                     | etry Effects                                                                                                    | Object An          | imation Rotate     | Spin Sync            |                           |                           |                          |
| Size     |                          |                                                                                                    |                    | Position           |                      |                           |                           |                          |
| A        | spect                    | 1.00x                                                                                                    | < 0 ►              | X Position         |                      | 4 32767 ▶                 |                           |                          |
|          | Scale                    | 1.00x                                                                                                    | ◀ 1.0000 . ►       | Y Position         |                      | 4 32767 ►                 |                           |                          |
| x        | Scale                    | 1.00x ,                                                                                                    | ◀ 1.0000×►         | Z Position         |                      | 4 32767 ►                 |                           |                          |
| Y        | Scale                    | 1.00x                                                                                                    | ◀ 1.0000 ►         |                    |                      |                           |                           |                          |
| Z        | Scale                    | 1.00x ,                                                                                                    | ◀ 1.0000 ►         |                    |                      |                           |                           |                          |

Training Video: Patching: http://www.youtube.com/watch?v=07L0DA9pAb0

## Changing Configuration / Using Dual Output Features

The Mbox software can use either one or two video outputs. The default DMX Profiles (Designer, Studio, or Mini) only use one of these outputs (Single Output mode). Dual output modes can be enabled by choosing one of the dual DMX Profile options:

- + Panoramic Wide one master, maximum twelve layers.
- + Panoramic Dual one master with two shutters and two keystones, maximum twelve layers.
- + Dual Independent two masters with up to six layers each.

Profile Mismatch Indicator

The output mode is configured at the Mbox server's Setup window. This configuration is "pulled into" Mbox Director when a fixture is added (patched).

|                  |                                           | Mbox            | Designer              |                        |
|------------------|-------------------------------------------|-----------------|-----------------------|------------------------|
|                  | Ē                                         | Mbox            | Setup                 |                        |
| Set up Window    | Control                                   | Window Mode     | FullScreen Mode       |                        |
| (at Mbox server) | Mode:                                     |                 |                       | Width Height Left Botm |
| (                | ✓ Designer 🗧                              | Scale %: 80 ▼   | For Current Display ‡ | 1920 1080 0 0          |
| Inda Calentian   | Designer Pan Wide                         | 1536 x 864      | Slot-2: AMD FirePr \$ |                        |
| Iode Selection   | Designer Pan Dual                         | At Startup      | W: 1920 H: 1080       |                        |
| Pop-U p Menu     | Designer Dual Ind<br>Designer Dual Stereo | Aspect Comp.    | 59.94 - Asp: 1.778    |                        |
|                  | Studio v3.6                               | Rendering       | Current 1920x1080     |                        |
|                  | Studio v3.6 Pan Wide 69                   | fps: x 1 ‡      | AutoFit: Underscan ‡  | Attive Atra Dentrals   |
|                  | Studio v3.8<br>Studio v3.8 Pan Wide       | Texture Size oo | Single Output Setup   | Network Ports          |
|                  | Mini v3.8                                 |                 |                       | Sync:                  |
|                  | Mini v3.8 Pan Wide                        | Width: 1920     | Output 1 ‡            | Ethernet 1: 2.0.0.1 ‡  |
|                  | 2 Disabled                                | Uninter 1000    |                       | Management/CITP:       |
|                  | 3 Disabled                                | Height: 1080    | Mirror Screens        | Ethernet 1: 2.0.0.1 ‡  |

If any part of the DMX Profile is changed at the Mbox server Setup window, the Change Configuration feature provides a way to update the settings in Director. For example, if the DMX Profile is changed from Single Output Mode to Panoramic Dual, this conflict will be noted in Director's main window by displaying "profile mismatch" in the fixture icon box as shown below. When this occurs, the Mbox system will no longer function correctly. To correct this, use the Change Configuration window (refer to the steps on the following page).

|                 | Chan            | ge Conf | iguration      | Window                    |                |               |                    |            |
|-----------------|-----------------|---------|----------------|---------------------------|----------------|---------------|--------------------|------------|
|                 |                 |         |                |                           |                | U             | ntitled — 30       | ) fps no   |
| Servers: From   | Alfa<br>Layers: | Master  | 1              | 2                         | 3              | 4             | 5                  | 6          |
| Alfa Layer      | 1               |         |                |                           |                |               |                    |            |
|                 |                 | Change  | Configuratio   | n for Mbox 'A             | lfa'           |               |                    |            |
| Name            | Alfa            |         |                |                           |                |               |                    |            |
| IP Address      | 127.0.0.1       | (Alread | y Ptchd 'Alfa' | , Lci IP '127.0           | .0.1' ) Mbx on | Mbx 123, IP / | Addrss 127.0.0     | ).1 (Lci); |
| Protocol        | ArtNet \$       |         | Detected       | d Protocol:               | ArtNet         |               |                    |            |
| ArtNet Universe | 1               |         | Detected       | Universe:                 | 1              |               |                    |            |
| ArtNet Channel  | 1               |         | Detected       | d Channel:                | 1              |               |                    |            |
|                 |                 |         |                |                           |                |               |                    |            |
| # Layers        | 6‡              | De      | tected Acti    | ve Layers:                | 12             |               |                    |            |
| # Layers        | 6‡<br>Designer‡ |         |                | ve Layers:<br>ox Profile: |                | anoramic C    | Dual               |            |
|                 |                 | De      |                | ox Profile:               | Designer P     |               | Dual<br>gs from Mb | ox         |

Detected Conflicts

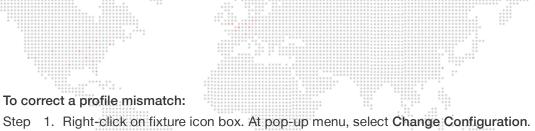

Untitled - 30 fps no ... Alfa Servers: Fetch Thumbnails and Rescan Media 0 0 **Change Configuration** 3 5 6 Mbox Remote Settings Alfa Layer Force Restart Mbox Network Daemon value Show Fixture Controller solo Show In Separate Window Opacity **Delete Fixture** @ Passthrough ArtNet

Step 2. At Change Configuration window, conflicting settings will be highlighted in green. Click **Use Detected Settings from Mbox** button to pull in new settings from Mbox server.

|                      |                      | Change Configuration for Mbox 'Alfa'                                                                                                    |
|----------------------|----------------------|----------------------------------------------------------------------------------------------------|
| Name                 | Alfa                 | Mbox with Layers                                                                                                    |
| IP Address           | 127.0.0.1            | (Already Ptchd 'Alfa', Lcl IP '127.0.0.1') Mbx on Mbx 123, IP Addrss 127.0.0.1 (Lcl)*                                                                            |
| Protocol             | ArtNet \$            | Detected Protocol: ArtNet                                                                                                    |
| ArtNet Universe      | 1                    | Detected Universe: 1                                                                                                    |
| ArtNet Channel       | 1                    | Detected Channel: 1                                                                                                    |
| # Layers             | 6‡                   | Detected Active Layers: 12                                                                                                    |
|                      | Designer ‡           | Detected Mbox Profile: Designer Panoramic Dual                                                                                                    |
| Monitor only (no cor | ntrol output) 🔲      | <- Use Detected Settings from Mbox                                                                                                    |
|                      |                      | -> Send Settings to Mbox                                                                                                    |
|                      |                      |                                                                                                    |
| Designating a backup | ) server lets you du | plicate Director's ArtNet or sACN output<br>Designate this server as a backup 🗌                                                                                  |
|                      |                      | Designate this server as a backup<br>SACN from another console with Director's ArtNet or sACN output<br>Enable @ Passthrough ArtNet                              |
|                      |                      | Designate this server as a backup<br>SACN from another console with Director's ArtNet or SACN output<br>Enable @ Passthrough ArtNet<br>Enable @ Passthrough SACN |
|                      |                      | Designate this server as a backup  sACN from another console with Director's ArtNet or sACN output Enable @ Passthrough ArtNet                                   |

1) Click to pull in new settings

2) Click to accept changes

Step 3. Click Save button to accept changes.

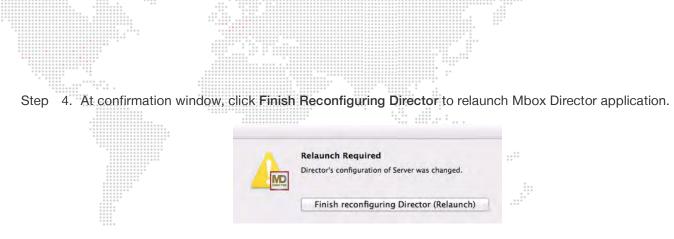

Once Mbox Director has relaunched, the fixture and master icon boxes will reflect the new DMX Profile setting. In this example, the window is setup for the Panoramic Dual mode with two server icons and two master icons. Notice also that the Master now has two Shutter and two Keystone tabs in the parameters area.

|               |              |                | Sample S        | 5how 1 server — | 30 fps non-drop | - v3.6D20 r344 |
|---------------|--------------|----------------|-----------------|-----------------|-----------------|----------------|
| Servers:      | Alpha        |                |                 |                 |                 |                |
| 0 0           | lpha Layers: | Master         | 1               | 2 3             |                 | 5              |
| Alpha Mas     |              | Master         |                 | 2 3             |                 | -              |
|               |              |                | hide            |                 | value d         | elay time      |
|               |              |                | Intensity       | é               |                 | < 255 ►        |
|               |              |                | Master •        |                 |                 |                |
| -             |              |                | HUD / Ctrl      | idle            | :               | < 0 >          |
|               |              |                | Master Volume 💌 |                 |                 | < 0 Þ          |
|               |              |                |                 |                 |                 |                |
| and the state | 5            |                |                 |                 |                 |                |
| Color         |              |                |                 |                 |                 |                |
| Red           |              | <b>₹</b> 255 ► |                 |                 |                 |                |
| Green         |              | ◀ 255 ►        |                 |                 |                 |                |
| Blue          |              | ◀ 255 ►        |                 |                 |                 |                |
| Effects       | Camera Pixel | Shutter        | Keystone Shut   | ter Keysto      | ne Lightin      | g              |
| Shutter 3a    |              | < 0 F          | Shutter 1a      |                 |                 | < 0 >          |
| Red           |              | ∢ 0 ►          | Shutter X       |                 |                 | 32767 ►        |
| Shutter 1b    |              | < 0 ►          | Blue            |                 |                 | < 0 ►          |
| Edge          |              | ◀ 0 ►          | Shutter 4b      |                 |                 | < 0 >          |
| Scale         |              | ◀ 65535 ►      |                 |                 |                 |                |
| Shape         | disabled ‡   | < 0 ×          |                 |                 |                 |                |
| Shutter Rot   |              | ▲ 127 ►        |                 |                 |                 |                |
| Shutter 3b    |              | <b>∢</b> 0 ►   |                 |                 |                 | 4              |
| Shutter 2a    |              | < n >          |                 |                 |                 | 5              |
|               |              |                |                 |                 |                 |                |

**Note:** For a more in-depth explanation of the Mbox profile settings, refer to the latest version of the Mbox Media Server User Manual (02.9800.0001.xx).

### Working with the Dual Independent Mode

**Important!** In order to use the Dual Independent mode, Director must be run on a separate computer from the Mbox server. Refer to "Running Mbox Director on a Separate Mac Computer" on page 9.

#### **Adding Dual Independent Fixtures**

In Dual Independent mode, Director will treat the output as two separate servers even though they are actually on the same server. When adding a fixture in Dual Independent mode, Director will configure the second server with the default name "AlfaR" (Alfa Right Screen).

If Mbox is in Window mode while adding a Dual Independent fixture, an "image stale" warning will be displayed in the AlfaR icon box as shown below. To view both output images, it will be necessary to switch Mbox to Fullscreen mode. Refer to "Enabling Feedback" on page 34.

| •••                  |                                                     |                   |                 | Untitled — 30 fp     | s non-drop — |
|----------------------|-----------------------------------------------------|-------------------|-----------------|----------------------|--------------|
| Servers:<br>O O Alfa | window mode,<br>2nd image<br>not available<br>AlfaR | Master 1          | 2               | 3                    |              |
| Alfa Layer 1         |                                                     |                   |                 |                      |              |
|                      |                                                     | Add Fixture       |                 |                      | la           |
| Name                 | Bravo                                               | .Mbox with Layers |                 |                      | ÷ 1          |
| IP Address           | 2.0.0.124                                           | Mbox on Mbox 124  | , IP Address 2. | 0.0.124              | : j          |
| Protocol             | ArtNet ‡                                            | Detected P        | rotocol: ArtNe  | E C                  |              |
| ArtNet Universe      | 1                                                   | Detected U        | niverse: 1      |                      |              |
| Cc ArtNet Channel    | 1                                                   | Detected C        | hannel: 1       |                      |              |
| # Layers             | 3\$                                                 | Detected Active   | Layers: 3 per o | output, 6 total      |              |
| Designer D           | oual Independent :                                  | Detected Mbox     | Profile: Design | ner Dual Independent | 35           |
| Monitor only (no     | control output)                                     |                   |                 |                      |              |

#### Switching from Dual Independent to Other Modes

When switching from Dual Independent to other modes, it can be confusing because there are two servers involved. If the second server is deleted, it will discard any stored data for that server. Because of this, a warning dialog is displayed when switching away from Dual Independent mode.

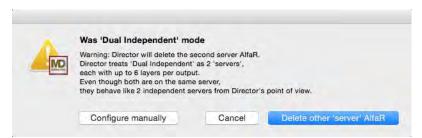

- + Delete other server AlfaR This option will automatically delete the second (AlfaR) server and all of its data.
- + Configure manually This option allows the user to decide what to do with the second (AlfaR) server. If this option is chosen, Director will relaunch. After relaunch, the Alfa server will be configured as one server and the AlfaR server will still be configured as Dual Independent. The only way to resolve this is to use the server's pop-up menu to delete the AlfaR server, or to use the menu's Change Configuration option to change the AlfaR server's IP address. (Refer to "Server Pop-up Menu" on page 88.) The IP addresses for Alfa and AlfaR must be different unless they are paired in Dual Independent mode.
  - To move AlfaR to another server, change the AlfaR IP address to the IP address of that server. Adjust the mode to the desired setting as required. Refer to "Running Mbox Director on a Separate Mac Computer" on page 9.

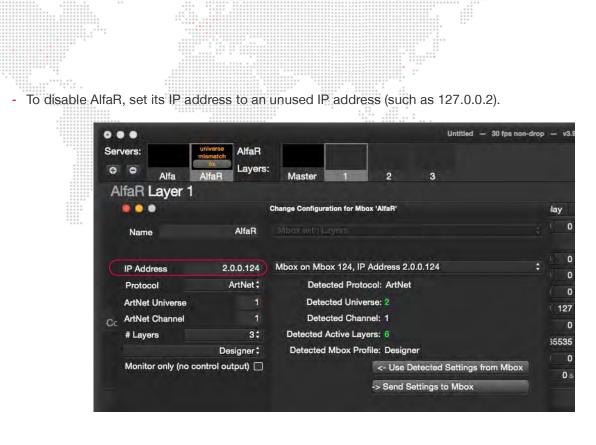

#### Switching to Dual Independent from Other Modes

When switching to Dual Independent mode, a dialog provides two setup options as shown below. These options allow the Alfa server to be configured independently or both servers to be configured together.

|          | 'Dual Independent' mode                                                                                                    |                                               |                                            |
|----------|----------------------------------------------------------------------------------------------------|-----------------------------------------------|--------------------------------------------|
| DIRECTOR | Note: Director treats 'Dual Indep<br>each with up to 6 layers per outp<br>Even though both are on the san<br>they behave like 2 independent a<br>If not already created, the secon | out.<br>ne server,<br>servers from Director's |                                            |
|          | Configure only Alfa                                                                                                    | Cancel                                        | Configure as pair of servers (RECOMMENDED) |

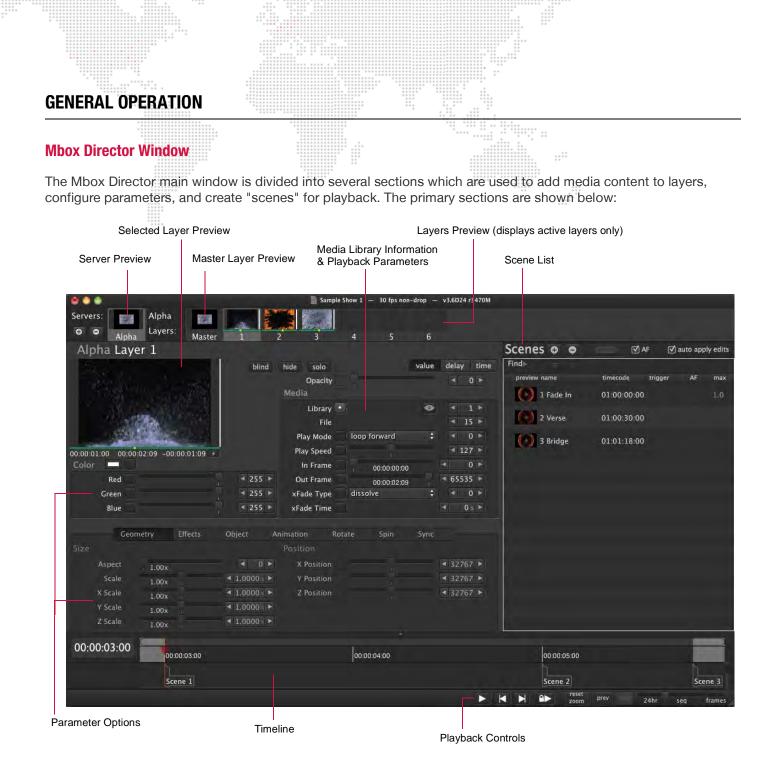

#### Icons, Menus, and Hot-Keys (Keyboard Shortcuts)

Most operations can be done using the cursor in the main window. For example, click on tabs and icons, move sliders, and click arrow buttons to increment/decrement data values.

Many operations can also be done using the drop-down menu and/or hot-key combinations. For example, playback can be toggled by pressing the play button  $[\triangleright]$  in the timeline, by selecting **Play** from the **Playback** menu, by pressing the 'spacebar' on the keyboard, or by pressing [ $\Re$  P] on the keyboard.

Note that all hot-key equivalents are noted beside the menu selection, where applicable.

| P | layback  | Seque | nce            | Windo |            |
|---|----------|-------|----------------|-------|------------|
|   | Play     |       | 3              | EP    |            |
|   | Play     |       |                | Space |            |
|   | Run & Lo | ock   | 9              | R     | Hot-key    |
|   | Unlock & | Stop  | <del>ሰ</del> ዝ | 8R    | Equivalent |
|   | View Pla | yhead |                | D     | ·          |

# Hot-Key (Keyboard Shortcut) List

| File                                 |                                                |
|--------------------------------------|------------------------------------------------|
| Open Show                            | жо                                             |
| Save Show                            | жs                                             |
| Save Show As                         | <b>û₩S</b>                                     |
| Show/Hide Media Library              | F3                                             |
| Show/Hide Media Library              | option T                                       |
| Follow Updates in Media Library      | û <b>೫</b> T                                   |
| Show Log File                        | ₩L                                             |
| Edit                                 |                                                |
| Undo                                 | ЖZ                                             |
| Redo                                 | û <b>₩</b> Z                                   |
| Cut                                  | ЖX                                             |
| Сору                                 | жc                                             |
| Paste                                | жv                                             |
| Select All (items in timeline)       | ЖA                                             |
| Find in Scene List                   | ЖF                                             |
| Fade Time Editing Mode               | ЖT                                             |
| Fade Delay Editing Mode              | ЖD                                             |
| Blind Editing                        | ₩В                                             |
| Resend ALL MIDI Feedback             | option <b>#</b> M                              |
| Show Palette                         | û<br>Ƴ                                         |
| Show Group Palette                   | û <b>ж</b> ү                                   |
| Preset Reference Edit Mode           | ЖY                                             |
| Relative Move                        | hold down [v] key &<br>drag numeric value      |
| Fan Move                             | hold down [f] key & drag numeric value         |
| Layer > Select Layer                 |                                                |
| Select All Layers + Master           | û <b>Ж</b> А                                   |
| Next Layer                           | ①=                                             |
| Previous Layer                       | <b>①-</b>                                      |
| Select Layer 1-9                     | 1-9                                            |
| Toggle selection of Layer 1-9        | <b>①1-9</b>                                    |
| Select Layer 10, 11, 12              | 10, 11, 12<br>(enter digits rapidly            |
| Toggle selection of Layer 10, 11, 12 | ①10, ①11, ①12<br>(enter digits rapidly         |
| Master                               | 0                                              |
| Toggle selection of Master           | ①0                                             |
| Toggle Hide Layer                    | ^ <b>☆ ₩</b> H                                 |
| Toggle Show Layer                    | ^ <b>①                                    </b> |
| Layer > Select Server                |                                                |
|                                      | <u>^00</u>                                     |
| Next Server                          | û <b>∺</b> =                                   |
| Next Server<br>Previous Server       | ፲ ፝፟፝፝ <del>ኯ</del><br>፝                       |

| Layer Navigation                                      |                     |
|-------------------------------------------------------|---------------------|
| Show Intensity/Opacity                                | Т                   |
| Full Intensity or Opacity                             | option =            |
| Out Intensity or Opacity                              | option -            |
| Show Color                                            | С                   |
| Show Effects                                          | E                   |
| Show Media                                            | Μ                   |
| Show Geometry                                         | G                   |
| Show Object                                           | 0                   |
| Show Animation                                        | A                   |
| Show Rotate                                           | R                   |
| Show Spin                                             | W                   |
| Show Sync                                             | Y                   |
| Master Navigation                                     |                     |
| Show Effects                                          | ŶΕ                  |
| Show Keystone                                         | 爺K or K             |
| Show Shutter                                          | ûS                  |
| Show Pixel                                            | ŶР                  |
| Show Lighting                                         | ûL or L             |
| Show Camera                                           | 企C                  |
| Scene                                                 |                     |
| Previous Scene                                        | 1 (up arrow)        |
| Next Scene                                            | ↓ (down arrow)      |
| Next Scene After End of Loop                          | option ↓            |
| Create New Scene                                      | optionS             |
| Update Selected Scene                                 | option ûS or ₩U     |
| Create New Scene at Playhead                          | ^S                  |
| Move Selected Scene to Playhead                       | ^option 爺S          |
| Nudge Left                                            | option←             |
| Nudge Left 10 Frames                                  | option û ←          |
| Nudge Left 1 Second                                   | option û <b>∺</b> ← |
| Nudge Right                                           | option →            |
| Nudge Right 10 Frames                                 | option û →          |
| Nudge Right 1 Second                                  | option û <b>೫→</b>  |
| Select Next Scene in Timeline                         |                     |
| Select Previous Scene in Timeline                     | ,<br>               |
|                                                       | <b>~</b>            |
| Delete scene, remove from timeline, or remove preview | Delete Forward      |
| Delete scene without prompt                           | û Delete            |
| Playback                                              |                     |
| Play                                                  | ₩P or spacebar      |
| Run & Lock                                            | ₩R                  |
| Unlock & Stop                                         | ି <b>₩</b> R        |
| Rewind                                                | Home                |
| Forward To End                                        | End                 |
| Next Frame                                            | →                   |
| Forward 10 Frames                                     | ᠿᢣ                  |
|                                                       |                     |

| Forward 1 Second                  | û <b>∺→</b>         |
|-----------------------------------|---------------------|
| Previous Frame                    |                     |
|                                   |                     |
| Backward 10 Frames                |                     |
| Backward 1 Second                 | ַרָּא <b>ּ ←</b>    |
| Go to Selected Scene              | ₩G ·····            |
| View Playhead                     | D                   |
| Zoom In                           | •                   |
| Zoom Out                          | 3                   |
| Zoom In To Frames                 | ;                   |
| Reset Zoom                        | <b>①</b> ;          |
| Timeline Editing                  |                     |
| Create New Scene at Playhead      | ^S                  |
| Move Selected Scene to Playhead   | ^option û S         |
| Nudge Left                        | option ←            |
| Nudge Left 10 Frames              | option û ←          |
| Nudge Left 1 Second               | optionî₩←           |
| Nudge Right                       | option →            |
| Nudge Right 10 Frames             | option û →          |
| Nudge Right 1 Second              | option û <b>∺ →</b> |
| Select Next Scene in Timeline     | ]                   |
| Select Previous Scene in Timeline | [                   |
| Window                            | ·                   |
| Minimize                          | ЖM                  |
| Cycle Mouse Cursor To Next Screen | option '            |
| Help                              | 1                   |
| Mbox Director QuickStart Guide    | <b>#</b> ?          |
| Mbox Director                     |                     |
| Preferences                       | ¥,                  |
| Hide Mbox Director                | ЖН                  |
| Hide Others                       | option #H           |
| Quit Mbox Director                | HQ H                |
|                                   |                     |

Refer to Hot Key (Keyboard Shortcut) Notes on the following page for important notes regarding some of these operations.

# Hot Key (Keyboard Shortcut) Notes

| Hot Key (Keyboard Shortcut) Notes |                                                                                                    |
|-----------------------------------|----------------------------------------------------------------------------------------------------|
| Previous Scene                    | Recalls the previous scene in the Scene List.                                                                                                    |
| Next Scene                        | Recalls the next scene in the Scene List.                                                                                                    |
| Next Scene After End of Loop      | Break out of an Autofollow loop by advancing to the scene after the end of loop.                                                                                  |
| Create New Scene                  | Creates a new scene in Scene List, inserting after the currently selected scene.                                                                                  |
| Update Selected Scene             | Applies manual changes to the current selected scene.                                                                                                    |
| Create New Scene at Playhead      | Creates a new scene with current values, with timecode at playhead. If timecode is running, this can be used to create 'markers' that you update at a later time. |
| Move Selected Scene to Playhead   | Changes timecode of the selected scene to the playhead time.                                                                                                    |
| Nudge Left                        | Moves item backward 1 frame (10 frames if the shift key held down).                                                                                               |
| Nudge Right                       | Moves item forward 1 frame (10 frames if the shift key held down).                                                                                                |
| Select Next Scene in Timeline     | If a scene is selected in the timeline, this selects the next scene in the timeline.                                                                              |
| Select Previous Scene in Timeline | If a scene is selected in the timeline, this selects the previous scene in the timeline.                                                                          |
| Rewind (Home key)                 | Goes to first event in the timeline.                                                                                                    |
| Forward To End                    | Goes to the last event in the timeline.                                                                                                    |
| Next Frame                        | Moves the playhead forward 1 frame in the timeline.                                                                                                    |
| Forward 10 Frames                 | Moves the playhead forward 10 frames in the timeline.                                                                                                    |
| Forward 1 Second                  | Moves the playhead forward 1 second in the timeline.                                                                                                    |
| Previous Frame                    | Moves the playhead backward 1 frame in the timeline.                                                                                                    |
| Backward 10 Frames                | Moves the playhead backward 10 frames in the timeline.                                                                                                    |
| Backward 1 Second                 | Moves the playhead backward 1 second in the timeline.                                                                                                    |
| Go to selected scene              | Moves the playhead to the currently selected event in the timeline. (This can be different than the currently selected scene in the Scene List.)                  |
| View Playhead                     | Scrolls the timeline view to make the playhead visible.                                                                                                    |
| Zoom In to frames                 | Zooms the timeline to the sub-second level. Choosing this again zooms in even further.                                                                            |
| Reset Zoom                        | Sets the zoom level so that all events (in the current sequence) are visible.                                                                                     |
| Full Intensity or Opacity         | Sets Intensity or Opacity to 100% for selected layer(s).                                                                                                    |
| Out Intensity or Opacity          | Sets Intensity or Opacity to 0 for selected layer(s).                                                                                                    |

# **Preference Settings**

Mbox Director preferences can be set in the Preferences window.

+ To open, select Preferences at the Mbox Director menu.

#### **General Preferences**

General Mbox Director preferences can be set at the General tab:

| 8                               |          |                                         | Pref                                    | erences                                                    |          |              |      |
|---------------------------------|----------|-----------------------------------------|-----------------------------------------|------------------------------------------------------------|----------|--------------|------|
| General                         | Media    | MIDI                                    | OSC                                     | Keyboard N                                                 | lacros   | ArtNet Tri   | gger |
|                                 | Re       | set Prefe                               | erences                                 | To Defaults                                                |          |              |      |
| Network Interfa                 | ace Ato  | : Dtctd E                               | thrnt 1 (1                              | .0.1.13.162) : F                                           | luggd in | , CITP Dtctd | +    |
| Timecode Sou                    | rce Aud  | dio Right                               | t (SMPTE                                | External)                                                  |          |              | ;    |
| Display I                       | FPS 30   | fps non-                                | -drop                                   | _                                                          |          | _            | \$   |
| Live Image Feedb                | ack 🗐    |                                         |                                         |                                                            |          |              |      |
|                                 |          | -                                       |                                         | _                                                          |          |              |      |
| Autosave Sh                     |          | Davisal                                 | And President                           |                                                            |          |              |      |
| Autosave Sh                     |          |                                         | in Finde                                |                                                            |          |              |      |
| Autosave Sh                     | 000      |                                         |                                         | er<br>er/Library/Pr                                        | eferenc  | es/Director/ | Auto |
| Autosave Sh                     | •        | /Users/                                 | kknaub                                  |                                                            |          |              |      |
| Autosave Sn                     | •        | /Users/<br>/Users/                      | kknaub<br>kknaub                        | er/Library/Pr                                              |          |              |      |
| Autosave Sn                     | •        | /Users/<br>/Users/                      | kknaub<br>kknaub                        | er/Library/Pr<br>er/Document<br>to choose                  |          |              |      |
| Help Popu                       | • • •    | /Users/<br>/Users/<br>Hit 'Set          | 'kknaub<br>'kknaub<br>Path'             | er/Library/Pr<br>er/Document<br>to choose                  | s/Direc  | tor/Autosav  | es   |
| Help Popu                       | ups      | /Users/<br>/Users/<br>Hit 'Set<br>750 c | 'kknaub<br>'kknaub<br>Path'             | er/Library/Pr<br>er/Document<br>to choose<br>milliseconds. | s/Direc  | tor/Autosav  | es   |
|                                 | ups      | /Users/<br>/Users/<br>Hit 'Set<br>750 c | 'kknaub<br>'kknaub<br>Path'<br>Ielay in | er/Library/Pr<br>er/Document<br>to choose<br>milliseconds. | s/Direc  | tor/Autosav  | es   |
| Help Popu<br>Director CPU Throt | ups ttle | /Users/<br>/Users/<br>Hit 'Set<br>750 c | 'kknaub<br>'kknaub<br>Path'<br>Ielay in | er/Library/Pr<br>er/Document<br>to choose<br>milliseconds. | s/Direc  | tor/Autosav  | es   |

- + **Network Interface** Sets the network connection.
- Timecode Source Selects a source for timecode input: Internal, Audio Left, Audio Right, or MIDI. (Refer to "Timecode Input Options" on page 59 for more information.)
- + **Display FPS** Sets the Frames Per Second. (Refer to "Display Frames Per Second" on page 60 for more information.)
- + Live Image Feedback Allows Director to receive thumbnail image feedback from the Mbox server, when checked.
- + Autosave Show Enables/disables the autosave feature and specifies a file path.
- + Help Popups Sets the delay time for the tooltip help pop-up feature, in milliseconds.
- + Director CPU Throttle Configures the performance percentage of Mbox Director. When running Mbox Director directly on an Mbox server, it is important that Mbox Director not affect performance of the server. In order to guarantee this, Mbox Director can sacrifice the amount of time it spends drawing on its own graphical user interface. By default, Mbox Director sets this value to 10 percent. Values from 5 to 100 percent are allowed. When changing this setting, Mbox Director must be re-launched to take effect. (Note that Mbox Director's real-time show execution will not be affected by this setting.)
- + **UI Contrast** Adjusts the contrast of the graphic user interface.
- + **UI Text Brightness** Adjusts the brightness of the user interface text.
- + Timeline Select Color Specifies the highlight color for selected scenes in the timeline.

| Mbox Director                             | File   | Edit      |
|-------------------------------------------|--------|-----------|
| About Mbox Di                             | rector | e         |
| Preferences                               |        | ¥6.       |
| Services                                  |        |           |
| Hide Mbox Dire<br>Hide Others<br>Show All |        | жн<br>Нж7 |
| Quit Mbox Dire                            | ctor   | жQ        |

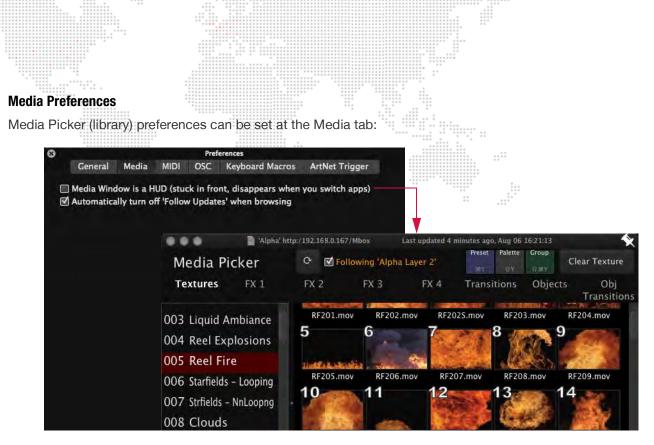

- + When "Media Window is a HUD" is checked, the Media Picker window will always stay on top.
- + It is recommended to leave the "Automatically turn off Follow Updates when browsing" option checked.

Note: Refer to "Media Picker" on page 32 for more information about this window.

#### **MIDI Preferences**

When receiving MIDI timecode from an external source, the preferences can be set at the MIDI tab. For complete instructions on these MIDI settings, refer to "Setting MIDI Preferences" on page 67.

| 3                    |                        | A STATE OF A                                                                      | Prefe      | erences                                         |                       |
|----------------------|------------------------|-----------------------------------------------------------------------------------|------------|-------------------------------------------------|-----------------------|
| Ge                   | eneral Me              | dia MIDI                                                                          | OSC        | Keyboard Macros                                 | ArtNet Trigger        |
|                      | MIDI Enab              | led 🗹                                                                             |            |                                                 |                       |
|                      | Input Dev              | ce <listen< td=""><td>to All MII</td><td>DI Sources&gt;</td><td>\$</td></listen<> | to All MII | DI Sources>                                     | \$                    |
| Out                  | put (Feedba            | :k) -                                                                             |            |                                                 | \$                    |
| MIDI In<br>default i | s any chann            | (s) ☑ 1 ☑<br>el) ☑ 9 ☑<br>ers Trigger                                             | 10 🗹 11    | ☑ 4 ☑ 5 ☑ 6 (<br>1 ☑ 12 ☑ 13 ☑ 14 (<br>Fixtures | ☑7 ☑8<br>☑15 ☑16<br>: |
| status               | trigger                |                                                                                   | er reset   | action, target                                  |                       |
|                      | CC 89, Ch              | an 1                                                                              |            | RunLocked/Sto                                   | p                     |
|                      | CC 91, Ch              | an 1                                                                              |            | Play/Pause                                      |                       |
|                      | CC 90, Ch              | an 1                                                                              |            | Previous Scene                                  |                       |
|                      |                        |                                                                                   |            |                                                 |                       |
|                      | CC 92, Ch              | an 1                                                                              |            | Next Scene                                      |                       |
|                      | CC 92, Ch<br>CC 73, Ch |                                                                                   |            | Next Scene<br>Select/Deselect                   | Master                |
|                      |                        | an 1                                                                              |            |                                                 |                       |
|                      | CC 73, Ch              | an 1<br>an 1                                                                      |            | Select/Deselect                                 | Layer 1               |

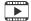

Training Video: Director Interface: http://www.youtube.com/watch?v=a-J41U-VRtg

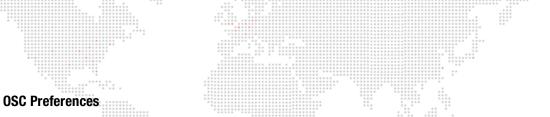

The Open Sound Control (OSC) feature allows Mbox Director to be controlled by external apps such as Lemur or TouchOSC using UDP protocol over a WiFi or Ethernet connection. This feature can be enabled at the OSC tab:

| 0       0       0       0       0       0       0       0       0       0       0       0       0       0       0       0       0       0       0       0       0       0       0       0       0       0       0       0       0       0       0       0       0       0       0       0       0       0       0       0       0       0       0       0       0       0       0       0       0       0       0       0       0       0       0       0       0       0       0       0       0       0       0       0       0       0       0       0       0       0       0       0       0       0       0       0       0       0       0       0       0       0       0       0       0       0       0       0       0       0       0       0       0       0       0       0       0       0       0       0       0       0       0       0       0       0       0       0       0       0       0       0       0       0       0       0       0       0       0                                                                                                          |    |          |       |       |        | $\begin{array}{cccccccccccccccccccccccccccccccccccc$ | * * * * |
|----------------------------------------------------------------------------------------------------|----|----------|-------|-------|--------|------------------------------------------------------|---------|
|                                                                                                    | 8  |          |       | Prefe | rences |                                                      |         |
| •         •         •         •         •         •         •         •         •         •         •         •         •         •         •         •         •         •         •         •         •         •         •         •         •         •         •         •         •         •         •         •         •         •         •         •         •         •         •         •         •         •         •         •         •         •         •         •         •         •         •         •         •         •         •         •         •         •         •         •         •         •         •         •         •         •         •         •         •         •         •         •         •         •         •         •         •         •         •         •         •         •         •         •         •         •         •         •         •         •         •         •         •         •         •         •         •         •         •         •         •         •         •         •         •         •         • | S. | General  | Media | MIDI  | OSC    | Keyboard Macros                                      |         |
| ÷÷                                                                                                    |    | OSC Enab | led 🔲 |       |        |                                                      |         |
|                                                                                                    |    |          |       |       |        |                                                      |         |
|                                                                                                    |    |          |       |       |        |                                                      |         |
|                                                                                                    |    |          |       |       |        |                                                      |         |
|                                                                                                    |    |          |       |       |        |                                                      |         |

#### To enable and configure OSC:

Step 1. At OSC tab, check OSC Enabled checkbox. The window will now display configuration settings.

|                                                                                                    |                                                                                |         | Pref                 | erences                               |                          |
|----------------------------------------------------------------------------------------------------|--------------------------------------------------------------------------------|---------|----------------------|---------------------------------------|--------------------------|
| General                                                                                                    | Media                                                                          | MIDI    | OSC                  | Keyboard Macro                        | s ArtNet Trigger         |
|                                                                                                    | OSC Enable                                                                     | ad 🗹    |                      |                                       |                          |
|                                                                                                    | Input Po                                                                       | rt 800  | 00                   |                                       |                          |
| Output Po                                                                                                    | rt (Feedback                                                                   | <) 900  | 00                   |                                       |                          |
| Feedba                                                                                                    | ck ALL Laye                                                                    |         |                      | necked, will feedba<br>uested layers. | ick only selected layers |
| Feedback Lo                                                                                                    | oop Detectio                                                                   |         | if not ch<br>feedbac |                                       | t be warned about        |
| OSC services of                                                                                                 | letected on                                                                    | the net | work                 |                                       |                          |
| Input Port Full                                                                                                 | Name                                                                           |         |                      |                                       |                          |
| 8000 loca                                                                                                    | aloscudp                                                                       | .KeithR | 1D7:800              | 0 (MboxDirector)                      |                          |
| Input Message<br>Full OSC docu<br>OSC syntax ey<br>/md/selected<br>/md/server1/<br>/md/server1/<br>/md/nalette/ | imentation i<br>kamples:<br>/opacity<br>layer1/opac<br>master/inte<br>extscene | tity    | manual               | •                                     |                          |
| Dump More                                                                                                    | OSC Syntax                                                                     | Exampl  | es                   |                                       |                          |

- Step 2. At Input Port field, enter the port number where Director will receive commands from the OSC app. For example, 8000.
- Step 3. At Output Port field, enter the port number that Director will use to send feedback. For example, 9000.

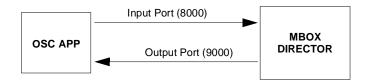

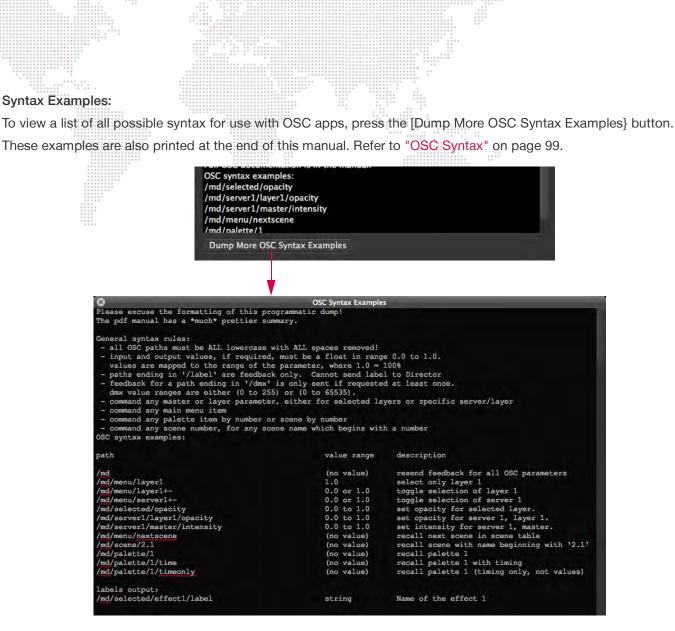

#### To copy an OSC path to clipboard:

Right-click on a parameter name in the main window to copy the appropriate syntax for that parameter (selected or specific) to the computer's clipboard. It can then be pasted into an OSC application. For example, copying 'Effect 1 Ctrl A' to the clipboard would paste the following text: /md/selected/fx1ctrla

| Effect 1     |                                             |                                                                                                    |                           | Effe        | ct 3     | and the second second se |               |  |
|--------------|---------------------------------------------|----------------------------------------------------------------------------------------------------|---------------------------|-------------|----------|----------------------------------------------------------------------------------------------------|---------------|--|
| Effect 1     | • screen line                               | :                                                                                                    | 4 25                      | Þ           | Effect 3 | extended fx controls                                                                                                    | \$<br>◀ 255 ► |  |
| width<br>anc | Clear 'FX1 Ctrl a' to                       | default va                                                                                                    | lue <mark>&amp; se</mark> |             | Ctrl a   |                                                                                                    | < 0 >         |  |
| Effect 2     | Clear timing only<br>Clear value only       |                                                                                                    |                           |             | .ur o    |                                                                                                    |               |  |
| Effect       | Show Value as Perce<br>Ease In/Ease Out tin | -                                                                                                    |                           |             | ect 4    | попе                                                                                                    | < 0 >         |  |
| radi         | (Select for update)                         | <shortci< td=""><td>11: <b>%</b>-c</td><td>lick-label:</td><td>&gt; Itrl a</td><td></td><td>&lt; 0 ▶</td><td></td></shortci<> | 11: <b>%</b> -c           | lick-label: | > Itrl a |                                                                                                    | < 0 ▶         |  |
| FX2 Ctrl     | Copy OSC path to cl                         |                                                                                                    |                           |             | îtrl b   |                                                                                                    | < 0 ►         |  |
|              | Copy OSC path to cl                         | ipboard (s                                                                                                    | pecific)                  |             |          |                                                                                                    |               |  |

#### General syntax rules:

- + OSC syntax paths must be ALL lowercase with ALL spaces removed! For example: /md/palette/1/timeonly
- + Input and output values, if required, must be a float within the range 0.0 to 1.0 unless you are using a '/dmx' suffix (see below).
- + Values are mapped to the range of the parameter where 1.0 = 100%.
- + Alternately, you can add a '/dmx' suffix to the path of any layer or master parameter. For example: /md/server1/layer1/effect1/dmx
- + DMX value ranges are either (0 to 255) or (0 to 65535).
- + Paths ending in '/label' are for feedback only. OSC apps cannot send labels to Director. For example, if you choose Effect 'saturation', then Director will send back the '/md/selected/effect1/label' of 'saturation'.
- + Command any master or layer parameter, either for selected layers (for example: /md/selected/opacity) or a specific server/layer (for example: /md/server1/layer1/opacity).
- + Command any main menu item. For example: /md/menu/nextscene
- + Command any palette item or scene by number. For example: /md/palette/1
- + Command any scene by its number (where the scene name begins with a number). For example: /md/scene/2.1 Alternately, advanced OSC users could send /md/scene with a floating-point number value.

#### **Keyboard Macros Preferences**

Mbox Director provides 10 programmable shortcuts that can be used to send OSC-style messages. These shortcuts are mapped to the keys **Option-0** through **Option-9**, and are also available in the **Edit** > **Keyboard Macros** menu. The Keyboard Macros tab can be used to customize these shortcuts.

| Ymd/palette/101         Op/           Ymd/palette/102         Opt           Ymd/palette/103         Opt           Ymd/palette/103         Opt           Ymd/palette/104         Opt           Ymd/palette/105         Opt           Ymd/palette/106         Opt           Ymd/palette/107         Opt                                                                                                    |                                                                                                    |                | + + + + + + + + + + + + + + + + + + +         | 0         0         0         0         0         0         0         0         0         0         0         0         0         0         0         0         0         0         0         0         0         0         0         0         0         0         0         0         0         0         0         0         0         0         0         0         0         0         0         0         0         0         0         0         0         0         0         0         0         0         0         0         0         0         0         0         0         0         0         0         0         0         0         0         0         0         0         0         0         0         0         0         0         0         0         0         0         0         0         0         0         0         0         0         0         0         0         0         0         0         0         0         0         0         0         0         0         0         0         0         0         0         0         0         0         0         0 |
|----------------------------------------------------------------------------------------------------|----------------------------------------------------------------------------------------------------|----------------|-----------------------------------------------|----------------------------------------------------------------------------------------------------|
| eyboard Macros are OSC-style messages that Director sends<br>here are 10 keyboard shortcuts mapped to Option-0 throug<br>hey are in the Edit Menu -> Keyboard Macros.<br>ou can edit the Keyboard Macro Path in the table below.<br>he full OSC syntax is specified in Help Menu -> Mbox Direct<br>Reset Keyboard Macros To Defaults<br>Keyboard Macro Path Key<br>(md/palette/101 Opt<br>(md/palette/102 Opt<br>(md/palette/105 Opt<br>(md/palette/106 Opt<br>(md/palette/107 Opt | and the second second                                                                                        | Pref           | ferences                                      |                                                                                                    |
| here are 10 keyboard shortcuts mapped to Option-0 throug<br>hey are in the Edit Menu -> Keyboard Macros.<br>ou can edit the Keyboard Macro Path in the table below.<br>he full OSC syntax is specified in Help Menu -> Mbox Direct<br>Reset Keyboard Macros To Defaults<br>Keyboard Macro Path Key<br>(md/palette/101 Opt<br>(md/palette/103 Opt<br>(md/palette/105 Opt<br>(md/palette/106 Opt<br>(md/palette/107 Opt                                                              | ieneral Media                                                                                                | MIDI OSC       | Keyboard Macros                               | ArtNet Trigger                                                                                                    |
| here are 10 keyboard shortcuts mapped to Option-0 throug<br>hey are in the Edit Menu -> Keyboard Macros.<br>ou can edit the Keyboard Macro Path in the table below.<br>he full OSC syntax is specified in Help Menu -> Mbox Direct<br>Reset Keyboard Macros To Defaults<br>Keyboard Macro Path Key<br>(md/palette/101 Opt<br>(md/palette/103 Opt<br>(md/palette/105 Opt<br>(md/palette/106 Opt<br>(md/palette/107 Opt                                                              | rd Macros are OSC                                                                                            | -style message | s that Director sends                         | to itself.                                                                                                    |
| hey are in the Edit Menu -> Keyboard Macros.<br>ou can edit the Keyboard Macro Path in the table below.<br>he full OSC syntax is specified in Help Menu -> Mbox Direct<br>Reset Keyboard Macros To Defaults<br>Keyboard Macro Path Key<br>(md/palette/101 Opt<br>(md/palette/102 Opt<br>(md/palette/103 Opt<br>(md/palette/105 Opt<br>(md/palette/106 Opt<br>(md/palette/107 Opt                                                                                                   |                                                                                                    |                |                                               |                                                                                                    |
| he full OSC syntax is specified in Help Menu -> Mbox Direct<br>Reset Keyboard Macros To Defaults<br>Keyboard Macro Path Key<br>(md/palette/101 Opt<br>(md/palette/102 Opt<br>(md/palette/103 Opt<br>(md/palette/105 Opt<br>(md/palette/105 Opt<br>(md/palette/106 Opt<br>(md/palette/107 Opt                                                                                                    |                                                                                                    |                |                                               |                                                                                                    |
| he full OSC syntax is specified in Help Menu -> Mbox Direct<br>Reset Keyboard Macros To Defaults<br>Keyboard Macro Path Key<br>(md/palette/101 Opt<br>(md/palette/102 Opt<br>(md/palette/103 Opt<br>(md/palette/105 Opt<br>(md/palette/105 Opt<br>(md/palette/106 Opt<br>(md/palette/107 Opt                                                                                                    |                                                                                                    |                |                                               |                                                                                                    |
| Reset Keyboard Macros To Defaults<br>Keyboard Macro Path Key<br>/md/palette/101 Opt<br>/md/palette/102 Opt<br>/md/palette/103 Opt<br>/md/palette/105 Opt<br>/md/palette/106 Opt<br>/md/palette/107 Opt                                                                                                    |                                                                                                    |                |                                               | or Manual.                                                                                                    |
| Keyboard Macro Path Key<br>/md/palette/101 Opt<br>/md/palette/102 Opt<br>/md/palette/103 Opt<br>/md/palette/104 Opt<br>/md/palette/105 Opt<br>/md/palette/106 Opt<br>/md/palette/107 Opt                                                                                                    |                                                                                                    |                |                                               |                                                                                                    |
| Ymd/palette/101         Opt           Ymd/palette/102         Opt           Ymd/palette/103         Opt           Ymd/palette/103         Opt           Ymd/palette/104         Opt           Ymd/palette/105         Opt           Ymd/palette/106         Opt           Ymd/palette/107         Opt                                                                                                    | Keyboard Macros T                                                                                            | o Defaults     |                                               |                                                                                                    |
| /md/palette/102         Opt           /md/palette/103         Opt           /md/palette/104         Opt           /md/palette/105         Opt           /md/palette/106         Opt           /md/palette/107         Opt                                                                                                    | rd Macro Path                                                                                                |                | Keyl                                          | hand                                                                                                    |
| Ymd/palette/103         Opt           Ymd/palette/103         Opt           Ymd/palette/104         Opt           Ymd/palette/105         Opt           Ymd/palette/106         Opt           Ymd/palette/107         Opt                                                                                                    | u macio raui                                                                                                 |                |                                               | board                                                                                                    |
| Ymd/palette/104         Opt           Ymd/palette/105         Opt           Ymd/palette/106         Opt           Ymd/palette/107         Opt                                                                                                    |                                                                                                    |                | Opt                                           | tion-1                                                                                                    |
| Ymd/palette/104         Opt           Ymd/palette/105         Opt           Ymd/palette/106         Opt           Ymd/palette/107         Opt                                                                                                    | alette/101                                                                                                   |                |                                               |                                                                                                    |
| /md/palette/105 Opt<br>/md/palette/106 Opt<br>/md/palette/107 Opt                                                                                                    | alette/101<br>alette/102                                                                                     |                | Opt                                           | ion-1                                                                                                    |
| /md/palette/106 Opt<br>/md/palette/107 Opt                                                                                                    | alette/101<br>alette/102<br>alette/103                                                                       |                | Opt<br>Opt                                    | tion-1<br>tion-2                                                                                                    |
| /md/palette/107 Opt                                                                                                    | alette/101<br>alette/102<br>alette/103<br>alette/104                                                         |                | Opt<br>Opt<br>Opt                             | ion-1<br>ion-2<br>ion-3                                                                                                    |
|                                                                                                    | alette/101<br>alette/102<br>alette/103<br>alette/104<br>alette/105                                           |                | Opt<br>Opt<br>Opt<br>Opt                      | tion–1<br>tion–2<br>tion–3<br>tion–4<br>tion–5                                                                                                    |
| inu/palette/100                                                                                                    | alette/101<br>alette/102<br>alette/103<br>alette/104<br>alette/105<br>alette/106                             |                | Opt<br>Opt<br>Opt<br>Opt<br>Opt               | tion-1<br>tion-2<br>tion-3<br>tion-4<br>tion-5<br>tion-6                                                                                                    |
| /md/palette/109 Opt                                                                                                    | alette/101<br>alette/102<br>alette/103<br>alette/104<br>alette/105<br>alette/106<br>alette/107               |                | Opt<br>Opt<br>Opt<br>Opt<br>Opt<br>Opt        | tion–1<br>tion–2<br>tion–3<br>tion–4<br>tion–5<br>tion–6<br>tion–7                                                                                                    |
| /md/palette/110 Opt                                                                                                    | alette/101<br>alette/102<br>alette/103<br>alette/104<br>alette/105<br>alette/106<br>alette/107<br>alette/108 |                | Opt<br>Opt<br>Opt<br>Opt<br>Opt<br>Opt<br>Opt | tion-1<br>tion-2<br>tion-3<br>tion-4<br>tion-5<br>tion-6                                                                                                    |

#### To customize a keyboard macro:

- Step 1. At Keyboard Macros tab, click in path field to edit.
- Step 2. Type in a new path. Follow the OSC syntax rules and examples provided in "OSC Preferences" on page 26.

|                                                                                                    |                                                      |                                          | Pref                                     | erences                                                                                         |                                                          |
|----------------------------------------------------------------------------------------------------|------------------------------------------------------|------------------------------------------|------------------------------------------|-------------------------------------------------------------------------------------------------|----------------------------------------------------------|
| General                                                                                            | Media                                                | MIDI                                     | OSC                                      | Keyboard Macros                                                                                 | ArtNet Trigger                                           |
| here are 10 ke<br>hey are in the<br>bu can edit the<br>he full OSC syn                             | eyboard sh<br>Edit Menu<br>e Keyboard<br>ntax is spe | ortcuts<br>-> Keyl<br>Macro<br>cified in | mapped<br>board M<br>Path in<br>I Help N | s that Director send<br>to Option–0 throug<br>lacros.<br>the table below.<br>lenu –> Mbox Direc | h Option-9.                                              |
| leset Keyboari<br>eyboard Macro I                                                                  |                                                      | To Defau                                 | ilts                                     | Kay                                                                                             | /board                                                   |
|                                                                                                    |                                                      |                                          |                                          |                                                                                                 |                                                          |
| md/scene/1                                                                                         |                                                      |                                          |                                          |                                                                                                 | tion-1                                                   |
| md/scene/1<br>md/palette/10                                                                        | 02                                                   |                                          |                                          |                                                                                                 | tion-1<br>tion-2                                         |
|                                                                                                    |                                                      |                                          |                                          | Op                                                                                              |                                                          |
| md/palette/1                                                                                       | 03                                                   |                                          |                                          | Ор<br>Ор                                                                                        | tion-2                                                   |
| md/palette/10<br>md/palette/10                                                                     | 03<br>04                                             |                                          |                                          | Ор<br>Ор<br>Ор                                                                                  | tion-2<br>tion-3                                         |
| md/palette/10<br>md/palette/10<br>md/palette/10                                                    | 03<br>04<br>05                                       |                                          |                                          | Ор<br>Ор<br>Ор<br>Ор                                                                            | tion-2<br>tion-3<br>tion-4                               |
| md/palette/10<br>md/palette/10<br>md/palette/10<br>md/palette/10                                   | 03<br>04<br>05<br>06                                 |                                          |                                          | Ор<br>Ор<br>Ор<br>Ор<br>Ор                                                                      | tion-2<br>tion-3<br>tion-4<br>tion-5                     |
| md/palette/10<br>md/palette/10<br>md/palette/10<br>md/palette/10<br>md/palette/10                  | 03<br>04<br>05<br>06<br>07                           |                                          |                                          | Ор<br>Ор<br>Ор<br>Ор<br>Ор<br>Ор                                                                | tion-2<br>tion-3<br>tion-4<br>tion-5<br>tion-6           |
| md/palette/10<br>md/palette/10<br>md/palette/10<br>md/palette/10<br>md/palette/10<br>md/palette/10 | 03<br>04<br>05<br>06<br>07<br>08                     |                                          |                                          | Op<br>Op<br>Op<br>Op<br>Op<br>Op                                                                | tion-2<br>tion-3<br>tion-4<br>tion-5<br>tion-6<br>tion-7 |

#### **Art-Net/sACN Trigger Preferences**

Mbox Director scenes can be triggered using Art-Net or sACN. In this case, incoming values are compared to the numerical values of scene names as entered in the Scene List. For example, a scene named '1.15 Top of Show' would be triggered by sending the correct values for 1.15. (Note: Make sure to leave a space between any numerical prefix and the letters in the scene name for this to function properly.)

To use the Trigger feature, it must be enabled at the Art-Net Trigger tab of the Preferences window. When enabled, Director will listen for Art-Net or sACN on a specified Input Universe.

Triggering uses five (5) channels, starting at a specified channel offset. The five incoming channels are split into three parts: one channel to enable/disable the trigger, two channels to provide a value before the decimal point, and two channels to provide a fractional value after the decimal point. The values before and after the decimal point are represented by 16-bit numbers (0-65535). The number before the decimal point is always interpreted literally. However, depending on the setting for Cue # Fraction Digits (see next page), the value after the decimal point will be interpreted differently.

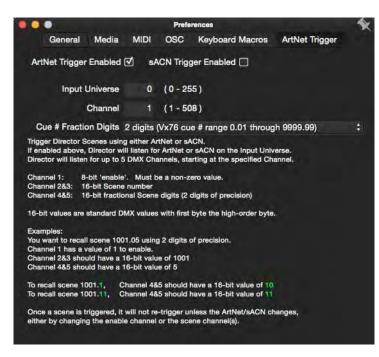

ArtNet Trigger

To enable and configure Art-Net trigger:

- Step 1. At Art-Net Trigger tab, click ArtNet Trigger Enabled checkbox.
- Step 2. At Input Universe field, enter a universe number from 0 to 255.

OSC Keyboard Macros

sACN Trigger Enabled

(0-255)

1 (1-508)

Cue # Fraction Digits 2 digits (Vx76 cue # range 0.01 through 9999.99)

ed above, Director will listen for ArtNet or sACN on the Input Universe

Step 3. At Channel field, enter a starting channel from 1 to 508.

#### Trigger Enabled

General Media

ArtNet Trigger Enabled 🗹

Input Universe

Channel

Trigger Director Scenes using either ArtNet or sACN.

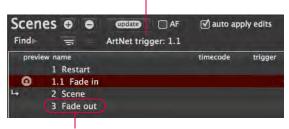

Scene List Trigger Indication

Scene Name with Number

MIDI

8

ector will listen for up to 5 DMX Channels, starting at the spec

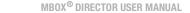

# Guidelines:

- + If the first channel is set to any value greater than 0, and a scene with a name that starts with the trigger number exists in the Scene List, then the scene will be recalled and the trigger number will be highlighted.
- + Once a scene is triggered, it will not re-trigger unless the incoming data changes, either by changing the enable channel to a different non-zero value, or by changing the scene number channels to different values and then returning them to the values to trigger the original scene.
- + Director can handle rapid triggering of multiple scenes if you want to trigger scene chases from the console, however, you should avoid applying timing to these channels on the console.
- + If errors are encountered, they will be displayed as warnings. Refer to "Art-Net Trigger Errors" on page 98.

### **Cue # Fraction Digits**

The Cue # Fraction Digits is a required setting which is used to control how Director converts the incoming data value from the second 16-bit channel into the scene number's fractional value. The Cue # Fraction Digits setting is selected using the pop-up menu.

There are four possible selections on the Cue # Fraction Digits pop-up: free form, 2 digits, 3 digits, and 4 digits. The 2, 3, and 4 digit options can be used to make exact numerical matches to cue numbering sequences on lighting consoles. Console cue sequences use a system based on how computers count (e.g. 1.0, 1.01, 1.02.....1.09, 1.1 and so on) without trailing zeros. When using one of these modes, the incoming Art-Net values will be interpreted differently based on the mode selected (see the examples below for details).

If you would like to use scene triggers where the number after the decimal point follows a natural counting order (e.g. 1.8, 1.9, 1.10, 1.11 and so on), you can use the "free form" option. The following guidelines apply to the free form option:

- + Free form simply compares incoming numerical values to those used in the scene names.
- + Free form does not allow you to use fractions with leading zeros such as ".01" or "".001".
- + Fractions in the scene number must have trailing zeroes to be triggered by incoming fractional values with trailing zeroes.

How numerical values after the decimal point are interpreted:

- + free form: value of "1" represents ".1", value of "10" represents ".10"
- + 2 digits: value of "1" represents ".01", value of "10" represents ".1"
- + 3 digits: value of "1" represents ".001", value of "100" represents ".1"
- + 4 digits: DMX value of "1" represents ".0001", DMX value of "1000" represents ".1"

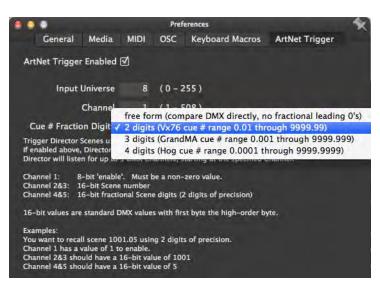

# Media Picker

The Media Picker is used to select media content for layers. The Media Picker can be opened by clicking the "eye" icon in the Media section of the Mbox Director window.

The Media Picker displays the media content files available in the Mbox server library. These consist of textures, effects, transitions, and objects. It will display the standard Mbox library along with any custom files that may have been added to the server(s). (Refer to the Mbox Media Server User Manual for more information on media types and the library configuration.)

When more than one Mbox server is connected, you can fetch thumbnails from both servers. In this case, the Media Picker dynamically displays the content of whichever server is selected in the browser.

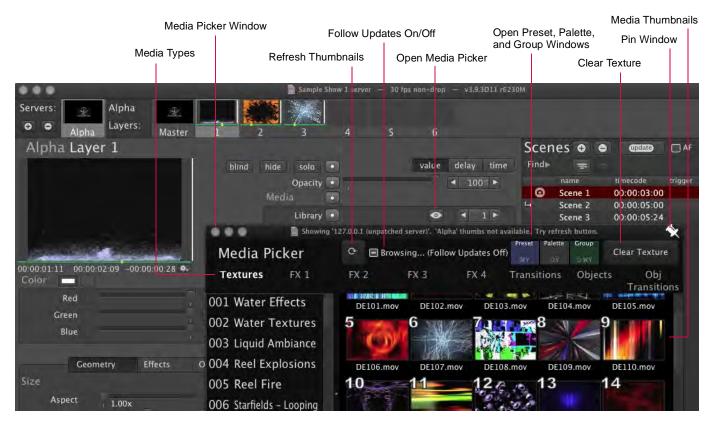

- + **Refresh Thumbnails** In order to view thumbnails of the media (instead of just file names), it is necessary to "generate" them at each connected Mbox server. (This only needs to be done once unless changes are made to the content.) After they have been generated at the server and "fetched" by Mbox Director, the thumbnails will be displayed in the Media Picker any time it is opened. To refresh the thumbnails in the Media Picker window, click the Refresh Thumbnails icon. (This will take about 10 seconds.)
- + Follow Updates On/Off When this feature is enabled, the selections in the Media Picker window will follow the media selection (folder and file) of the currently selected layer on the currently selected server. Note: While browsing content, 'Follow Updates' automatically turns off. The shortcut for turning it back on is [1% T].
- + Preset Pressing this button opens the Preset window. (Refer to "Presets" on page 71.)
- + Palette Pressing this button opens the Palette window. (Refer to "Palettes" on page 77.)
- + **Group** Pressing this button opens the Group window. (Refer to "Groups" on page 80.)
- + Clear Texture Pressing this button clears the Library/File of the Layer(s) selected in the browser. The buttons' title will change depending on which tab is selected. For example, if you choose the 'FX 1' tab, the button would 'Clear FX 1' of the selected Layer(s).
- To keep the Media Picker window on top, be sure the HUD setting is checked in the Preferences window (Refer to "Media Preferences" on page 25) or click the pin icon in the upper-right corner.

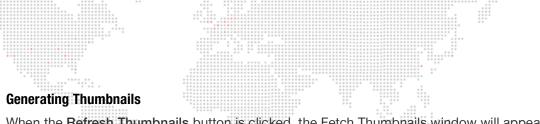

When the **Refresh Thumbnails** button is clicked, the Fetch Thumbnails window will appear. The default setting is for the box to be unchecked. However, if this is the first time that thumbnails are being generated or if you have added/ changed/deleted media on the server, then the box needs to be checked.

| MD       | Fetch thumbnails<br>'Fetch' will get thumbnails from 'Alpha' http://127.0.0.1.                                                       |
|----------|----------------------------------------------------------------------------------------------------|
| DIRECTOR | 'Clear' will clear Director's local thumbnail cache for server 'Alpha',<br>useful if you want to use thumbnails from another server. |
|          | Tell Mbox to rescan media & generate thumbnails first     (temporarily affects Mbox performance)                                     |

When two or more servers are patched, the Media Picker displays the content of the server and layer selected in the browser as shown in the example below:

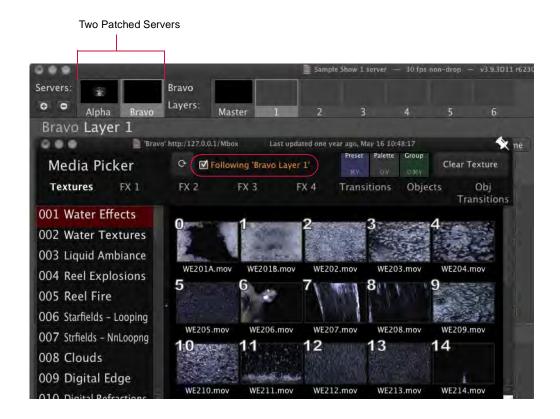

Training Video: Director Media Picker: http://www.youtube.com/watch?v=vWa83nZREqA

Training Video: CITP – Streaming Feedback & Thumbnails: http://www.youtube.com/watch?v=ZQMg9VmJYNM

 $\blacktriangleright$ 

# Enabling Feedback

In order to view real-time feedback of Mbox Director scene content, either Mbox must be running in <u>Fullscreen</u> mode (typical operation) or, if running in Window mode, the Mbox tab <u>must</u> be selected in the Mbox server window as shown below.

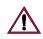

34

If running in Window mode and the Mbox tab is not selected, dynamic movie content will not run on the Mbox server or in the Mbox Director layer preview area!

| Mbox Window                                                                                                    | Mbox Director Window                                 |
|----------------------------------------------------------------------------------------------------|------------------------------------------------------|
| Preview Area Mbox Tab                                                                                            | Media Clip Preview Layer Content                     |
| Mtox Designer<br>Mbox Setup                                                                                      | Servers: Alpha<br>o o Alpha Layers:<br>Alpha Layer 1 |
|                                                                                                    | blind hide solo<br>Opacity<br>Media                  |
|                                                                                                    | Library •<br>Fie<br>Play Mode                        |
|                                                                                                    | 00:00:01:00 00:00:02:09 -00:00:01:09 5 Play Speed    |
|                                                                                                    | Red                                                  |
|                                                                                                    | Green ≤ 255 ► xFade Type                             |
| and the second second second second second second second second second second second second second second second | Blue 4 255 ► xFade Time                              |
|                                                                                                    | Geometry Effects Object Animation Rotat              |
|                                                                                                    | Size Position                                        |
|                                                                                                    | Aspect 1.00x                                         |
|                                                                                                    | Scale 1.00x                                          |
|                                                                                                    | X Scale 1.00x I 1.0000 F Z Position                  |
| v3.4 Media Erro                                                                                                  |                                                      |

Training Video: CITP – Streaming Feedback & Thumbnails: http://www.youtube.com/watch?v=ZQMg9VmJYNM

## **Using Fullscreen Mode in Local Configurations**

If Mbox Director and Mbox are running on the same computer, and you intend to use Mbox in Fullscreen mode, the Fullscreen mode secondary display should be set to **Output 2**. This assumes that the Mbox is being used in Single Output mode (not in one of the dual modes).

The Single Output Setup is configured at the Mbox Setup tab as shown below:

|                                     |                            | Mbo        | k Designer                                                        |                                         |
|-------------------------------------|----------------------------|------------|-------------------------------------------------------------------|-----------------------------------------|
|                                     |                            | Mbo        | x Setup                                                           |                                         |
| Control                             | Window                     | Mode       | FullScreen Mode                                                   |                                         |
| Mode:<br>Designer                   | ÷ Scale %                  | 80 -       | For Current Display +                                             | Width Height Left Botm<br>1920 1080 0 0 |
| Active Layers: 12<br>Protocol: Art- | 🗘 🗹 At S                   | 2.03.2.2.2 | Slot-2: AMD FirePr \$<br>W: 1920 H: 1080                          |                                         |
| Universe:<br>Source IP: 2.0         | 0 Renderin<br>0.0.169 fps: | ng<br>x1 ‡ | 59.94 ▼ Asp: 1.778<br>✓ Current 1920x1080<br>AutoFit: Underscan ‡ | Active Area Cantrols                    |
| Video Inputs                        | Texture                    | Size 🔷 🖉   | Single Output Setup                                               | Network Ports                           |
| 1 (?DLink 1: 1280x720 'h            | width:                     | 1920       | Output 2 ‡                                                        | Sync:<br>Ethernet 1: #                  |
| 2 Disabled                          | Height                     | : 1080     | Mirror Screens                                                    | Management/CITP:                        |

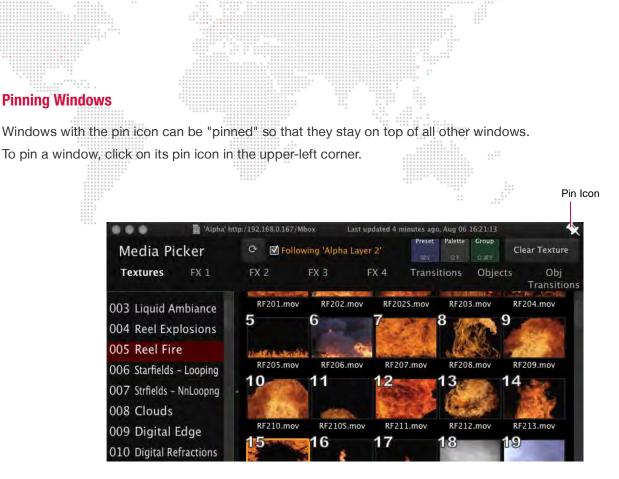

## **Undo/Redo**

Mbox Director supports a robust, *unlimited* undo/redo system. Undo/Redo is not only useful to back out of any unwanted changes, but it's a great tool for exploring Mbox features, since you can always get back to where you were if you decide you don't like the look.

The following edits can be undone:

- + Scene List edits.
- + Mbox Master/Layer parameter edits (including manual parameter changes).
- + Timeline edits.
- + Palette edits.

As the [#-Z] and [#-Shift-Z] shortcuts are used to undo/redo, the info bar at the bottom of the main window keeps track of what is being undone:

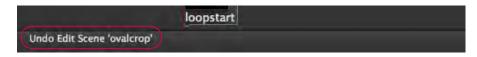

Changes that are not reversible:

- + Mbox server configuration changes (adding/deleting servers, and the Change Configuration window accessible via right-click on a server).
- + Mbox Remote settings (the window accessible via right-click on a server).
- + Application preferences.

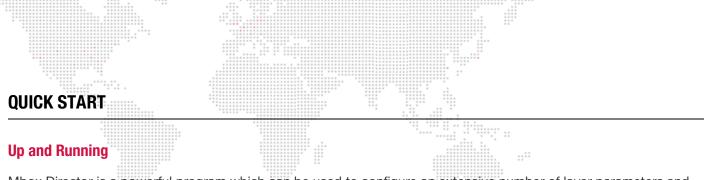

Mbox Director is a powerful program which can be used to configure an extensive number of layer parameters and scenes. However, it is not difficult to quickly select some media content and preview it in the Mbox server window. (Once you are familiar with the basic operations and verify that the media will play on the Mbox server, scenes can be created with more complex layer configurations.)

#### Quick Start:

- Step 1. Install Mbox Director and set up proper communication between the application and at least one Mbox server. Refer to "Installation and Setup" on page 4.
- Step 2. Be sure that both Mbox Director and Mbox applications are running.
- Step 3. At Mbox Director window, click on Layer 1 icon box.

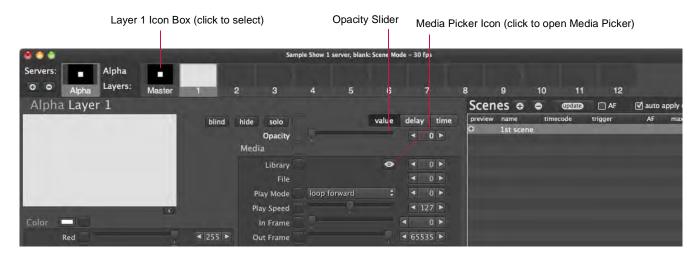

Step 4. Using slider control, raise opacity to full (255).

Step 5. At Mbox window, click on Mbox tab to enable feedback. At this point, a white box should be displayed.

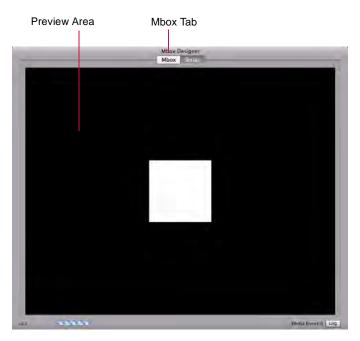

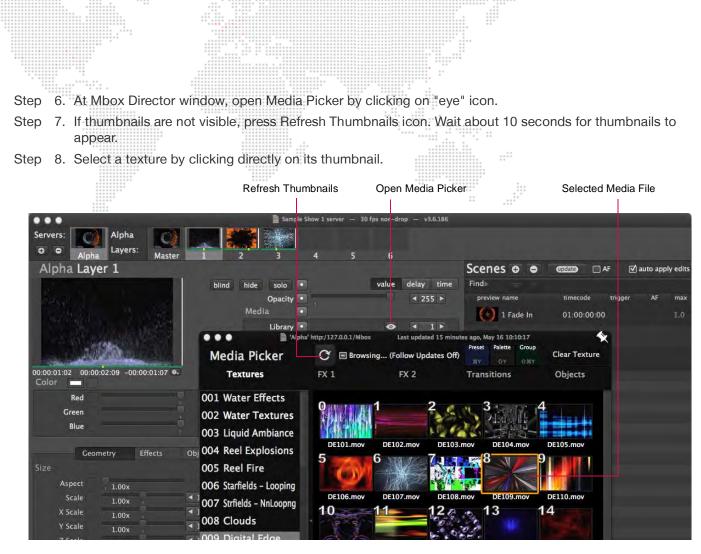

Step 9. Return to Mbox window to view results. The texture should be visible.

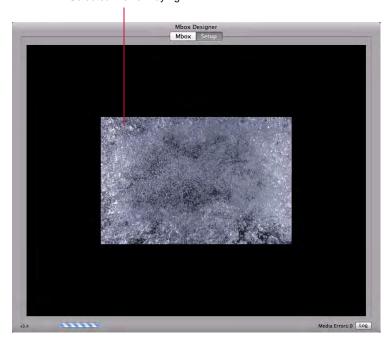

Selected Movie Playing

Training Video: Simple Playback: http://www.youtube.com/watch?v=916vFB0wAwY

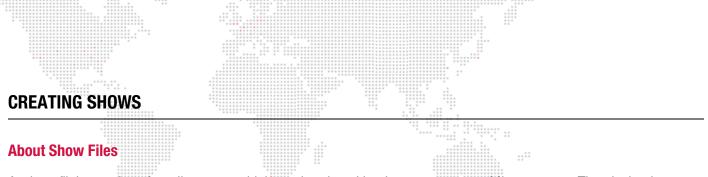

A *show file* is a series of media events which can be played back on one or more Mbox servers. The playback events are organized into "scenes," which are stored in the show file. A *scene* is a pre-programmed event which defines what happens on each layer during playback. The show file also stores the list of configured servers (fixtures) where the scenes will be played back.

The following diagram illustrates the concept of a show file. In this example, the show file contains three (3) scenes which are configured to run on two (2) Mbox servers.

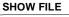

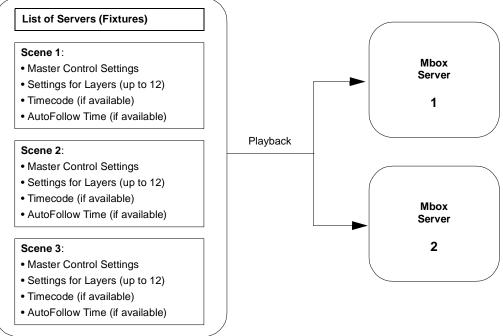

**Figure 3: Show File Concept** 

## Creating, Opening and Saving Show Files

Show files are stored on the Mac hard drive and can be opened and/or edited at any time. Use the options at the **File** menu to create new show files, open existing show files or save show files.

Show files can also be copied from one computer to another for use on different Mbox Director setups. Use the Mac Finder to copy files to portable devices such as USB flash drives.

| File | Edit    | Layer     | Scene | Playback | S |
|------|---------|-----------|-------|----------|---|
| Ne   | w Show  | /         |       |          |   |
| Op   | en Sho  | w         |       | <b>H</b> | 0 |
| Op   | en Rec  | ent Show  | N     |          | • |
| Sav  | e Shov  | v         |       | æ        | 5 |
| Sav  | e Shov  | v As      |       | ዕ ዝ :    | 5 |
| Rev  | vert to | Saved     |       |          |   |
| Clo  | ose     |           |       |          |   |
| Ad   | d Serve | er/Fixtur | re    |          |   |

Training Video: Simple Playback: http://www.youtube.com/watch?v=916vFB0wAwY

Training Video: Director Interface: http://www.youtube.com/watch?v=a-J41U-VRtg

►

# **Changing Between Servers**

When Mbox Director is connected to more than one Mbox server, each server (will appear as an icon in the main window.

To change between servers, click the server's icon or press Command [#] + a number (1 thru x) to select the corresponding server. The window will now display the master control settings and active layers for that particular server.

- + The active number of layers was defined when the server (fixture) was added to Mbox Director, and cannot be changed. (Refer to "Adding Fixtures" on page 12.)
- + The server's master control settings can be adjusted at any time.

| Server 1                            | Activ                                                                   | e Layers for Sel       | ected Server                                 | Control Settings                      |
|-------------------------------------|-------------------------------------------------------------------------|------------------------|----------------------------------------------|---------------------------------------|
| Server 2                            |                                                                         |                        |                                              |                                       |
|                                     |                                                                         |                        |                                              |                                       |
| •••                                 |                                                                         | Sample Show 2 servers: | Scene Mode - 30 fps                          |                                       |
| Servers: Bravo                      | 1 1 1 1 1 1 1 1 1 1 1 1 1 1 1 1 1 1 1                                   |                        |                                              |                                       |
| Alpha Bravo Layers:                 | Master 1 2                                                              | 3 4                    | 5 6                                          | 7                                     |
| Bravo Layer 1                       |                                                                         |                        |                                              | /Scenes 🗢 🗢                           |
|                                     | hide solo                                                               |                        | value delay time                             | preview name time                     |
| A REAL PROPERTY AND A REAL          | Opacit                                                                  |                        | < 0 ►                                        | 1st scene                             |
| And the second second               | Media                                                                   |                        |                                              |                                       |
|                                     | Librar                                                                  |                        |                                              |                                       |
|                                     | Fil                                                                     | 2                      | < 0 ►                                        |                                       |
| No. Alexandra                       | Play Mod                                                                | loop forward           | \$                                           |                                       |
| 00:00:09:15 00:00:09:16 -00:00:00:0 | Play Spee                                                               |                        | < 127 ►                                      |                                       |
| Color                               | In Fram                                                                 | a                      | < 0 ►                                        |                                       |
| Red                                 | ✓ 255 ► Out Fram                                                        |                        |                                              |                                       |
| Green                               | ✓ 255 ► xFade Typ                                                       |                        | \$ ◀ 0 ►                                     | i i i i i i i i i i i i i i i i i i i |
| Blue                                | ✓ 255 ► xFade Tim                                                       | 2                      | < 0 s ►                                      |                                       |
| Geometry Effects                    | Lotta Lettada                                                           |                        |                                              |                                       |
| Geometry Effects                    | Object Animation<br>Position                                            | Rotate Spin            | Sync                                         |                                       |
|                                     |                                                                         |                        | Sanata S                                     |                                       |
| Aspect 1.00x<br>Scale 1.00x         | <ul> <li>✓ 0 ► X Position     <li>✓ 1.0000 ► Y Position</li> </li></ul> |                        | <ul> <li>32767 ►</li> <li>32767 ►</li> </ul> |                                       |
| I.UUX T                             |                                                                         |                        | < 32767 ►                                    |                                       |
| 1.00X                               |                                                                         |                        | 32767 -                                      |                                       |
| 1.00X                               | < 1.0000 × ►                                                            |                        |                                              |                                       |
| Z Scale 1.00x                       | 1.0000                                                                  |                        |                                              |                                       |

Master Controls for Selected Server

The keyboard can also be used to switch between the master settings and layers. For the selected server, press number keys 1-9 to select different layers. Press 0 to return to the master control settings.

## **Adjusting Master Control Settings**

Each server has a set of "master control" parameters which affect all active layers on that server. Master parameters include settings for Intensity, HUD Control, Audio Volume, Decay, Colors, Effects, Camera, Pixel Mapping, Shutters, Keystone Correction, and Overall Lighting. (For more information on these parameters, refer to the Mbox Media Server User Manual.)

Master control settings can be edited in the Mbox Director window.

#### To adjust the master control settings:

- Step 1. Select desired server by clicking on its icon.
- Step 2. Select Master icon.
- Step 3. Adjust settings using sliders, arrow buttons and/or numeric fields.

# **Adding Content to Layers**

Each server has a predefined number of active layers. Each layer can have its own unique content and parameters. Content can include still images, videos, 3D objects, camera angles and lighting. Parameters include options such as opacity, texture, intensity, color, blending, tilting, and many more. The combination of all layers results in the final "look" of the virtual scenery, which can then be saved as a scene and played back on an Mbox server. (For more information on layers, refer to the Mbox Media Server User Manual.)

Layer content and parameters can be edited in the Mbox Director window.

Guidelines:

- + A layer <u>must</u> have an opacity level above 0 to be visible. The default Opacity setting is 0, so this must be changed before the layer content will appear in the Mbox preview window. The opacity can be set to a level between 0 (not visible) and 255 (full).
- + The lowest-numbered layer is the one in the background. For example, in a three layer configuration Layer 1 would be at the very back, Layer 2 in the middle, and Layer 3 at the front.
- + To change between layers, click the layer's icon. The window will now display the settings for that particular layer.
- + Once content has been added to a layer, its icon will display a preview.

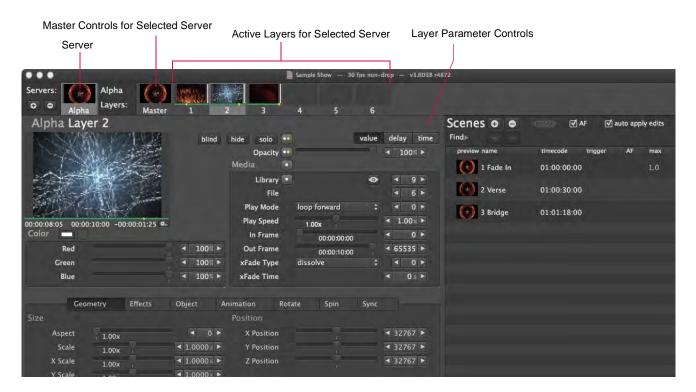

#### **Change Indicators**

A WHITE dot next to a parameter or group tab indicates a change from the default value. A BLUE dot indicates a change from the default delay. A GREEN dot indicates a change from the default time.

- + Click dot to return to default value and zero (0) time/delay.
- + Press and hold [#] while clicking dot to reset time/delay only.
- + Press and hold [1] while clicking dot to reset value only.

| Geon    | netry | Effects | Object   | Animat |
|---------|-------|---------|----------|--------|
|         |       |         |          | Pos    |
| Aspect  | 1.00x |         |          |        |
| Scale 👓 | 6.54x |         | ◀ 6.5354 | ×      |
| X Scale | 1.00x |         | ◄ 1.0000 | * *    |

## To customize layers:

- Step 1. Select desired server by clicking on its icon. The active layers will be displayed.
- Step 2. Select desired layer by clicking on its icon.
- Step 3. Using Opacity slider, raise intensity to a level above 0. (255 is full.)
- Step 4. Add content to the layer as follows:
  - a. Open Media Picker by clicking on "eye" icon.
  - b. If thumbnails are not visible, press Refresh Thumbnails icon. Wait about 10 seconds for thumbnails to appear. (Refer to "Media Picker" on page 32 for more information about this window.)
  - c. Select a media file by clicking directly on its thumbnail. A preview of the selected media will appear in the upper-left corner of the layer window.
  - d. Close Media Picker or move it out of the way.

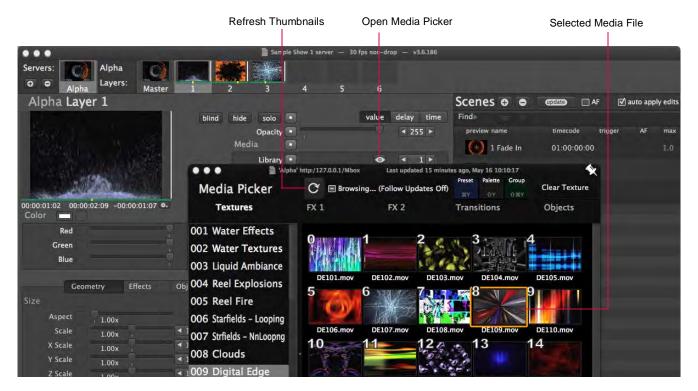

Step 5. Adjust parameters using sliders, arrow buttons and/or numeric fields. Note that in order for the current text entry to be accepted, the [Tab] or [Enter] key must be pressed. [Tab] will accept the entry and move to the next field, while [Enter] will accept the entry and stay in the current field.

Note: Some changes, such as color, will not show up in the layer's media preview.

- Media can also be added or changed using direct numeric entry. At the Library/File fields, use arrows or keyboard entry to enter the file information for a media clip. Library is the numeric prefix of the folder (for example, 001 Water Effects), and File is the numeric prefix of the actual media file (for example, 014.280\_JBlack).
- $\widehat{\mathbb{TP}}$  Hit [Tab] to advance to the next field while entering data.
- Click inside the Library or File fields and drag either left or right to scroll backward or forward through the numbers. Press and hold the Command [¥] key to slow down the scrolling speed.
- Training Video: Media Server Concepts: http://www.youtube.com/watch?v=8jS1TAd1Thg

# **Creating and Editing Scenes**

A *scene* is a pre-programmed event which defines what happens on each layer during playback. The scene contains the pre-programmed settings for all master controls and layer parameters. Scenes can be named and played back in sequence using manual control, autofollow times or timecode.

Guidelines:

- + Each scene stores all data for all fixtures, all the time.
- + In order to successfully playback a scene on an Mbox server, the server should be connected and properly synchronized <u>before</u> the scene programming begins.
- + If a new Mbox server (fixture) is added after a scene has been programmed, that scene will not run on the new server. In this case, the server will not have the data necessary to playback the scene, and will therefore only send default values (i.e., a black screen).
- + When editing a scene, first select the scene in the Scene list.
- + The order of scenes in the Scene List is not sorted by time (timecode entries), so they can be edited in any order. However, the scenes will be shown in time order in the timeline. (Refer to "Timeline Overview" on page 58.)

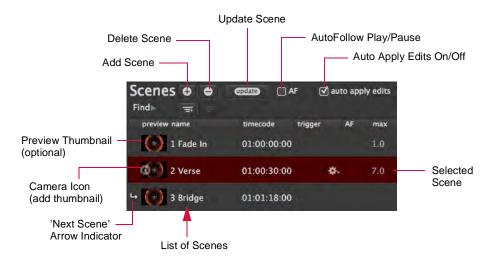

#### Options Overview:

- + Add Scene To create a new scene, click the Add [+] button. The scene will be added after the currently selected scene. If no scene is selected, then it will be added at the end of the list.
- + **Delete Scene** To delete a scene, first select it in the list, then click the Delete [-] button. The scene will be removed from the list.
- + Update Scene To update the selected scene, press the Update button. This will save all current changes to the scene.
- + **Preview/Scene Update** To update the preview thumbnail, press the [update] button. This will save all current changes to the scene and add or update the preview thumbnail. The preview thumbnail is the same as the currently displayed thumbnail in the selected server's icon box. The thumbnail can also be added by clicking the camera icon at the left of the scene name.
- + AutoFollow (AF) Play/Pause If AF is checked, autofollow times will execute when the scene is recalled (unless a timecode has been specified, in which case autofollows will be ignored).
- + **auto apply edits** When this box is checked, manual changes will be immediately saved to the currently selected scene.
- + name Specifies a user-defined name for the scene. To enter a name, click in the Name field.
- + **timecode** Specifies starting point for a scene when running timecode. To enter timecode, click in timecode field. Format: *Hours:Minutes:Seconds:Frames*

- + trigger Allows playback by one of three trigger types: MIDI Show Control, MIDI Control Change, and MIDI Note. A drop-down menu provides the trigger options.
- + AF (AutoFollow) Specifies an autofollow time. To enter a time, click in the AF field. Format: Minutes: Seconds
- + max This is the computed maximum time-fade of all parameters in the scene, in seconds. If there are no timed fades, this will be blank. This field in not editable at the Scene List, but if the scene's xFade (crossfade) Time is changed it will change the max time. For example, if you have an xFade time of 5 seconds and a Scale change of 7 seconds, then the 7 second time would be used/displayed in the max field.

| Servers: Alpha Alpha                   | Master 1           | 2                      | 3 4 5                       | 6                                                                                                    |             |                                 | Sec.               |
|----------------------------------------|--------------------|------------------------|-----------------------------|----------------------------------------------------------------------------------------------------|-------------|---------------------------------|--------------------|
| Alpha Layer 1                          | blind hide         |                        | value                       |                                                                                                    | Scenes 🛛 🖨  | update AF                       | 🗹 auto apply edits |
|                                        | Mei                | Opacity •              | + 100%                      | <ul> <li></li> <li></li> <li><!--</td--><td>name</td><td>timecode trigger<br/>00:00:03:00</td><td>AF max<br/>1.0</td></li></ul> | name        | timecode trigger<br>00:00:03:00 | AF max<br>1.0      |
|                                        |                    | Library •<br>File      | 0                           |                                                                                                    | Gr Scene 2  | 00:00:05:00                     | - 7.0              |
|                                        |                    | Play Mode              | loop forward 🛟              |                                                                                                    | ↔ O Scene 3 | 00:00:05:24                     |                    |
| 00:00:00:14 00:00:02:09 -00:00:01:24 • |                    | Play Speed<br>In Frame | 1.000x i                    | <ul> <li>0 ≤ ▶</li> <li>0 ≤ ▶</li> </ul>                                                                                                    |             |                                 |                    |
| Red 100% ,<br>Green 100%               |                    | Out Frame<br>Fade Type | 00:00:02:09 ,<br>dissolve ‡ | <ul> <li>0 ≤ ►</li> </ul>                                                                                                    |             |                                 |                    |
| Blue 100% +                            |                    | Fade Time              |                             | <ul><li>■ 0 s</li></ul>                                                                                                    |             |                                 |                    |
| Geometry 🐽 🛛 Effects                   | Object Animat      | ion Rota               | te Spin Sync                |                                                                                                    |             |                                 |                    |
| Size 🚥                                 | Pos                | ition                  |                             |                                                                                                    |             |                                 |                    |
| Aspect   1.00x                         | <b>∢</b> 0 s ►     | X Position             | 32767                       | 4 <u>0</u> 5 Þ                                                                                                    |             |                                 |                    |
| Scale •• 6.54x                         | ◀ 7.00 ►           | Y Position             | 32767                       | 4 03 1                                                                                                    |             |                                 |                    |
| X Scale 1.00x +<br>Y Scale 1.00x +     | < 0 ≤ ►<br>< 0 ≤ ► | Z Position             | 32767 ,                     | <b>▲</b> 0,5 ►                                                                                                    |             |                                 |                    |

#### **Adding or Deleting Scenes**

By default, the Scene List starts with one scene labeled "1st Scene." This scenes can be renamed or deleted as desired.

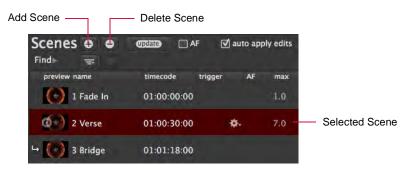

#### To add a scene:

- Step 1. At Scene List, uncheck "Auto Apply Edits" box or click somewhere in the list to deselect current scene.
- Step 2. Select a fixture and configure layers as desired. (Refer to "Adding Content to Layers" on page 40.)
- Step 3. At Scene List, click Add [+] button to add new scene. All current layer information will be stored.
- Step 4. Click inside Name field to enter a custom name.

#### To delete a scene:

- Step 1. At Scene List, select scene to be deleted.
- Step 2. Click Delete [-] button. Scene will be removed from the list.

## To add a preview thumbnail:

The preview thumbnail will be the same as the currently displayed thumbnail in the selected server's icon box.

+ Click the + icon at the left of the scene name to add thumbnail.

## **Editing Scenes**

The Scene List can be configured to automatically save changes using the Auto Apply Edits checkbox. If this box is not checked, then the manual Update button will need to be pressed in order to save any changes.

When scenes are selected, Director will circle the parameters that will be changed in the event of an update (either manually or by auto apply).

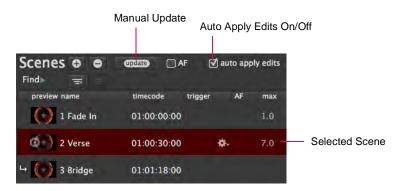

#### To edit an existing scene with manual update:

- Step 1. At Scene List, select scene to be edited.
- Step 2. Make changes to layer content and parameters. (Director will circle the parameters that will be changed.)
- Step 3. At Scene List, click [Update] button.

#### To edit an existing scene while Auto Apply Edits is enabled:

- Step 1. At Scene List, select required scene.
- Step 2. Make changes to layer content and parameters. While the Auto Apply Edits box is checked, all changes will be saved immediately.

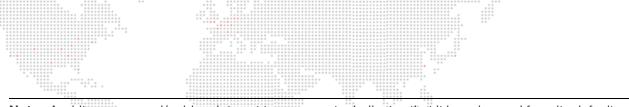

Note: A white, green, and/or blue dot next to a parameter indicates that it has changed from its default value. To reset the default value, click the dot. The dot above the Opacity slider resets ALL layer values to their default. Also see

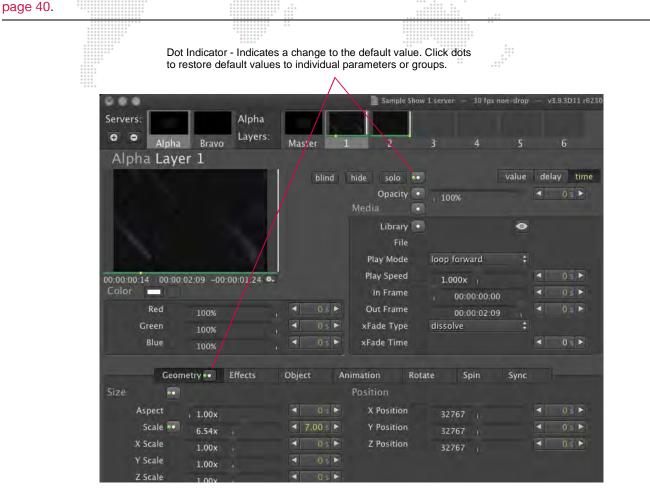

Training Video: Cueing in Director: http://www.youtube.com/watch?v=SbN\_Xk6HLJI

## **Editing Multiple Scenes**

Multiple scenes may be edited at one time when multiple scenes are selected in the Scene List.

To select multiple scenes, use the [shift] and [command] buttons while selecting two or more scenes in the list.

#### Guidelines:

- + When scenes are selected, Director will circle the parameters that will be changed in the event of an update (either manually or by auto apply).
- + If the Auto Apply Edits checkbox is unchecked, it will be necessary to click the [update] button in order to save the changes to the scenes.
- + If the Auto Apply Edits check is checked, then changes to the scenes will be instant.
- + If a change is made to a timing value while the Time tab is active and you switch back to the Value tab before saving the change, Director will still circle the parameter's name to indicate that a change is pending. The new time value will only be saved when the [update] button is pressed.

|               |                                   |                             | cled Parameter<br>ese will be upda |                          |               | Multiple Scer | ne Selection          |                    |
|---------------|-----------------------------------|-----------------------------|------------------------------------|--------------------------|---------------|---------------|-----------------------|--------------------|
| Servers:      | (see tooTrip)<br>2.0.045<br>Bravo | Master                      |                                    | Sample Show — 30 fps non |               | 172           |                       |                    |
| Alpha Mas     | ter                               |                             |                                    |                          |               | Scenes 🛛 👄    | update 🗹 AF           | 🔲 auto apply edits |
|               |                                   | blind                       | hide la alto                       | valu                     | e delay time  | Find =        |                       |                    |
|               |                                   |                             | Intensity                          |                          | ▲ 100% ►      | preview name  | timecode trigge       |                    |
| 3             | and the                           |                             | Master 💽                           |                          |               | Scene 1       | 00:00:03:00           | 0.33<br>0.33       |
|               |                                   |                             | HUD / Ctrl                         | idle                     | ; ∢ 0 ►       | Scene 3       | 00:00:05:24           | 0,33               |
|               |                                   |                             | Audio Vo <mark>lume 💌</mark>       |                          | <b>∢</b> 0≋ ► |               |                       |                    |
|               |                                   |                             | Elecay                             |                          | < 0% ►        |               |                       |                    |
| Color -       | 0.                                |                             |                                    |                          |               |               |                       |                    |
| Red           |                                   | < 100% ►                    |                                    |                          |               |               |                       |                    |
| Green         |                                   | ◀ 100% ►                    |                                    |                          |               |               |                       |                    |
| Blue          |                                   | < 100% ►                    |                                    |                          |               |               |                       |                    |
| -             | Effects Camera                    | Pixel•                      | Shutter Keys                       | tone Lighting            |               |               |                       |                    |
| Edge Mode     | steep                             | ;                           | Key 1x                             |                          | < 0 ►         |               |                       |                    |
| (Keystone X)  |                                   | <ul><li>✓ 32767 ►</li></ul> | (Key 1y)                           |                          | < 0 ►         |               |                       |                    |
| (Keystone Y)  |                                   | <b>∢</b> 32767 ►            | (Key 2x)                           |                          | < 0 ►         |               |                       |                    |
|               | disabled                          | ; ∢ 0 ►                     | (Key 2y)                           |                          | <b>∢</b> 0 ►  |               |                       |                    |
| Tile Overlap  |                                   | 4 0 ►                       | (Key 3x)                           |                          | ∢ 0 ►         |               |                       |                    |
| Scale         |                                   | ◀ 100% ►                    | (Key 3y)                           |                          | < 0 ►         |               |                       |                    |
| (Edge Top)    |                                   | <b>∢</b> 0 ►                | (Key 4x)                           |                          | < 0 ►         |               |                       |                    |
| (Edge Left)   |                                   | 4 0 ►                       | (Key 4y)                           |                          | <b>∢</b> 0 ►  |               |                       |                    |
| (Edge Bottom) |                                   | <b>∢</b> 0 ►                | (Key Rotate)                       | 0.00°                    | ◄ 127 ►       |               |                       |                    |
| (Edge Right)  |                                   | ∢ 0 ►                       |                                    |                          |               |               | <deselect></deselect> |                    |

#### Update Specific Parameter Changes in Multiple Scenes:

Changes made to one scene can also be saved to additional scenes using the multiple selection feature.

- Step 1. Select a scene and make the necessary changes. (Director will circle the parameters that will be changed.)
- Step 2. Select multiple scenes in the Scene List.
- Step 3. Click [update] to save changes.

**Note:** Press and hold Cmd [**#**] while clicking a parameter label to revert the change. Similarly, you can Cmd-click on parameter labels to quickly mark them for update.

46

## Separators

Scenes can be organized into groups using "separators." The separators can be labeled and will provide quick access to the first scene of each group.

#### To insert a separator:

- Step 1. Select first scene of the group. (The separator will be placed above this scene.)
- Step 2. Click Add Separator button. Separator will be inserted.
- Step 3. Click in separator's title field to enter custom name.
- Step 4. Press [enter].

Step 5. To navigate among separators, click Separator List button and choose a separator

| Add Separator | Enter Separator Ti | lle                            | Sep                        | Separator List               |                                |  |  |  |  |
|---------------|--------------------|--------------------------------|----------------------------|------------------------------|--------------------------------|--|--|--|--|
| Scenes 😜 👄    | opdate) 🗹 AF 📋     | ] auto apply edits             | Scenes 🗢 🗢<br>Finder 📼 🖬 🖬 | @ptate) ♥ AF [<br>Aain Event | ] auto apply edits             |  |  |  |  |
| (Q            |                    | 🗹 exact scene # 🔲 recall scene | Q                          |                              | 🗹 exact scene # 📋 recall scene |  |  |  |  |
| preview name  | timecode trigger   | AF max                         | preview name               | timecode trigger             | AF max                         |  |  |  |  |
| 1 Fade In     | •CO 1              | 1.0                            | 🚱 1 Fade In                | •CO 1                        | 1.0                            |  |  |  |  |
| (+) 2 Verse   | •GO 2              |                                | (*) 2 Verse                | •GO 2                        |                                |  |  |  |  |
| (+) 3 Bridge  | •GO 3              |                                | (*) 3 Bridge               | •GO 3                        | d                              |  |  |  |  |
| <b>O</b> 201  | Main Event         | *                              | <b>O</b> 201               | Main Event =                 | ø.                             |  |  |  |  |
|               | Name Fi            | eld                            | Se                         | eparator Bar                 |                                |  |  |  |  |

#### Searching the Scene List (Find)

The Find feature can be used to search the Scene List.

- + Scenes can be searched by name or number.
- + If the 'exact scene #' button is checked, Director will find the scene name which begins with a specific number.
- + If the 'recall scene' button is checked, Director will recall the scene when [Enter] is pressed.

#### To search:

- Step 1. Press the arrow icon to the right of Find to reveal the search box.
- Step 2. Enter a search term (name or number).
- Step 3. Check option boxes as required (exact scene / recall scene).
- Step 4. Press [Enter] on the keyboard to start the search.

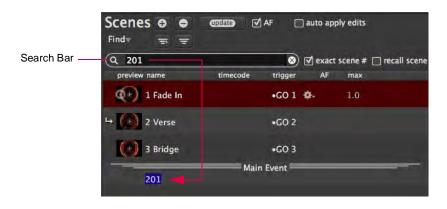

## **Editing Layers Using Drag and Drop**

Mbox Director has a drag and drop feature which can be used to create new duplicate layers or copy a layer's parameter settings onto another layer. It can also be used to add layers to scenes.

## **Creating Duplicate Layers**

Duplicate layers can be easily created using the drag and drop method. The target layer can be blank or have existing data. In either case, an exact copy of the dragged layer will be created in that position. If the layer is blank, it will be new content, if the layer already has data, its data will be overwritten.

To create a duplicate layer on the same server:

+ Using cursor, click on an existing layer's icon box and drag it to a new position. For example, dragging Layer 1 on top of Layer 4 will create an exact copy of Layer 1 in position 4.

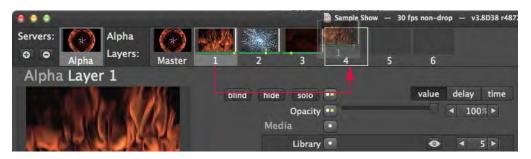

## **Applying Parameter Settings**

Parameter settings can be easily applied to other layers using the drag and drop method. In this case, the layer's current settings will be overwritten with the new settings. This feature works for entire categories (Color, Size, Position, Effects, etc.) or individual parameters (Red, Green, Blue, Aspect, Scale, etc.).

|                                        |                | Sample Show 1 s    | erver — 30 fps non-droj | o — v3.9.3D11 r6230M             |
|----------------------------------------|----------------|--------------------|-------------------------|----------------------------------|
| Servers: Alpha                         |                | Reon               | netry                   |                                  |
| • • Alpha Bravo Layers:                | Master 1       | 2 3                | 4 5                     | 6                                |
| Alpha Layer 1                          |                |                    |                         |                                  |
|                                        | blind hide     | solo 💀             | value                   | delay time                       |
|                                        | Me             | Opacity •<br>dia • | 100%                    | <ul> <li>0.5</li> </ul>          |
|                                        |                | Library 🔹<br>File  | ٥                       | 81                               |
|                                        |                | Play Mode lo       | op forward              |                                  |
| 00:00:00:19 00:00:02:09 -00:00:01:20 • |                | Play Speed         | 1.000x                  | 4 0.5 Þ                          |
| Color -                                |                | In Frame           | 00:00:00:00             | < 0 s ►                          |
| Red 100%                               | 1 Up -         | Out Frame          | 00:00:02:09             | 4 0 s ►                          |
| Green 100%                             | 1 0 s >> >>    | Fade Type di       | issolve                 |                                  |
| Blue 100% ,                            | < 0 5 ► ×      | Fade Time          |                         | <ul> <li>4 0 s ►</li> </ul>      |
| Geometry •• Effects                    | Object Anima   | tion Rotate        | Spin Sync               |                                  |
| Size 💀                                 | Pos            | sition             |                         |                                  |
| Aspect 1.00x                           | < 0 s >        | X Position         | 32767                   | <ul> <li>■</li> <li>■</li> </ul> |
| Scale 6.54x                            | < 7.00 ≤ ►     | Y Position         | 32767                   | <ul> <li><b>α</b> s ►</li> </ul> |
| X Scale 1.00x                          | 4 0 s Þ        | Z Position         | 32767                   | 4 0 s >                          |
| Y Scale 1.00x                          | < <u>0</u> 5 ► |                    |                         |                                  |

## To apply parameter settings to another layer:

- Step 1. Select layer which contains the settings to copy by clicking on its layer icon box.
- Step 2. Using cursor, click on a category or individual parameter and drag it up to the target layer's icon box. For example, dragging the "Size" tab of Layer 1 to the layer icon box of Layer 3 will overwrite Layer 3's Size settings with those of Layer 1.

### Adding Layers to Scenes

Layers can be easily added to different scenes using the drag and drop method.

#### To add a layer to a scene:

+ Using cursor, click on an existing layer's icon box and drag it on top of a scene in the Scene List. The layer will be added to the scene.

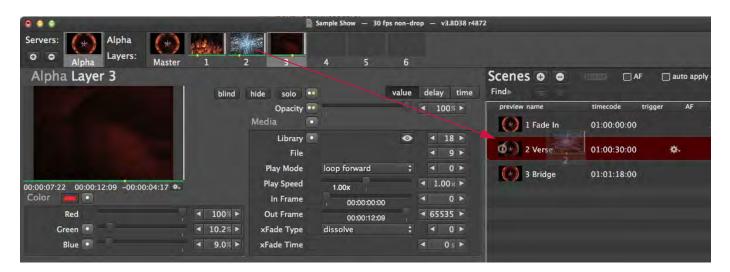

49

## Selectively Store into a Scene

It is possible to selectively store a parameter, group, tab, an entire layer, or multiple layers into a scene.

## To perform a selective store:

+ Using cursor, click on a parameter, group, tab, layer, or multiple layers and drag it on top of a scene in the Scene List.

In the example below, it will store the Effects parameter into the scene:

| 000                                 |          | 📄 Sample Sho | w 1 server — 30 fps i | 10n-drop | <ul> <li>v3.9.3D11 r623</li> </ul> | OM       | ale alle alle and alle alle |           |                  |
|-------------------------------------|----------|--------------|-----------------------|----------|------------------------------------|----------|-----------------------------|-----------|------------------|
| Servers: Alpha Alpha Alpha Alpha    |          | 1 2          | 3 4                   | 5        | 6                                  |          |                             |           |                  |
| Alpha Layer 1                       |          |              |                       |          |                                    | Scenes 💿 | e update                    | AF        | auto apply edits |
| 1                                   | blind    | hide solo .  |                       | value    | delay time                         | Find =   |                             |           |                  |
|                                     |          | Opacity 🗖    |                       | -01      | <ul><li>▲ 100 ►</li></ul>          | name     | timecode                    | trigger A | IF max           |
|                                     |          | Media 💽      |                       |          |                                    | Scene 1  | 00:00:03:00                 |           | 1.0              |
|                                     |          | Library 🕒    |                       | ۲        | < 1 ►                              | Scene 2  | 00:00:05:00                 | ۰.        | 7.0              |
|                                     |          | File         |                       |          | ◄ 15 ►                             |          |                             |           | 103              |
|                                     |          | Play Mode    | loop forward          |          | 1 0 ►                              | Scene 3  | 00:00:05:24                 |           |                  |
| 00:00:01:24 00:00:02:09 -00:00:00:1 | 5 0.     | Play Speed   | 1.000x                |          | ▲ 1.000 ►                          |          |                             |           |                  |
| Color                               |          | In Frame     | 00:00:00:00           |          | < 0 ►                              |          |                             |           |                  |
| Red                                 | ▲ 100 ►  | Out Frame    | 00:00:02:09           | )        | ◀ 65535 ►                          |          |                             |           |                  |
| Green                               | ◀ 100 ►  | xFade Type   | dissolve              |          | < 0 ►                              |          |                             |           |                  |
| Blue                                | 100      | xFade Time   |                       |          | <ul> <li>4 0 ≤ ▶</li> </ul>        |          |                             |           |                  |
| Geometry Effects                    | Object A | nimation Ro  | tate Spin             | Sync     |                                    |          |                             |           |                  |
| Effect 1                            |          | Effect 3     |                       |          |                                    |          |                             |           |                  |
| Effect 1 💿 exposure                 | ÷ 4 9 ►  | Effect 3     | none                  |          | < 0 ►                              |          |                             |           |                  |
| exposure                            | ▲ 72 ►   | FX3 Ctrl a   |                       |          | < 0 ►                              |          |                             |           |                  |
| FX1 Ctrl b                          | < 0 ►    | FX3 Ctrl b   |                       |          | < 0 ►                              |          |                             |           |                  |
| Effect 2                            |          | Effect 4     |                       |          |                                    |          |                             |           |                  |
| Effect 2 none                       | ÷ • 0 ►  | Effect 4     | none                  |          | < 0 >                              |          |                             |           |                  |
| FX2 Ctrl a                          | < 0 ►    | FX4 Ctrl a   |                       |          | < 0 ►                              |          |                             |           |                  |
| FX2 Ctrl b                          | < 0 ►    | FX4 Ctrl b   |                       |          | <b>∢</b> 0 ►                       |          |                             |           |                  |
|                                     |          | Frame Blend  |                       |          | <b>∢</b> 255 ►                     |          |                             |           |                  |
|                                     |          | Draw Mode    | idle                  | :        | < 0 >                              |          |                             |           |                  |

# **Editing Multiple Layers**

Multiple layers can be selected and edited at the same time. This can be used for quick editing or to create fan offsets.

## **Selecting Multiple Layers**

Multiple layers can be selected using the Shift  $[\uparrow]$  and Command  $[\aleph]$  keys.

- + Hold down [1] while clicking on layer icon boxes to select a range of layers.
- + Hold down [#] while clicking on layer icon boxes to select individual layers.

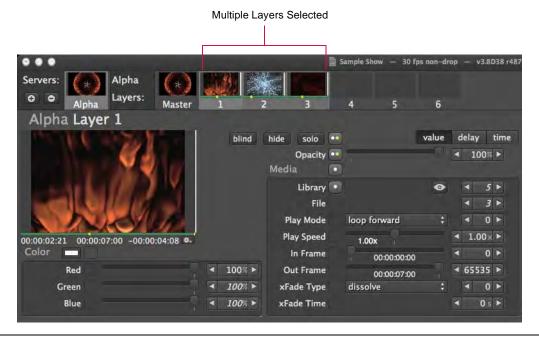

**Note:** When multiple layers are selected and different layers have different parameter values, the numeric value will be italicized. Refer to "Adjusting Relative Offset Across Layers" on page 52 for more information.

## Setting/Resetting All Layer Parameters to Same Value

If multiple layers are selected and a slider is used to change a parameter value, or a new value is entered into the parameter field, Director will set (or reset) that parameter to the same value for all selected layers.

|      | Geometry      | Effects | Object | Animation | Rotate  | Spin | Sync |       |
|------|---------------|---------|--------|-----------|---------|------|------|-------|
| Size |               |         |        | Position  |         |      |      |       |
| A    | spect   1.00x |         | 4 0    | X Positi  | ion 327 | 767  |      | 05 >  |
|      | Scale 6.54x   |         | ◀ 7.00 | Y Positi  | ion 327 | 767  |      | 0.5 ► |

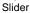

51

## **Adjusting Relative Offset Across Layers**

If multiple layers are selected, the relative offset values can be adjusted using the [V] key. This method will maintain any relative offsets in the parameter values for the selected layers.

Notes:

- + During this action, the parameter sliders will be disabled to prevent accidental override of layer offsets.
- + The Value button will display "relative" to indicate that Director is in Relative mode.
- + The number of values changing, and the values, will be shown as text at the bottom of the window.
- + When multiple layers are selected and different layers have different parameter values, the value will be italicized.
- + Enter '+n' or '-n' in value/time/delay field to add relative deltas.

#### To adjust relative offset:

- Step 1. Select multiple layers. (When multiple layers are selected and different layers have different parameter values, the numeric value will be italicized.)
- Step 2. Press and hold [V] key while dragging in a numeric value field.

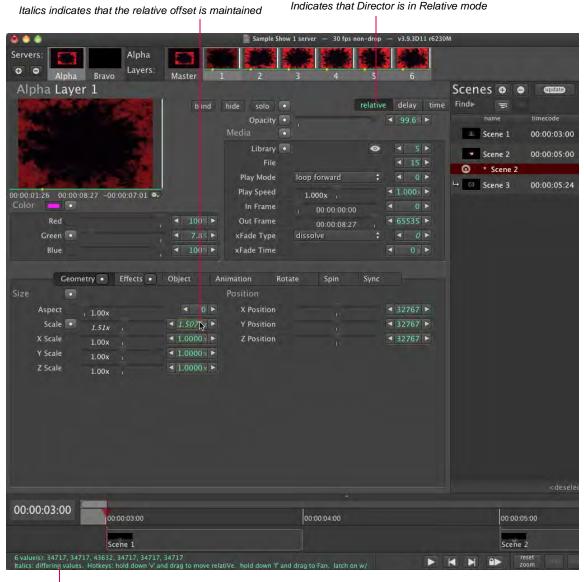

**Relative Offset Details** 

## **Fanning Layers**

A fan effect can be applied to multiple layers using the [F] key. This is especially useful with parameters like X-Position to create a nice spread across layers. Fanning Time or Delay values will also create impressive results.

#### Notes:

- + When setting a fan, Layer 1's values will stay the same while all other selected layers will change.
- + The number of values changing, and the values, will be shown in text at the bottom of the window.
- + When multiple layers are selected and different layers have different parameter values, the value will be italicized.
- + Enter '+n' or '-n' in value/time/delay field to add relative deltas.

## To fan:

Step 1. Select multiple layers.

Step 2. Press and hold [F] key while dragging in a numeric value field.

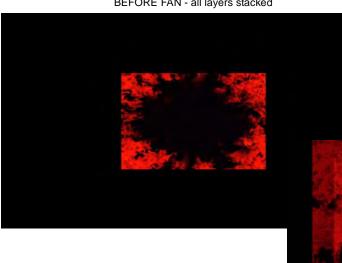

BEFORE FAN - all layers stacked

Example: Fan being applied to the Scale parameter of 7 layers.

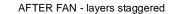

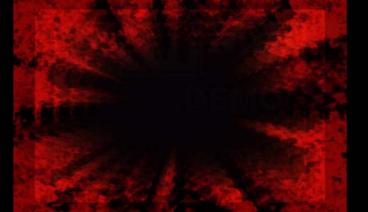

# **Copying Multiple Layers From One Server to Another**

Multiple layers can be copied from one server to another using the multiple selection feature. Even if the servers are configured differently, Director will duplicate the parameters that are common to both.

To copy multiple layers:

+ Select multiple layers and drag them on top of a different server's icon.

In the example below, Bravo's Master and all of its layers are selected and dragged to the Alfa server:

| Master                                        | ravo          | fan<br>3 4         | flames — 30 fps non-<br>5   6 | drop –<br>7 | v3.6.1B6        |           |
|-----------------------------------------------|---------------|--------------------|-------------------------------|-------------|-----------------|-----------|
| o o <sub>Bravo</sub> Alpha L<br>Bravo Layer 1 | ayers: Master | 1 2                | 3 4                           | 5           | 6               | 7<br>Scer |
| THE REAL PROPERTY IN                          | blind         | hide solo 🚥        | 1                             | value       | delay time      | prev      |
|                                               | 2             | Opacity 💽<br>Media |                               |             | ◀ 137 ►         |           |
|                                               |               | Library 💿<br>File  |                               | ۲           | < 5 ►<br>< 15 ► | 0         |
| Second Street                                 |               | Play Mode          | loop forward                  |             | < 0 >           |           |
| 00:00:08:02 00:00:08:27 -00:00:0              | 0:25          | Play Speed         | 0                             |             | ▲ 127 ►         |           |
| Color                                         |               | In Frame           | 00:00:00:00                   |             | <b>∢</b> 0 ►    |           |
| Red                                           | ₹ 255 ►       | Out Frame          | 00:00:08:27                   |             | ◀ 65535 ►       |           |
| Green                                         | < 255 ►       | xFade Type         | dissolve                      |             | < 0 ►           |           |
| Blue                                          | < 255 ►       | xFade Time         |                               |             | < 0 s ►         |           |

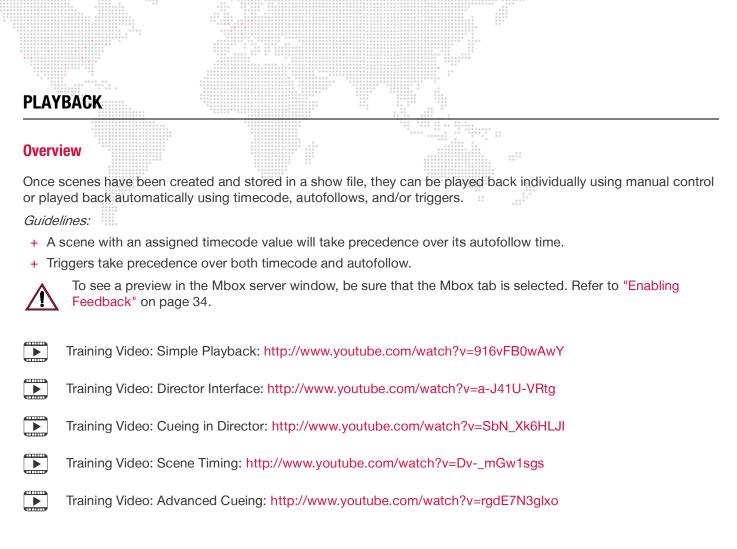

## **Playback Using Manual Control**

Regardless of whether timecode or autofollow information is provided, scenes can be played back individually by manually selecting them.

Note: If autofollow times have been programmed, uncheck the AF box to disable autofollows.

#### To play back scenes manually:

- Step 1. At Scene List, click on any scene. The scene will begin to playback immediately.
- Step 2. Use keyboard up and down arrow keys to move forward or backward in the Scene List.

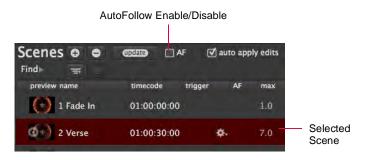

## **Playback Using Autofollows**

Scenes can be configured to playback in sequence using autofollow times. This feature is useful for looping between two scenes or for automating shows when timecode is not available. The autofollow time occurs at the end of the scene. For example, if an autofollow time of 2 seconds is specified, the scene will start immediately and run for 2 seconds before advancing to the next scene. An autofollow time can be entered directly in the Scene List using the format: *Minutes:Seconds*.

The AF Play/Pause checkbox is used to enable or disable the autofollow feature. This is useful during editing to prevent a scene from automatically advancing.

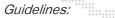

- + If AF is checked, autofollow times will execute when the scene is recalled (unless a timecode has been specified, in which case autofollows will be ignored).
- + It is not necessary to have timecoded scenes in order for the autofollow feature to work. It is best to use one or the other, not both (except in the case of Implicit Loops -- see below).

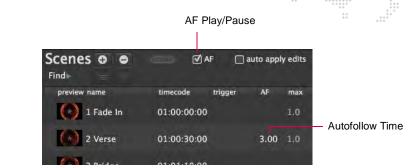

#### To play scenes using autofollows:

- Step 1. At first scene, click in AF field.
- Step 2. Enter an autofollow time using the format: Minutes: Seconds
- Step 3. Advance to the next scene and enter an autofollow time until all scenes are complete.
- Step 4. Select first scene.
- Step 5. At Timeline, click Play button [▷]. Scenes will play back in sequence using their autofollow times. (It is not necessary to click the Play button again as long as an autofollow time is specified.)
- Step 6. Use Pause button or space bar to pause playback.

## **Playback Using Loops**

Loops can also be used to control playback. A loop is specified by linking two scenes together. The number of loops - between 1 and infinite - will specify how many times the event will occur.

#### To create a loop:

- Step 1. At Scene List, right-click on any scene.
- Step 2. At pop-up menu, select Link To Scene. (Director will enter Link mode.)
- Step 3. Click on a scene to link. (The link will displayed after the "link to" text.)
- Step 4. At loop field, enter desired number of loops or leave as infinite (default).

| Scenes O O   | CEED C AF 📋 auto apply edits                                                                                                    | 2.                                    | Scenes       |                         | ] auto appl | y edits | 3. Scenes • •                          | @ AF 1 [                    | ] auto appl              | y edits      |
|--------------|----------------------------------------------------------------------------------------------------|---------------------------------------|--------------|-------------------------|-------------|---------|----------------------------------------|-----------------------------|--------------------------|--------------|
| preview name | timecode trigger AF max                                                                                                    |                                       | preview name | timecode trigger        | AF          | max     | preview name                           | timecode trigger            | AF                       | max          |
| () 1 Fade In | 01:00:00:00 1.0                                                                                                    |                                       | -            |                         |             |         |                                        | a strategy and the strategy | AF                       |              |
| 76) 2 Verse  | 5.00 1.0                                                                                                    |                                       | 1 Fade In    | 01:00:00:00             |             | 1.0     | 1 Fade In                              | 01:00:00:00                 |                          | 1.0          |
| 2.1 Verse    | 1.00 1.0                                                                                                    |                                       | 2 Verse      |                         | 5.00        | 1.0     | ↦ (+) 2 Verse                          |                             | 5.00                     | 1.0          |
| 2.2 Verse    | <b>0-1.00</b> 1.0                                                                                                    |                                       | 2.1 Verse    |                         | 1.00        | 1.0     | 2.1 Verse                              |                             | 1.00                     | 10           |
| 🕂 🜔 3 Bridge | Select in Timeline<br>Recall                                                                                                    |                                       | 2.2 Verse    |                         | . 1.00      |         | 1 2.2 Verse                            |                             | tor<br>1.00<br>↓<br>1.00 |              |
|              | Go To Timecode                                                                                                    |                                       | → 🕜 3 Bridge |                         |             |         | link to: 2 Verse                       |                             |                          | os: ∞        |
|              | Create New Scene at Playhead<br>Move Selected Scene to Playhead<br>Nudge Left<br>Nudge Left 10 frames<br>Nudge Left 1 second<br>Nudge Right | *5<br>*705<br>*7<br>*0+<br>*0+<br>*0* |              |                         |             |         | () 3 Bridge<br>4. Scenes ⊕ ●<br>Find = | @7787 ( AF 1 (              | ] auto app               | ly edits     |
|              | Nudge Right 10 frames<br>Nudge Right 1 second                                                                                               | +07+807                               |              | Select scene to link to |             |         | preview name                           | timecode trigger            | AF                       | max          |
|              | Select Next Scene in Timeline<br>Select Previous Scene in Timeline                                                                          | 1<br>L                                |              | Select scene to link to |             |         | 1 Fade In                              | 01:00:00:00                 |                          | 1.0          |
|              | Delete Scene <  forward-delete<br>Remove Scene from Timeline                                                                                | HB.                                   |              |                         |             |         | → 🕜 2 Verse                            |                             | 5.00                     | 1.0          |
|              | Delete Scene Preview only                                                                                                    | Z B                                   |              |                         |             |         | 2.1 Verse                              |                             | 1.00                     | 1.0          |
|              | Set Preview With Layer Image<br>Link To Scene                                                                                               |                                       |              |                         |             |         | 1 C 2.2 Verse<br>link to: 2 Verse      |                             | \$- 1.00<br>loop         | 1.0<br>ps: 2 |
|              |                                                                                                    |                                       |              |                         |             |         | <b>1</b> 23                            |                             |                          |              |

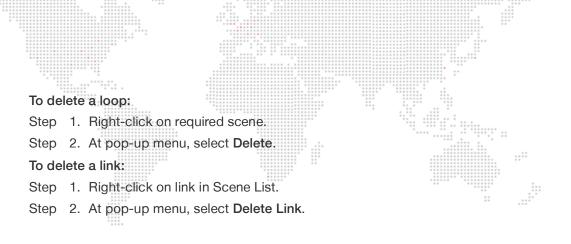

## Implicit Loops

Loops can also be "implied" by using a combination of timecode and autofollow times. For example, if an autofollow time is running and the next scene in the Scene List has a timecode value greater than the current timecode, then it will loop back to the last timecoded scene in the list.

Example configuration:

| Scenes       | <b>A</b> F (     | 🗌 auto apply edits |
|--------------|------------------|--------------------|
| preview name | timecode trigger | AF max             |
| 1 Fade In    | 01:00:00:00      | 1.0                |
| 2 Verse      | 01:00:05:00      | 2.00 1.0           |
| 2.1 Verse    |                  | 2.00 1.0           |
| 2.2 Verse    |                  | 2.00 1.0           |
| (*) 3 Bridge | 01:00:35:00      |                    |

In the above example, the 2 Verse, 2.1 Verse, and 2.2 Verse scenes all have an autofollow time of 2 seconds, while the Bridge scene has a timecode 30 seconds later. In this case, the Verse scenes will loop for 30 seconds until the Bridge timecode is reached, at which time the sequence will advance to the Bridge scene.

Note that when looping back to the Verse scene, timecode continues to run forward. Timecode does not reset to 01:00:05:00 each time through the loop.

To remove the loop, simply clear the Verse scene's autofollow. The show will advance to 2.1 Verse, then to 2.2 Verse, and then advance normally to Bridge when its timecode is reached.

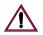

The Scene List is not automatically sorted by timecode, so it can be edited in any order. However, it is best to keep the scenes ordered by timecode, so that when a loop is inserted, it's easier to visualize the progression through the show.

57

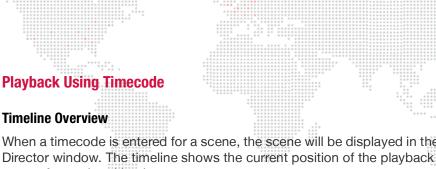

When a timecode is entered for a scene, the scene will be displayed in the timeline graphic at the bottom of the Mbox Director window. The timeline shows the current position of the playback sequence, and provides controls for play, pause, forward and back.

Note: Regardless of the scene order in the Scene List, the timeline will always display scenes in time order.

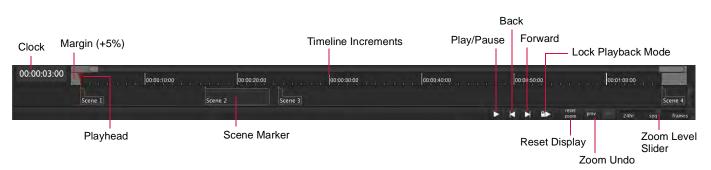

- + **Clock** The timecode clock.
- + Margin A +5% margin is added at the start and at the end of the timeline to provide a buffer before the scenes begin to execute and after they are complete.
- + **Playhead** Provides a running indication of the current position in the playback sequence. Drag the playhead to move ahead or back in the timeline.
- + Lock Playback Mode Clicking this button will start the clock, and also disable switching between scenes in the Scene List or from editing scenes. This is useful to prevent accidental interruptions during a show.
- + **Reset** Resets the timeline to display from the starting point of the first scene to the endpoint of the last scene (default zoom level).
- + **Prev / Next** The Zoom undo buttons will undo the previous zoom level or advance to the next zoom level.
- + 24hr / Sequence / Frames Sets the zoom level to 24 Hour, Sequence, or Frames.

## **Important!** Zoom Controls

The timeline's zoom level can be scaled from 24 Hours (widest zoom) down to individual Frames (narrowest zoom). The increment markers at the top of the timeline will change according to this setting.

The zoom slider levels are as follows:

- + 24 Hour The timeline displays a span of 24 hours (00:00:00 to 23:59:59) regardless of the total length of scenes.
- + Sequence The timeline displays a span from the timecode of the first scene to the timecode of the last scene.
- + **Frames** The timeline zooms to the least significant time possible (frame level) for the highest accuracy. 30 frames = 1 second = 1/60 minute, etc.

The best way to zoom is to hold down the [option] key and use the mouse scroll wheel to zoom into a particular point in the timeline. When doing this, you must hold the cursor over the ruler.

Another way to zoom is to hold down the [option] key and then drag-select the area you wish to display.

#### Zoom Drag (note the blue box)

Zoom Scroll (note the range display)

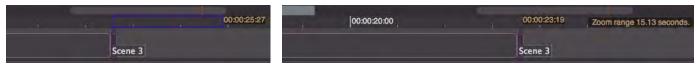

58

## **Timecode Playback**

Scenes can be configured to playback in sequence using timecode. The timecode entry specifies the starting point for the scene. Timecode can be entered directly in the Scene List using the format: *Hours:Minutes:Seconds:Frames.* 

Guidelines:

- + In order for all scenes to execute using timecode, a timecode must be entered for all scenes.
- + Timecode, either internal or external, must be running in order for scenes to execute.
- + A scene's timecode value will take precedence over its autofollow time (if both are specified).
- + Timecode values can be entered using periods rather than colons. Leading zeros are not required (however, trailing zeros are). Therefore, the value of 01:10:02:25 could be entered as 1.10.2.25 instead. Also, following values may be skipped if they are zero. Therefore, 01:00:00:00 could be entered as just 1.

| Scenes 🛛 🖨   |             | AF 🗌    | auto app | ly edits |
|--------------|-------------|---------|----------|----------|
| preview name | timecode    | trigger | AF       | max      |
| 1 Fade In    | 01:00:00:00 | 0       |          | 1.0      |
| 2 Verse      | 01:00:05:00 | D       |          | 1.0      |
| (*) 3 Bridge | 01:00:35:00 | 0       |          |          |
|              | Timecode E  | ntries  |          |          |

If a timecode entry is out of sequence, its timecode will be displayed in yellow as shown below. (Note that in a completely timecoded show, having the scenes out of order in the Scene List should not be a problem when actually running the show since it will follow the timecode values.)

| Scenes O O   | 0          | AF 🔲    | auto app | oly edits |
|--------------|------------|---------|----------|-----------|
| preview name | timecode   | trigger | AF       | max       |
| 1 Fade In    | 01:00:00:0 | 0       |          | 1.0       |
| 3 Bridge     | 01:00:35:0 | 0       |          |           |

To remove a timecode value, select the text and press [delete] on the Mac keyboard.

#### **Timecode Input Options**

Mbox offers two timecode input options:

- + Internal Mbox generates its own timecode.
- + External Timecode is input from an outside source (SMPTE or MIDI).

To specify a timecode source, select Preferences from the Mbox Director menu.

There are SMPTE left and right audio choices since in many cases the music will play in the right channel, while the SMPTE timecode will play in the left channel. This allows a splitter to send the music to a speaker for listening, while the timecode is sent to Mbox Director. (The timecode signal should be connected to the LINE IN port of the Mac computer.)

| 8                    |       |                    | Pref         | erences                    |               |      | Mbox Director Fi                 | le Edit      |
|----------------------|-------|--------------------|--------------|----------------------------|---------------|------|----------------------------------|--------------|
| General              | Media | MIDI               | OSC          | Keyboard Macros            | ArtNet Trig   | jger | About Mbox Direc                 | tor          |
| Sec. Sec.            |       | 1.450 1040         | A DAMAGE AND | To Defaults                |               |      | Preferences                      | 96,          |
|                      |       |                    | *            | l (10.1.13.162) : Pluggd i | n, CITP Dtctd | -    | Services                         |              |
| Timecode S<br>Displa | AL    | idio Left          | (SMPTE       | External)<br>'E External)  |               |      | Hide Mbox Directo<br>Hide Others | br 第H<br>て第H |
| Live Image Fee       | 24    | DI – MT<br>hour cl |              | Sec. and                   |               |      | Show All<br>Ouit Mbox Directo    | or #O        |

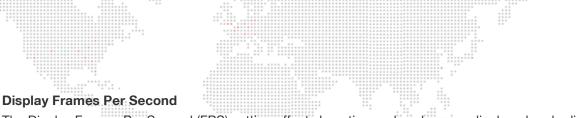

The Display Frames Per Second (FPS) setting affects how timecode values are displayed and edited within Director's timeline. Although Director does not require that you match this preference setting with the FPS of an external source (since it automatically detects the FPS of external timecode), this setting can be changed in order to display a more accurate timeline.

To change the setting, select **Preferences** from the **Mbox Director** menu.

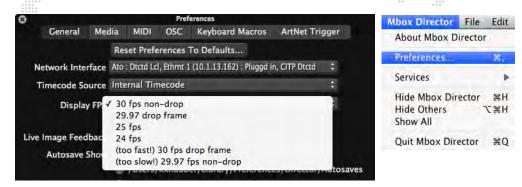

When Director receives MIDI timecode, it will automatically detect the FPS. The detected FPS is shown in the lower-left corner of the timeline as shown below:

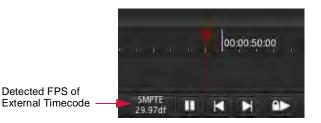

Note that changing the Display FPS setting does not actually change any stored timecode values, it merely converts the high-precision timecode for display according to this preference setting. For best "frame accuracy," Director stores timecodes in a high-precision format so that when different FPS settings are chosen, Director can display the frames as accurately as possible in relation to real time. For example, if there are already scenes on the timeline and you change this setting, you will notice that some events will not line up exactly on a frame boundary.

Although it is not required, since 29.97df is the source in this example, you can choose the "29.97 Drop Frame" setting and Director will indicate this by displaying a semi-colon before the last two numbers.

| Playhead Timecode                  | 00:00:48;28 |         | , , <b>(</b> 0 | 0:00:10:00 | Ruler Timecode |
|------------------------------------|-------------|---------|----------------|------------|----------------|
| Indicates Drop-Frame ——<br>Setting |             | Scene 1 |                |            |                |

## To play scenes using internal timecode:

- Step 1. At first scene, click in timecode field.
- Step 2. Enter timecode using the format: Hours: Minutes: Seconds: Frames
- Step 3. Advance to the next scene and enter timecode until all scenes are complete.
- Step 4. At Preferences window, select Internal Timecode option.
- Step 5. At Timeline, click Play button  $[\triangleright]$ . Scenes will begin executing at the specified times.
- Step 6. Use Pause button or space bar to pause playback.

#### To play scenes using external SMPTE (LTC) timecode:

- Step 1. At first scene, click in timecode field.
- Step 2. Enter timecode using the format: *Hours:Minutes:Seconds:Frames*
- Step 3. Advance to the next scene and enter timecode until all scenes are complete.
- Step 4. At Preferences window, select an external timecode source option. (This will typically be Audio Left for SMPTE input.)
- Step 5. Connect timecode audio signal to LINE IN port of the Mac computer.
- Step 6. At Mac desktop, select System Preferences from Apple menu.
- Step 7. At System Preferences window, click on Sound.

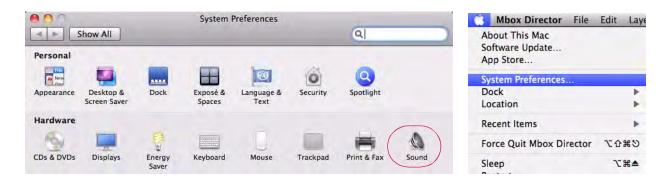

Step 8. At Sound Input tab, select Line In and raise input volume slider. Verify that audio is being received.

|                        | Sound Effects           | Output Input      |            |
|------------------------|-------------------------|-------------------|------------|
|                        | Sound Enects            | Output input      |            |
| Select a device for se | ound input:             |                   |            |
| Name                   |                         | Туре              |            |
| Line In                |                         | Audio line-ir     |            |
| Digital In             |                         | Optical digita    | ai-in port |
|                        |                         |                   |            |
|                        | red device:<br>olume: U | • • • • • • • • • |            |

Step 9. At Mbox Director Timeline, click Play button  $[\triangleright]$ . Scenes will begin executing at the specified times. Step 10. Use Pause button or space bar to pause playback.

## 24-Hour Clock

Scenes can be played back using a 24-hour clock. In this case, the playhead will always follow the current time of day during playback. If a longitude and latitude are entered, scene times can also be relative to the local sunset and sunrise.

To enable the 24-Hour Clock, it must be selected as the Timecode Source at the General Preferences window. (Refer to "General Preferences" on page 24.)

To configure scene times relative to the local sunset/sunrise, a "sunset" or "sunrise" prefix should be added to the timecode entry. For example:

- + "sunset-00:30:00:00" will recall the scene 30 minutes before sunset.
- + "sunset+06:00:00:00" will recall the scene 6 hours after sunset.

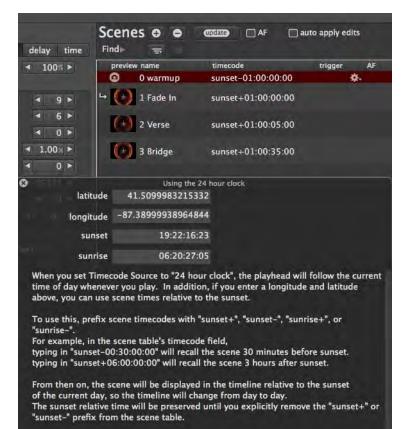

#### To enable 24-hour clock with sunrise/sunset:

- Step 1. Open Preferences window and select General tab. (Refer to "General Preferences" on page 24.)
- Step 2. Click Timecode Source pop-up and select "24 Hour Clock" from list.
- Step 3. At new window, enter local latitude and longitude values.
- Step 4. At Scene List, click in timecode field for a scene.
- Step 5. Type in one of the following:
  - sunset+ sunsetsunrise+ sunrise-
- Step 6. Enter offset from sunrise/sunset using the typical HH:MM:SS:FF format.

#### Scrub

The current position of the timeline can be changed by entering a new time in the clock field or "scrubbed" using the scrub feature.

## To go to a new timecode position:

Click inside clock field to activate scrub feature

+ Click inside time clock field and enter a new clock position. The timeline will move to that position.

#### To scrub in the timeline:

- + Click inside the time clock field, then use the mouse to scrub forward or backward in the timeline. When the scrub feature is enabled, the scrub arrow will be visible to the right of the clock as shown below. To deactivate scrubbing, click outside the timeline.
- + Another method of scrubbing is to drag the playhead to the left or right. The scrub arrow will be visible on top of the playhead during this action.

|             | Timecode | Scrub       |                   |             |                  |
|-------------|----------|-------------|-------------------|-------------|------------------|
| 00:00:04;23 |          | 00:00:10:00 | 00:00:20:00       | متعصف مريقة | 00:00:30:00      |
|             | Scene 1  |             | Scene 2           | Scene 3     |                  |
|             |          |             |                   |             | SMPTE<br>dropout |
|             | Playhead |             | and drag playhead |             |                  |
| 00:00:17;24 |          | 00:00:10:00 | 0:00:17:23        | Salara a s  | 00:00:30:00      |
|             | Scene 1  |             | Scene 2           | Scene 3     |                  |
|             |          |             |                   |             | SMPTE<br>dropout |

#### Sync Stream

The Sync Stream feature is used to synchronize playback of a layer on one server to a designated master layer on another server. (Refer to the Mbox Media Server User Manual for more information on synchronization.)

Suna Straam Ontiona

|            |         | Sync Sire | am Options | i       |           |        |      |      |   |
|------------|---------|-----------|------------|---------|-----------|--------|------|------|---|
|            | Size    | Position  | Effects    | Object  | Animation | Rotate | Spin | Sync | ļ |
| Timecode   |         |           |            |         |           |        |      |      |   |
| Sync Strea | m 📃 lay | yer       | ¢          | ◀ 0 ►   |           |        |      |      |   |
| Sync Offs  | et 📄 🗌  |           |            | ◀ 127 ▶ |           |        |      |      |   |
|            |         |           |            |         |           |        |      |      |   |
|            |         |           |            |         |           |        |      |      |   |

#### To setup sync stream:

- Step 1. At server master controls, click on Sync tab.
- Step 2. At Sync Stream, choose stream as required.
- Step 3. Enter a sync offset, if required.

63

## Timecode Editing

Timecode entries can be edited at any time by changing the values in the Scene List or by dragging the markers in the timeline.

To edit timecode using the timeline:

- Step 1. Be sure Play Lock button is not enabled.
- Step 2. At timeline, single-click on a scene marker (it will turn purple) and drag to a new position. Changes will be reflected in the Scene List timecode fields. A double-click will recall the scene and also select it in the Scene List.

| Selected Scene |  |  |  |  |  |  |
|----------------|--|--|--|--|--|--|
|                |  |  |  |  |  |  |

| 00:00:10:00 | 00:00:20:00 | 00:00:30:00 | 00:00:35:03 | 00:00:40:00 | 00:00:50:0 |
|-------------|-------------|-------------|-------------|-------------|------------|
|             |             |             |             |             |            |

### **Timeline Pop-up Menu**

The Timeline menu offers various timeline controls. The Timeline pop-up can be accessed by right-clicking on a scene in either the Timeline or in the Scene List. It may also be accessed by double-clicking on a scene in the timeline.

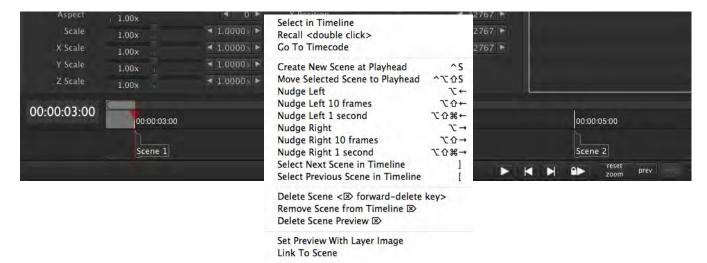

Options are as follows:

- + Select in Timeline This is best used when the pop-up menu is accessed at the Scene List table (right-click in the Scene List). When a scene in the table is selected, and "Select in Timeline" is chosen, the selected scene will become selected in the timeline area at the bottom of the screen.
- + Recall Recalls the scene and selects it in the Scene List.
- + **Go To Timecode** Moves the playhead to the timecode position of the selected scene (also triggering recall of that scene).
- + Create New Scene at Playhead Inserts a new scene at the current playhead position. (If timecode is running, this could be used to create markers that could be updated at a later time.)
- + Move Selected Scene to Playhead Moves the scene to the current playhead position.
- + **Nudge Left/Right** Nudges the scene by one (1) frame to the left or right. If the keyboard [Shift] key is held down, it will nudge by increments of ten (10) frames.
- + Select Next/Previous Scene in Timeline Selects the next or previous scene.
- + Delete Scene Deletes the selected scene.

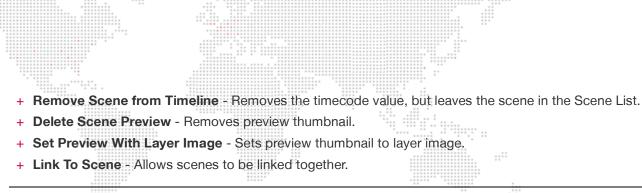

**Note:** The Timeline popup, Scene List popup, and **Scene** menu are similar. The concept of the "selected scene" depends on which menu is used and where the scene was last selected. The scene selected in the Scene List is different than the scene selected in the Timeline.

## **Overlapping Scenes**

Scenes can become overlapped when the length of a scene exceeds the timecode start time of the next scene. This situation will be indicated in the timeline by a small white indicator.

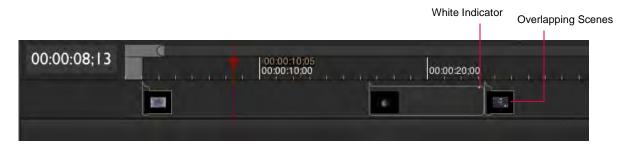

An easy way to have one scene "butt up" against another scene is to select one of the two scenes, then hold the [option] key while pressing the left/right arrows until the white indicator disappears.

## **Audio Volume Control**

The volume for audio playback can be controlled using the Master Volume slider located in the server's master control settings window.

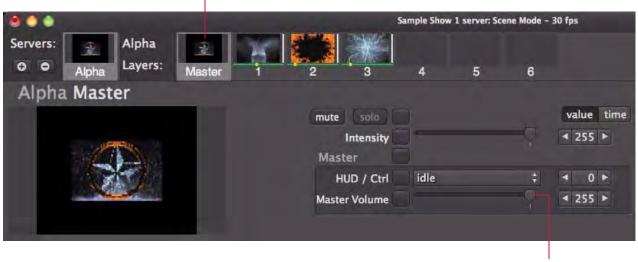

Master Controls for Selected Server

Audio Volume Slider

Note: For information on using audio with Mbox, refer to the Mbox Media Server User Manual.

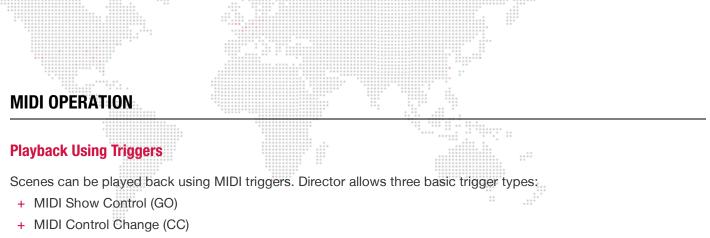

+ MIDI Note (NT)

A drop-down menu, available at the Scene List trigger field, provides options for MIDI playback.

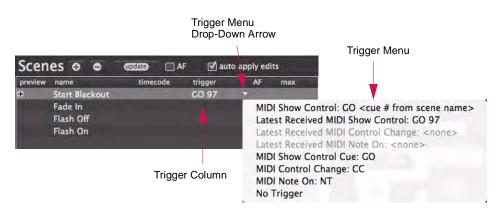

### Options:

+ MIDI Show Control: GO <cue # from scene name> - If the scene has a number at the start of its name, then this option can be used as a trigger. For example, if the cue name is "1.0 Start Blackout," then the command "GO 1" will be triggered.

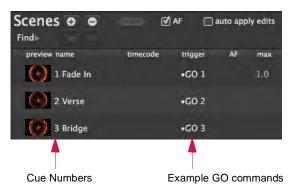

- + Latest Received MIDI Show Control If a show control GO cue # command has been received, then this option will be available in the menu. (If not, the option will be grayed out by default.) When selected, this will initiate a GO command for the last received cue number.
- + Latest Received MIDI Control Change Same as the above option, except this will initiate a control change command for the last received control change number.
- + Latest Received MIDI Note On Same as the above two options, except this will initiate a MIDI note command for the last received note number.
- + MIDI Show Control Cue: GO Allows for an arbitrary show control command. When selected, GO will be entered into the trigger column. Using the keyboard, enter the desired cue number after the GO prefix. Director supports the following cue number format: ####.## or [1-9999].[01-99]. (This format is the same as the PRG Vx76 console.) For example, "GO 2.5."

- MIDI Control Change: CC Allows for an arbitrary control change command. When selected, CC will be entered into the trigger column. Using the keyboard, enter the desired control change number after the CC prefix. Director supports entries from 0-124. For example, "CC 52."
- + MIDI Note On: NT Allows for an arbitrary note command. When selected, NT will be entered into the trigger column. Using the keyboard, enter the desired note number after the NT prefix. Director supports entries from 0-127. For example, "NT 101."
- + No Trigger Clears the scene's trigger field.

Note: Some consoles support cue format: ####.###. In this case, Director will ignore the third digit after the decimal.

Training Video: Scene Timing: http://www.youtube.com/watch?v=Dv-\_mGw1sgs

# **Setting MIDI Preferences**

When receiving MIDI timecode from an external source, the preferences are configured at the MIDI tab. Note: To specify external MIDI operation, first select **MIDI - MTC** at the General preferences tab:

| 8   |                        |         |           | Pref          | ferences                   |               |     | Mbox Director                             | File   | Edit      |
|-----|------------------------|---------|-----------|---------------|----------------------------|---------------|-----|-------------------------------------------|--------|-----------|
|     | General                | Media   | MIDI      | OSC           | Keyboard Macros            | ArtNet Trigg  | jer | About Mbox Di                             | rector |           |
|     |                        |         | 1990 1040 | A CARDON CARD | To Defaults                |               |     | Preferences                               |        | 96,       |
|     |                        |         |           |               | L (10.1.13.162) : Pluggd i | n, CITP Dtctd | -   | Services                                  |        |           |
|     | Timecode So<br>Display | Y FP Au | idio Left | (SMPTE        | External)<br>'E External)  |               |     | Hide Mbox Dire<br>Hide Others<br>Show All |        | жн<br>сжн |
| Liv | e Image Feed           | 24      | hour cl   |               |                            |               |     | Ouit Mbox Dire                            | ctor   | *0        |

At MIDI preferences tab, setup external MIDI operation as follows:

|                       |                     |                            |              | Pref            | ferences                        |                  |
|-----------------------|---------------------|----------------------------|--------------|-----------------|---------------------------------|------------------|
| Ge                    | neral               | Media                      | MIDI         | OSC             | Keyboard Macros                 | ArtNet Trigger   |
|                       | MIDI                | Enabled 🗄                  | Z)           |                 |                                 |                  |
|                       | Input               | Device <                   | Listen t     | o All MI        | DI Sources>                     | \$               |
| Outp                  | out (Fee            | dback) -                   | •            |                 |                                 | \$               |
| MIDI Ing<br>default i | put Cha<br>s any cl | nnel(s) 🗄<br>hannel) 🖸     | Ø1 Ø<br>Ø9 Ø | 2 🗹 3<br>10 🗹 1 | ☑ 4 ☑ 5 ☑ 6<br>1 ☑ 12 ☑ 13 ☑ 14 | ₫7 ₫8<br>₫15 ₫16 |
|                       | MIDI T              | riggers T                  | rigger S     | elected         | Fixtures                        | \$               |
| status                | trigge              | r                          | trigge       | er reset        | action, target                  | -                |
|                       | CC 89               | ), Chan 1                  |              |                 | RunLocked/Sto                   | р                |
|                       | CC 91               | l, Chan 1                  |              |                 | Play/Pause                      |                  |
|                       | CC 90               | ), Chan 1                  |              |                 | Previous Scene                  |                  |
|                       | CC 92               | 2, Chan 1                  |              |                 | Next Scene                      |                  |
|                       | CC 73               | B, Chan 1                  |              |                 | Select/Deselec                  | t Master         |
|                       | CC 74               | , Chan 1                   |              |                 | Select/Deselect                 | t Layer 1        |
|                       | CC 75               | , Chan 1                   |              |                 | Select/Deselect                 | t Layer 2        |
| and the second        | CC 76               | Chan 1                     |              |                 | Select/Deselec                  | tlaver 3         |
| PC                    |                     | Control (<br>Program<br>On |              |                 |                                 |                  |

+ **MIDI Enabled** - Allows the MIDI feature to be enabled or disabled. (MIDI is enabled by default, but can be disabled in the event of an incompatibility issue by unchecking the box.)

- + Input Device Selects a MIDI device to "listen to." This preference should normally be set to "All MIDI Sources," but a specific device may be chosen if the external inputs need to be limited.
- + **Output (Feedback)** Selects a device where feedback will be sent. (This only works with devices that support feedback such as MIDI controllers with motorized faders or LED indicators.)
- + **MIDI Input Channels** Allows specific channels to be enabled or disabled. (All channels are enabled by default. To filter a channel, uncheck its box.)
- HIDI Triggers Specifies which set of triggers to use. The default setting, "Playback/Scene Triggers only," specifies that Mbox Director will only listen to triggers that have been programmed in the Scenes table (refer to "Creating and Editing Scenes" on page 42). The other two options, "Trigger Selected Fixtures" and "Trigger Specific Fixtures" are used to control individual parameters as defined by the MIDI mapping table at the bottom of the window. "Trigger Selected Fixtures" is optimized for use with the Behringer BCF 2000 MIDI Controller, but can also be used when controls are "learned" on other third-party controllers. "Trigger Specific Fixtures" is used when you want to create a custom patch which controls a specific parameter of a specific fixture.
- + Mapping Table The table shows the mapping of triggers to parameters for the patched media server.

|        | <b>MIDI Triggers</b> | <b>Trigger Specific Fix</b> | tures (Advanced) 🕴 🛟        |
|--------|----------------------|-----------------------------|-----------------------------|
| status | trigger              | trigger reset               | action, target              |
| -      | CC 1, Chan 1         | PC 1, Chan 1                | Intensity, Alpha Master     |
|        | CC 2, Chan 1         | PC 2, Chan 1                | Master Volume, Alpha Master |
|        | CC 3, Chan 1         | PC 3, Chan 1                | Red, Alpha Master           |
|        | CC 4, Chan 1         | PC 4, Chan 1                | Green, Alpha Master         |
|        | CC 5, Chan 1         | PC 5, Chan 1                | Blue, Alpha Master          |
|        | CC 6, Chan 1         | PC 6, Chan 1                | Pix Intensity, Alpha Master |
|        |                      |                             |                             |

Important Guidelines:

+ The Scene List "Trigger" column and the trigger mapping table are merged. For example, if CC 34 is recalled from the external MIDI device, then the scene would be recalled *and* the parameter would change.

# **External Control Setup**

# **Controlling Director with a Lighting Console**

In order to use trigger controls from a lighting console, the correct output settings must be configured at the console. For example, when using a PRG Vx76 control console, the output configuration is set using the Settings window.

To configure Vx76 console MIDI output:

- Step 1. At console's Setup menu, select Settings.
- Step 2. At Settings window, select Midi tab.
- Step 3. At MIDI Output section, choose an output using drop-down menu. This setting will depend on your own particular setup. (IAC Driver Bus 1 is selected in this example.)
- Step 4. At MIDI ID field, enter a number. In most cases, 0 will work.
- Step 5. At Format field, enter a number. In most cases, 1 will work.
- Step 6. Select "All Submasters" radio button.
- Step 7. Select "Go Cue #" radio button.

| Setup Operation           | Data S | Se Se                      | ettings                |
|---------------------------|--------|----------------------------|------------------------|
| System Config<br>Settings | жĸ     | General Actions S          | Storing Midi Highlight |
| Calibrate Screen          |        | MIDI Input                 | MIDI Output            |
| Ethernet & Front Pa       | anel   | No Input                   | IAC Driver Bus 1       |
| Plan View                 | ЖB     | MIDI ID (0-126) 0          | MIDI ID (0-126) 0      |
| Patch                     | жT     |                            |                        |
| 3D Location               |        | Constant of the local data | Format (0-127) 1       |
| DMX Setup                 |        | MIDI Channel               | O Off                  |
| Log                       | жL     | 1 2 3 4 5 6 7 8            | O Board Control Only   |
| Media Setup               |        | 9 10 11 12 13 14 15 16     | O Submaster 1 Only     |
|                           |        |                            | All Submasters         |
|                           |        | "Go #" Action              | Options                |
|                           |        | do # Action                |                        |
|                           |        | O Sub 1                    | O Go Only              |
|                           |        | Board Cue                  | 🕑 Go Cue #             |
|                           |        |                            | O Go Cue # Sub #       |

When the "last received" menu items are no longer grayed out, this indicates that Director is successfully receiving MIDI data.

| MIDI Show Control: GO <cue #="" from="" name="" scene=""><br/>Latest Received MIDI Show Control: GO 97<br/>Latest Received MIDI Control Change: <none></none></cue> | <ul> <li>MIDI data is being received</li> </ul> |
|----------------------------------------------------------------------------------------------------|-------------------------------------------------|
| Latest Received MIDI Control Change: <none></none>                                                                                                    |                                                 |
| MIDI Show Control Cue: GO                                                                                                    |                                                 |
| MIDI Control Change: CC                                                                                                    |                                                 |
| MIDI Note On: NT                                                                                                    |                                                 |
| No Trigger                                                                                                    |                                                 |

69

# **Controlling Director with a MIDI Device**

When Mbox Director is used with a third-party MIDI device, the MIDI controls can be mapped to the device's buttons, knobs, and faders. For example, when using the Trigger Selected Fixtures mode and a Behringer BCF 2000 MIDI Controller, the mapping will be as follows:

### Buttons

Top Row: Select/Deselect Servers 1-8 Bottom Row: Select/Deselect Master, Layers 1-7

### Encoders (1-8)

When LAYER is selected:

(1) Audio Volume, (2) Red, (3) Green, (4) Blue, (5) Play Speed, (6) Scale, (7) X Position, (8) Y Position *When MASTER is selected* 

(1) Master Volume, (2) Red, (3) Green, (4) Blue, (5) Pix Intensity, (6) Scale, (7) X Position, (8) Y Position

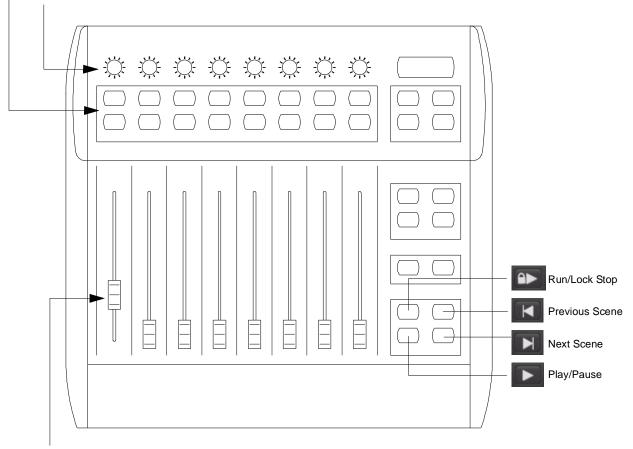

#### Faders (1-8)

(1) Master, (2) Opacity Layer 1, (3) Opacity Layer 2, (4) Opacity Layer 3,

(5) Opacity Layer 4, (6) Opacity Layer 5, (7) Opacity Layer 6, (8) Opacity Layer 7

Figure 4: Behringer BCF2000 Mapping

**Note:** The above example requires the BCF2000 to be set to its default patch and to preset 1. If the unit has been custom configured, then it may need to be reset.

# PARAMETER STORE AND RECALL

# **Presets**

The Presets feature is used to store specific parameters for the purpose of building "scenes." (Refer to "Creating and Editing Scenes" on page 42). The most important aspect of presets is that they are <u>referenced</u> by the scenes. This can be used to save time during the initial programming of a show and for quickly updating parameters throughout all scenes if something on stage changes. For example, the layers' Scale, X-Position, and Y-Position parameters could be stored into a preset which is then used to build scenes. If a new scale and/or position is required due to a change of projector equipment on stage, the preset could easily be updated and all the scenes built using those presets would automatically reflect the change (rather than having to individually change the scale/position parameters in every scene).

A Preset window, available from the Media Picker, contains 20 banks of 100 presets (for a total of 2000 presets). Settings can be stored into these individual presets for later recall. They can also be deleted or edited at any time.

### Guidelines:

- + A preset can contain any collection of parameters for any number of fixtures.
- + When a preset is used to build a scene, the preset information is linked directly to that scene.
- + Preset parameter values are stored for specific fixtures (those selected when the preset is recorded).
- + Presets do not store or recall any timing data. (The only exceptions are the texture and object crossfade times, which aren't actually real timing data, but parameters for Mbox.)

To open the Preset window, press the [Preset] button on the Media Picker (or use keyboard #-Y):

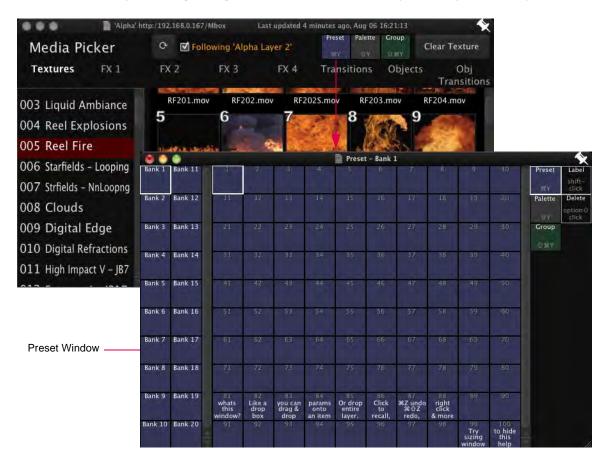

# Guidelines:

- + The Preset window is scalable by dragging the bottom-right corner.
- + To "pin" the Preset window on top, click on its pin icon in the upper-right corner.
- + The quick-buttons located on the right side of the window (Label and Delete), can be used in combination with the preset buttons to perform specific actions. A pop-up menu is also available by right-clicking in the preset banks.

|        | •       |                                                                                                    |    |    |    | Prese | t - Bank 1 |    |    |    |    |         |                            |
|--------|---------|----------------------------------------------------------------------------------------------------|----|----|----|-------|------------|----|----|----|----|---------|----------------------------|
| Bank 1 | Bank 11 |                                                                                                    |    |    |    |       |            |    |    |    | 10 | Preset  | Label<br>shift-<br>click   |
| Bank 2 | Bank 12 | Edit Label <shift-click><br/>Recall Preset for Selected Fixtures <click></click></shift-click>                   |    |    |    |       |            |    |    |    |    | Palette | Delete<br>optiont<br>click |
| Bank 3 | Bank 13 | Delete Preset <pre><pre><pre>coption-shift-click&gt;</pre> Delete Preset from Selected Fixtures ONLY</pre></pre> |    |    |    |       |            |    |    |    |    |         | - LINER                    |
| Bank 4 | Bank 14 | 31                                                                                                    | 32 | 33 | 34 | 35    | 36         | 37 | 35 | 39 | 40 | L #Y    |                            |

# **Store and Recall**

The following section provides basic instructions for storing and recalling presets.

### To store a preset:

- Step 1. Open Preset window. (Pin window on top by pressing its pin icon.)
- Step 2. At main Director window, select parameter, parameter group, or entire fixture values and drag to a preset button.

For example, drag the Scale parameter to Preset 1 as shown below:

| -    | G       | eometry • | Effects | Obje            | ect /    | Animatio | n        | Rotate | 5  | Spin | Sync |      |       |    |    |         |                    |
|------|---------|-----------|---------|-----------------|----------|----------|----------|--------|----|------|------|------|-------|----|----|---------|--------------------|
| Size | (       |           |         |                 |          | Posit    | ion      |        |    |      |      |      |       |    |    |         |                    |
|      | Aspect  | 1.00x     |         |                 | < 0 ×    | x        | Position |        |    |      |      | ◀ 32 | 767 🕨 |    |    |         |                    |
|      | Scale   | • 1.33x   |         | 1               | .3332× ► | Y        | Position |        |    |      |      | ◀ 32 | 767 🕨 |    |    |         |                    |
|      | X Scale | 1.00x     |         | 1               | • ×0000. | Z        | Position |        |    |      |      | ◀ 32 | 767 🕨 |    |    |         |                    |
|      | Y Scale | 1.00x     |         | < 1.0000× ►     |          |          |          |        |    |      |      |      |       |    |    |         |                    |
|      | Z Scale | 1.00x     |         | 1               | • ×0000. |          |          |        |    |      |      |      |       |    |    |         |                    |
|      |         |           |         | Preset - Bank 1 |          |          |          |        |    | i    |      |      |       |    |    |         |                    |
|      |         |           |         | Bank 1          | Bank 11  | Sèale    | 2        | Е      | 4  | ş    | 6.   | 7    | 8     | 9  | 10 | Preset  | Label              |
|      |         |           |         |                 |          |          |          |        |    |      |      |      |       |    | -  | щv      | shift-<br>click    |
|      |         |           |         | Bank 2          | Bank 12  | .14      | 12       | .13    |    | .15  | 16   | .17  | .18   |    | Z0 | Palette | Delete<br>option ú |
|      |         |           |         | Bank 3          | Bank 13  | 21       | 22       | 23     | 24 | 25   | 26   | 27   | 28    | 29 | 30 | Group   | click              |
|      |         |           |         | Bank 4          | Bank 14  | 31       | 32       | 33     | 34 | 35   | 36   | 37   | 38    | 39 | 40 | -2 ≍Y   |                    |

- Step 3. Shift-click on the Preset button to edit its name (but not its parameter values).
- Step 4. Click **x** button to close window.

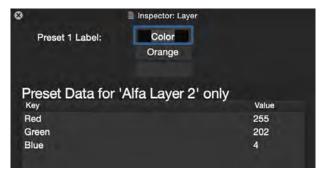

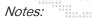

- + When dragging parameter values onto a preset button, the drop location will show a green ring to indicate where the data will be dropped. Pressing [Esc] on the keyboard will cancel the drag.
- + If parameters are dragged onto an existing preset, a merge is performed, adding values for parameters with no existing values, and *replacing* existing values when parameters already have a value stored in the preset.

## To recall a preset:

- Step 1. Select fixture(s) to which preset will be applied.
- Step 2. Open Preset window. (Pin window on top by pressing its pin icon.)
- Step 3. Click desired preset. It will be applied to selected fixture(s). *Remember that preset data will only be applied to fixtures that were in the selected set when the Preset was stored!*

**Note:** When shift-clicking on a preset button, the resulting window will show the parameter values only for the primary selected fixture (the one with the brightest highlight in the fixture browser strip) stored in the preset. While the Preset data window is open, click on different fixtures in the browser, one at a time, to see the parameter values stored in the preset for that specific fixture.

### **Editing Presets**

For expanded preset editing options, press [#-Y] to enter the 'Preset View Mode' for the main parameter editing window. Similar to the view modes that show timing, delay, fan, or relative parameter values, the Preset View Mode shows parameter value information and information specific to the mode (preset name information in this case). The parameter value is shown in white below the parameter's slider or on the parameter's pop-up. The preset name and number is shown to the right of the slider in place of the parameter value and bumper buttons seen in other view modes.

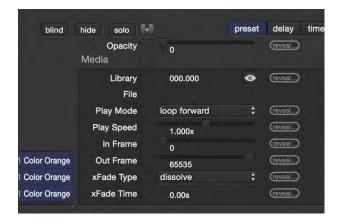

**Note:** You can have the Preset window open and use it to store and recall presets without having the Preset View Mode turned on. By not using the Preset View Mode, it will be more difficult to determine which preset a parameter is using, although a blue stripe on the parameter's reset button will indicate that the parameter is using preset data.

While in Preset View Mode, all parameters of the selected fixture that are using preset data will show the preset name/ number. Parameters not using preset data will show two buttons: "store" and "recall." These buttons allow the current parameter value to be stored in a specific preset (by number or from a list by pressing F5), or to be set to a value from a specific preset (again, by number or from a list).

As noted above, if a parameter is already set to use preset data, the preset name/number will be shown. However, the store and recall buttons can be revealed by hovering the mouse cursor over the preset name.

+ Unlink - If the [option] key is held down, the store and recall buttons will be replaced by the "unlink" button. Pressing this button allows a parameter to be unlinked from the preset data while still keeping its current parameter value.

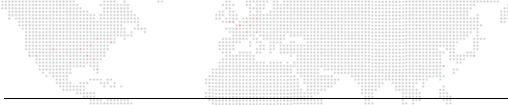

**Note:** After unlinking parameter values from preset data, you must press the scene Update button if the "auto apply edits" box is not checked. (Refer to "Creating and Editing Scenes" on page 42.)

- + Reveal If the [cmd + option] keys are held down, the store and recall buttons will be replaced by the "reveal" button. Pressing this button will reveal the linked preset in the Preset window (if there is one), jumping to the preset's bank and highlighting the preset.
- + Delete If the [shift + option] keys are held down, the store and recall buttons to the right of the parameter slider will be replaced by the "delete" button. Pressing the delete button will attempt to immediately delete the data for that parameter on that fixture(s) from the preset. However, preset data for a fixture's parameter cannot be immediately deleted if that preset data is being used by the same parameter in any scene in the show. If this is the case, a window will open with an explanation and a list of scenes where the preset data is used.

| from scenes.<br>Manual method:<br>1) choose 'Select Scenes' below                                                                                                    |       | Cannot Delete Parameter from Preset                                                                                               |
|----------------------------------------------------------------------------------------------------|-------|----------------------------------------------------------------------------------------------------|
| <ol> <li>1) choose 'Select Scenes' below</li> <li>2) unlink the parameter: <option-click li="" parameter:<=""> <li>3) update the scene(s)</li> <li>4) retry delete</li> <li>'Red' in preset 1 is referenced by 2 scene(s):</li> </option-click></li></ol> | ECTOR | from preset 1, you must unlink this preset parameter                                                                              |
|                                                                                                    |       | 1) choose 'Select Scenes' below<br>2) unlink the parameter: <option-click parameter=""><br/>3) update the scene(s)</option-click> |
| Rose 1                                                                                                    |       | Orange 1                                                                                                    |

- Press the **Cancel** button to return to the main editing window and manually remove (unlink) preset data from each of the affected scenes. Manual unlinking and updating is recommended in cases where the preset is complex and holds data for more than one fixture or for non-similar parameter types. Now attempt to perform the delete action again.
- Press the **Select Scenes** button to select all scenes where the preset reference is used in order to unlink all of them at one time. (It will then be necessary to update the affected scenes and perform the delete action again.)
- + Delete Preset from Selected Fixtures Only You can attempt to delete all preset data from selected fixture(s) in a specific preset by right-clicking on a preset button in the Preset window and selecting the "Delete Preset from Selected Fixtures ONLY" option. Similar to the conditions noted above, an explanation window will open if the preset data cannot be deleted for the selected fixture(s). The explanation window will allow you to select the scenes the data is used in, then edit and update the scenes. Then you can go back and perform the action to remove the selected fixture's data from the preset.

| Edit Label                             | <shift-click></shift-click>                       |  |  |  |
|----------------------------------------|---------------------------------------------------|--|--|--|
| Recall Preset for Selected Fixtures    | <click></click>                                   |  |  |  |
| Delete Preset                          | <option-shift-click< td=""></option-shift-click<> |  |  |  |
| Delete Preset from Selected Fixtures C | NLY                                               |  |  |  |

 Delete Preset - An entire preset can be deleted by [shift] + [option]-clicking on the preset in the Preset window. As when deleting a preset reference from a parameter, a warning message will appear when the preset's data is being used in one or more scenes.

| Cannot Delete Preset                                                                                                    |                      |                       |
|----------------------------------------------------------------------------------------------------|----------------------|-----------------------|
| Before deleting preset 1, you scenes.                                                                                           | u must unlink this ( | preset parameter from |
| Manual method:<br>1) choose 'Select Scenes'<br>2) unlink the parameter: <o<br>3) update the scene(s)<br/>4) retry delete</o<br> |                      | ater>                 |
| Choosing 'Auto Delete' will:<br>1) unlink preset 1 from all s<br>2) update the scenes<br>3) delete preset 1                     | cenes                |                       |
| Preset is referenced by 2 sc<br>• Orange 1<br>• Rose 1                                                                          | ene(s):              |                       |
| Auto Delete                                                                                                    | Cancel               | Select Scenes         |

- Press the **Cancel** button to cancel the action.
- Press the Select Scenes button to select all scenes where the reference is used, then manually unlink the affected parameters, update the scenes, and then return to delete the preset.
- Press the Auto Delete button to have Mbox Director perform the actions. Using auto delete is not recommended in cases when presets are complex, multiple parameter types across multiple fixtures as the result could affect a large portion of the show data. In such cases, it may be best to manually unlink parameters to ensure critical references are not lost.

### **Unlinking vs. Deleting**

There is a difference between removing a preset data reference from a fixture parameter in a scene (unlinking) and deleting a fixture's parameter data from the preset.

- 1) In the case of unlinking, it is not changing the data stored in the preset, it is choosing not to use it for that parameter on that fixture in that scene.
- 2) In the case of deleting, it is changing the data in the preset so it no longer holds data for that parameter on that fixture.

Likewise, deleting an entire fixture's parameter data from a preset is not the same as deleting the entire preset.

- 3) In the first case, it is removing all the data for all of that fixture's parameters from the preset.
- 4) In the second case, it is deleting all data from the preset (for all parameters on all fixtures) and deleting the preset entirely.

Deleting data from presets or deleting entire presets should be done carefully and would be used when the data in the preset is no longer correct or the entire preset is no longer needed. *You don't want to perform a delete action if all you want to do is stop using the preset reference data in a particular scene.* 

Generally, if you want to stop using preset reference data for a parameter, either use the Unlink button or change the parameter value manually. (In both cases, it will then be necessary to update the scene if auto updates are disabled.)

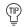

Undo will work if you accidentally delete preset data that you intended to keep.

75

## Window Indicators

- + When dragging parameter values onto a preset button, the drop location will show a green ring to indicate where the data will be dropped. Pressing [Esc] on the keyboard will cancel the drag.
- + If parameters are dragged onto an existing preset, a merge is performed, adding values for parameters with no existing values, and *replacing* existing values when parameters already have a value stored in the preset.
- + The color-coded indicators on the parameter reset buttons indicate if a parameter is currently using a preset reference. A vertical blue stripe is used to indicate this condition. Clicking the Reset button removes the preset reference from that parameter in addition to other parameter adjustments like timing, delay, etc.

| Color - |     | <b>o.</b>      |
|---------|-----|----------------|
| Red     | 255 | 1 Color Orange |
| Green 🚺 | 202 | 1 Color Orange |
| Blue 🚺  | 4   | 1 Color Orange |

- + The preset Recall buttons have a white ring around them to show which one was last clicked or when the reveal function is used. When manually recalling a preset reference value for a parameter (by clicking the Recall button) or storing a preset reference (by clicking the Store button), the pre-existing presets which have that parameter for that fixture stored in them will be ringed in yellow. (These are the same presets that can be shown by opening the F5 menu when storing or revealing presets.)
- + The buttons will show a grey dot at their top-left to indicate that the preset holds data for one of the fixtures in the current selection. Narrow down the list by selecting one fixture at a time and noting what fixture is selected when the dot appears.

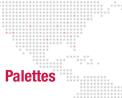

Settings for parameters (or groups of parameters) can be stored and recalled using the Palettes feature. A Palette window, available from the Media Picker, contains 20 banks of 100 palettes (for a total of 2000 palettes). Settings (i.e., "looks") can be stored into these individual palettes for later recall. They can also be deleted or edited at any time.

Once stored, palette data can be exported and imported into other Mbox Director files.

To open the Palette window, press the [Palette] button on the Media Picker (or use keyboard  $\hat{u}$ -Y):

| Media Picker                                | ¢.      | Follo     | wing 'Al                       | pha Lay                     | er 2'                     | Pre                             | set Pale                           |                                | . (                        | Clear Te                      | xture                          |                         |         |                                     |
|---------------------------------------------|---------|-----------|--------------------------------|-----------------------------|---------------------------|---------------------------------|------------------------------------|--------------------------------|----------------------------|-------------------------------|--------------------------------|-------------------------|---------|-------------------------------------|
| Textures FX 1                               | FX      | . 2       | FX 3                           |                             | FX 4                      | Tra                             | nsition                            | s O                            | bjects                     |                               | Obj<br>Isitions                |                         |         |                                     |
| 003 Liquid Ambiance                         | 5       | RF201.mov | RF2                            | 02.mov                      | RF2                       | 2025.mo                         | v RI<br>8                          | 203.mc                         | ov F                       | RF204.m                       | ov                             |                         |         |                                     |
| 004 Reel Explosions<br>005 Reel Fire        |         |           |                                |                             |                           |                                 |                                    |                                |                            |                               |                                |                         |         |                                     |
| 006 Starfields - Looping                    |         | •         |                                |                             |                           |                                 | Palette                            | e – Bank                       | 1                          |                               |                                |                         |         | \$                                  |
| 007 Strfields - NnLoopng                    | Bank 1  | Bank 11   | 1<br>Master<br>Intens<br>D     | Master<br>Intens<br>255     | Layer<br>Opacity<br>0     | Layer<br>Opacity<br>Full        | loop<br>forward                    | scrub<br>in<br>frame           | scrub<br>out<br>frame      | е                             | a                              | 10                      | Preset  | Label<br>shift-<br>click            |
| 008 Clouds                                  | Bank 2  | Bank 12   | xFade<br>1<br>second           | 42                          | ta.                       | 14                              | 15                                 | 16                             | 17                         | 18                            | 19                             | 30                      | Palette | Delete<br>options<br>click          |
| 009 Digital Edge<br>010 Digital Refractions | Bank 3  | Bank 13   | 21                             | 22                          | 23                        | 24                              | 25                                 | 26                             | 27                         | 28                            | 29                             | 30                      | Group   | Recall<br>Timing                    |
| 011 High Impact V – JB7                     | Bank 4  | Bank 14   | 31                             | 32                          | 33                        | 34                              | 35                                 | 30                             | 37                         | 38                            | 39                             | 40                      |         | Recall<br>Val &<br>Timing<br>≅⊜elic |
| A13 P                                       | Bank S  | Bank 15   | 41                             | 42                          | - 43                      | 44                              | 45                                 | -415                           | 47                         | ÷È                            | 149                            | 50                      |         |                                     |
|                                             | Bank 6  | Bank 16   | \$£                            | 52                          | 531                       | 54                              | 55                                 | 56                             | 57                         | 51                            | 59                             | . <u>60</u>             | 1       |                                     |
| Palette Window —                            | Bank 7  | Bank 17   | DL -                           | 62                          | £3)                       | <u>04</u>                       | ΰų.                                | ĐĊ.                            | - <u>6</u> 7               | ΰű                            | 69                             | 70                      |         |                                     |
|                                             | Bank 8  | Bank 18   | 71                             | 72                          | 78                        | 74                              | 75                                 | 76                             | 27                         | 75                            | 79                             | ΞŪ                      |         |                                     |
|                                             | Bank 9  | Bank 19   | 81<br>whats<br>this<br>window? | 82<br>Like a<br>drop<br>box | you can<br>drag &<br>drop | 84<br>params<br>onto<br>an item | B B<br>Or drop<br>entire<br>layer. | dick<br>Click<br>to<br>recall, | double<br>click<br>to edit | 88<br>≍Z undo<br>≍OZ<br>redo, | 89<br>right<br>click<br>& more | so<br>try<br>iti        |         |                                     |
|                                             | Bank 10 | Bank 20   | 91                             | 92                          | 93                        | 94                              | 95                                 | 96<br>To<br>copy<br>item->     | drag/<br>drop<br>an item   | 34                            | Try<br>sizing<br>window        | to hide<br>this<br>help |         |                                     |

### Guidelines:

- + The Palette window is scalable by dragging the bottom-right corner.
- + To "pin" the Palette window on top, click on its pin icon in the upper-right corner.
- + The quick-buttons located on the right side of the window (Label, Delete, Recall Timing, and Recall Value and Timing), can be used in combination with the palette buttons to perform specific actions. A pop-up menu is also available by right-clicking in the Palette bank.

| 0.0    | •       |                            |                         |              |                                   | Pale      | tte - Bank I                                                                                                    | t .                                                                                                    |                          |   |      |         | *                            |
|--------|---------|----------------------------|-------------------------|--------------|-----------------------------------|-----------|----------------------------------------------------------------------------------------------------|----------------------------------------------------------------------------------------------------|--------------------------|---|------|---------|------------------------------|
| Bank 1 | Bank 11 | 1<br>Master<br>Intens<br>0 | Aaster<br>Intens<br>255 | Ot<br>Tarres | Delete l                          | e e t e t | <optio< th=""><th>on-shift</th><th></th><th></th><th>10</th><th>Preset</th><th>Label<br/>shift-<br/>click</th></optio<> | on-shift                                                                                                    |                          |   | 10   | Preset  | Label<br>shift-<br>click     |
| Bank 2 | Bank 12 | xFade<br>1<br>second       | 12                      |              | Edit Iten<br>Recall V<br>Recall T | alue O    |                                                                                                    | <clic< td=""><td>ft-click<br/>k&gt;<br/>click&gt;</td><td>&gt;</td><td>-30</td><td>Palette</td><td>Delete<br/>aptionic<br/>idteli</td></clic<> | ft-click<br>k><br>click> | > | -30  | Palette | Delete<br>aptionic<br>idteli |
| Bank 3 | Bank 13 | 21                         | 22                      |              | Recall V                          |           |                                                                                                    |                                                                                                    | -click:                  | > | -0   | Group   | Recall<br>Timing             |
| Bank 4 | Bank 14 | 31                         | 32                      |              | Export /                          |           |                                                                                                    |                                                                                                    | _                        |   | -101 |         | Recall<br>Val &<br>Timing    |
| Bank 5 | Bank 15 | 41                         | 42                      | -41          | 44                                | 95        | 46                                                                                                    | -47                                                                                                    | 48                       | 괜 | 50°  |         |                              |

77

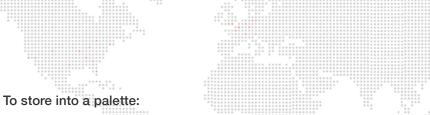

- Step 1. Open Palette window. (Pin window on top by pressing its pin icon.)
- Step 2. At main Director window, select an individual parameter or parameter group (tab) and drag to a palette button.

| For example, drag the | Keystone tab to Palette | 12 as shown below: |
|-----------------------|-------------------------|--------------------|
|                       |                         |                    |

|        | <ul><li>&lt; 255 ►</li><li>&lt; 255 ►</li></ul>                                                                                                    |                      | ••     | •       |                       |                         |                       | Palette                  | s – Bank 1           | 1.                   |                       |    |     |
|--------|----------------------------------------------------------------------------------------------------|----------------------|--------|---------|-----------------------|-------------------------|-----------------------|--------------------------|----------------------|----------------------|-----------------------|----|-----|
| Camera | Pixel Shutter                                                                                                    |                      | Bank 1 | Bank 11 | Master<br>Intens<br>0 | Master<br>Intens<br>255 | Layer<br>Opacity<br>0 | Layer<br>Opacity<br>Full | 5<br>loop<br>forward | scrub<br>in<br>frame | scrub<br>out<br>frame | B  | 9   |
| \$     | <ul><li>&lt; 0 ►</li><li>&lt; 32767 ►</li></ul>                                                                                                    | Key 1x •<br>Key 1y • | Bank 2 | Bank 12 | xFa's<br>1<br>second  | 12                      | 13<br>tone            | 14                       | 15                   | 16                   | 17                    | 18 | 1   |
| :      | <ul> <li>32767 ►</li> <li></li> <li></li> <li< td=""><td>Key 2x</td><td>Bank 3</td><td>Bank 13</td><td>21</td><td>22</td><td>23</td><td>24</td><td>25</td><td>26</td><td>27</td><td>28</td><td>2</td></li<></ul> | Key 2x               | Bank 3 | Bank 13 | 21                    | 22                      | 23                    | 24                       | 25                   | 26                   | 27                    | 28 | 2   |
|        | < 0 >                                                                                                    | Key 2y •<br>Key 3x • | Bank 4 | Bank 14 | 31                    | 32                      | 33                    | 34                       | 35                   | 36                   | 37                    | 38 |     |
|        | 4 65535 ►                                                                                                    | Key 3y               | Bank 5 | Bank 15 | 41                    | 42                      | 43                    | 44                       | 45                   | 46                   | 47                    | 48 |     |
|        | < 0 ►                                                                                                    | Key 4y               | Bank 6 | Bank 16 | 51                    | 52                      | 53                    | 54                       | 55                   | 56                   | 57                    | 58 |     |
|        |                                                                                                    |                      | Bank 7 | Bank 17 | 61                    | 62                      | 63                    | 64                       | 65                   | 66                   | 67                    | 68 | - 1 |

- Step 3. Double-click palette button. At Inspector window, edit name and label as required.
- Step 4. Click x button to close window.

| 8          | Inspector: Mas | ster  | _    |
|------------|----------------|-------|------|
| Palette 12 | Kystne         |       |      |
| Label:     | 1              |       |      |
|            |                |       |      |
| Key        | Value          | Delay | Time |
| Key 2x     | 36             | 0.00  | 0.00 |
| Key 2y     | 23             | 0.00  | 0.00 |
| Key 3x     | 35             | 0.00  | 0.00 |
| Key 3y     | 48             | 0.00  | 0.00 |
| Key 4x     | 13             | 0.00  | 0.00 |
| Key 4y     | 26             | 0.00  | 0.00 |
| Key Rotate | 127            | 0.00  | 0.00 |
|            |                |       |      |

# To recall a palette:

- Step 1. Open Palette window.
- Step 2. Do one of the following:
  - a. Choose a Recall option (Value Only, Timing Only, or Timing & Value) by right-clicking on a palette button.
  - b. Choose Recall Timing or Recall Value & Timing by clicking appropriate button at right side of window. Then click a palette button.
  - c. To recall a palette's values only, simply click on the palette button.

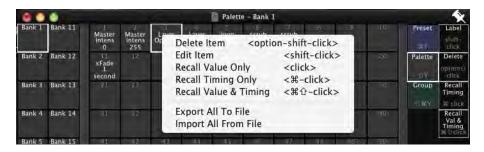

### To delete a palette:

- Step 1. Open Palette window.
- Step 2. Do one of the following:
  - a. Right-click on required palette button and select Delete Item.
  - b. Press [Delete] button at right side of window, then click on required palette button.

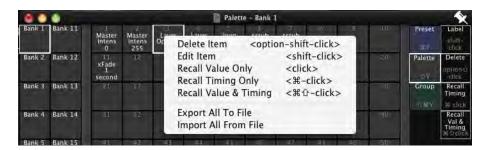

## To export/import palette info:

- Step 1. Open Palette window.
- Step 2. Right-click on required palette button.
- Step 3. Select Export or Import options.

| 0.0    | •       |                            |                              | Palette - Bank 1                                                            |     |         | *                         |
|--------|---------|----------------------------|------------------------------|-----------------------------------------------------------------------------|-----|---------|---------------------------|
| Bank 1 | Bank 11 | 1<br>Master<br>Intens<br>0 | 2<br>Master<br>Intens<br>255 | Or Delete Item <option-shift-click></option-shift-click>                    | 10  | Preset  | Label<br>shift-<br>click  |
| Bank 2 | Bank 12 | xFade<br>1<br>second       | 12                           | Edit Item <shift-click><br/>Recall Value Only <click></click></shift-click> | 30  | Palette | Delete                    |
| Bank 3 | Bank 13 | 21                         | 22                           | Recall Timing Only  <光-click><br>Recall Value & Timing <光①-click>           |     | Group   | Recall<br>Timing          |
| Bank 4 | Bank 14 | 31                         | 32                           | Export All To File<br>Import All From File                                  | -10 |         | Recall<br>Val &<br>Timing |
| Bank 5 | Bank 15 | - 41                       | 42                           | 43 44 41 5 47 41 461                                                        | 50  |         |                           |

# Groups

Groups of server layers can be stored and recalled using the Groups feature. The Groups feature provides a quick way to select multiple elements for editing. A Group window, available from the Media Picker, contains 20 banks of 100 groups (for a total of 2000 groups). Layers can be stored into these individual groups for later recall. They can also be deleted or edited at any time.

To open the Group window, press the [Group] button on the Media Picker (or use keyboard 1-#-Y):

| 🔍 🔍 🌒 🖄 'Alph                                        | a' http:/192.168.0.167 | 7/Mbox             | Last updated        | 4 minutes a<br>Prese |         |            |          | ×               |     |               |                             |
|------------------------------------------------------|------------------------|--------------------|---------------------|----------------------|---------|------------|----------|-----------------|-----|---------------|-----------------------------|
| Media Picker                                         | C+ 🗹 Fo                | llowing 'Alpl      | ha Layer 2'         | #Y                   |         | 0 #Y       | Clear Te | xture           |     |               |                             |
| Textures FX 1                                        | FX 2                   | FX 3               | FX 4                | Tran                 | sitions | Objec      |          | Obj<br>Isitions |     |               |                             |
| 003 Liquid Ambiance                                  | RF201.m                |                    | 2.mov RF            | 2025.mov             |         | 03.mov     | RF204.m  | ov              |     |               |                             |
| 004 Reel Explosions                                  | 5                      | 6                  | 7                   | 3                    | 8       | 20         | 9        | 2               |     |               |                             |
| 005 Reel Fire                                        |                        |                    | 100                 |                      | la la   | <u>16.</u> | 22       | 2               |     |               |                             |
| 006 Starfields – Looping<br>007 Strfields – NnLoopng | Bank 1 Bank 11         | 1<br>odd<br>layers | 2<br>even<br>layers | 4                    | Group - |            | 7 8      | 9               | 10  | Preset        | Label<br>shift-<br>click    |
| 008 Clouds                                           | Bank 2 Bank 12         | 11                 | 12 13               | 14                   | 15      |            | 7 18     | 19              | 20  | Palette<br>QY | Delete<br>option (<br>click |
| 009 Digital Edge<br>010 Digital Refractions          | Bank 3 Bank 13         | 21                 | 22 23               | 24                   | 25      |            | 27 28    | 29              | 30  | Group<br>⊕#V  |                             |
| 011 High Impact V – JB7                              |                        | 31                 | 32 33               | 34                   | 35      |            | 17 38    | .39             | 40  |               |                             |
|                                                      | Bank 5 Bank 15         | 41                 | 42 43               | 44                   | 45      | 46 4       | 7 48     | 49              | 50  |               |                             |
|                                                      | Bank 6 Bank 16         | 51                 | 52 53               | 54                   | 55      | 56 5       | 7 58     | 59              | 60  |               |                             |
| Group Window                                         | Bank 7 Bank 17         | 61                 | 62 63               | 64                   | 65      | 56 6       | 7 68     | 69              | 70  |               |                             |
|                                                      | Bank 8 Bank 18         | 71                 | 72 73               | 74                   | 75      | 76 7       | 7 75     | .79             | 80  |               |                             |
|                                                      | Bank 9 Bank 19         | 81                 | 82 83               | 84                   | 85      | 86 8       | 7 88     | 89              | 90  |               |                             |
|                                                      | Bank 10 Bank 20        | 91                 | 92 93               | 94                   | 95      | 96 9       | 17 98    | 99              | 100 |               |                             |

### Guidelines:

- + The Group window is scalable by dragging the bottom-right corner.
- + To "pin" the Group window on top, click on its pin icon in the upper-right corner.
- + The quick-buttons located on the right side of the window (Label and Delete), can be used in combination with the group buttons to perform specific actions.

# To store a Group:

- Step 1. Open Group window. (Pin window on top by pressing its pin icon.)
- Step 2. At main Director window, select multiple layers and drag to a group button. For example, select odd layers (1, 3, and 5) and drag to Group 1 as shown below:

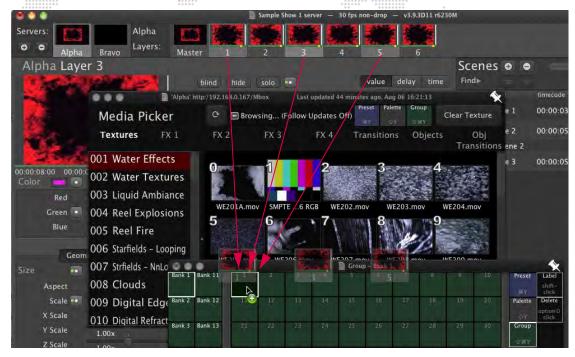

# To label a group:

- Step 1. Open Group window.
- Step 2. Press [Label] button at right side of window, then click on required group button.
- Step 3. Edit label.

# To recall a group:

- Step 1. Open Group window.
- Step 2. Click on required group button.

|        |         |               | Grou           | p Butto | on |       |          |    |    |    |    |               |                            |
|--------|---------|---------------|----------------|---------|----|-------|----------|----|----|----|----|---------------|----------------------------|
|        |         |               | and the        |         |    | Group | - Bank 1 | L  |    |    |    |               | ×                          |
| Bank 1 | Bank 11 | odd<br>layers | even<br>layers | a.      | 4  |       |          |    | 8  | g  | 10 | Preset        | Label<br>shift-<br>click   |
| Bank 2 | Bank 12 | 11            | 12             | 13      | 14 | 15    | 16       | 17 | 18 | 19 | 20 | Palette       | Delete<br>option@<br>click |
| Bank 3 | Bank 13 | 21            | 22             | 23      | 24 | 25    | 26       | 27 | 28 | 29 | 30 | Group<br>-☆≋Ÿ |                            |

# To delete a group:

- Step 1. Open Group window.
- Step 2. Press [Delete] button at right side of window, then click on required group button.

# **Motley Selection Drag and Drop**

When a Group selection contains two or more layers, where the selected layers do not belong to the same server and also do not have the same layer number, it is called a "Motley Selection." When dragging parameter values from one member of a Group having a "motley" selection and dropping them onto another server, Director will filter the drop based on the current Group selection and where the values are dropped. If values are dropped onto scenes or presets, then the parameter value for all members will be stored.

In the example below, a motley selection has been made and Opacity is being dragged onto the Alfa server:

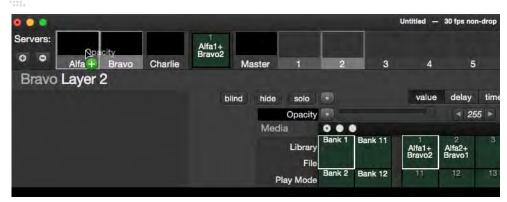

There are two scenarios to consider in this case:

### Scenario 1

Motley selection is Alfa 1 + Bravo 2.

Bravo 2 is the current shown layer.

Drag Opacity and drop it onto Server Alfa.

Opacity will not be copied since Alfa layer 2 is not selected.

Note: nothing was copied to 'Alfa' because no matching layers on 'Bravo' were selected!

### Scenario 2

Motley selection is Alfa 1 + Bravo 2.

Bravo 2 is the current shown layer.

Drag Opacity and drop into onto Server Charlie.

Charlie is not in the selection at all.

Opacity for Bravo layer 2 will be copied to Charlie layer 2

Charlie layer 1 will not receive any copy since Bravo layer 1 is not selected.

Note: copied 1 of 2 selected fixtures. Copied from Bravo to Charlie.

# Group Hotkeys

Hotkeys can be used to quickly recall groups.

To setup hotkeys, open Preferences window and select the Keyboard Macros tab. Edit fields to specify which groups can be recalled by keyboard commands as shown in the example below:

|                             |                         |               | + + + + +      |    |                                                                                                    |
|-----------------------------|-------------------------|---------------|----------------|----|----------------------------------------------------------------------------------------------------|
| 2<br>ever<br>layer<br>Bravo |                         |               | 2              |    | 3 4 5 6                                                                                                    |
| r 2                         | 000                     |               |                |    | 📓 Group – Bank 1 📉 🔿 🖂 🗖 AF                                                                                                    |
| Contraction of the          | Bank 1 Bank 1:          | odd<br>layers | even<br>layers |    | 4 5 6 7 8 9 10 Preset Label                                                                                                    |
|                             | Bank 2 Bank 12          | 11            | 12             | 13 | General Media MIDI OSC Keyboard Macros ArtNet Trigger                                                                                                    |
| Media Pic<br>Textures       | Bank 3 Bank 13          | 21            | 22             | 29 | Keyboard Macros are OSC-style messages that Director sends to itself.<br>There are 10 keyboard shortcuts mapped to Option-0 through Option-9.                                       |
| 001 Water Eff               | Bank 4 Bank 14          | 31            | 32             | 53 | They are in the Edit Menu -> Keyboard Macros.<br>You can edit the Keyboard Macro Path in the table below.<br>The full OSC syntax is specified in Help Menu -> Mbox Director Manual. |
| 002 Water Te                | Bank 5 Bank 1!          | 41            | 42             | 43 | Reset Keyboard Macros To Defaults                                                                                                    |
| 003 Liquid Am               | Bank 6 Bank 10          | 51            | 52             | 53 | Keyboard Macro Path Keyboard                                                                                                    |
| 004 Reel Expl               | Carrier and Carrier and |               |                |    | /md/palette/101 Option-1                                                                                                    |
| 004 Reel Expl               | Bank 7 Bank 13          | 61            | 52             | 63 | /md/palette/102 Option-2                                                                                                    |
| 005 Reel Fire               | Burn 7 Burn 11          |               | -              |    | /md/palette/103 Option-3                                                                                                    |
| 006 Starfields -            | Bank 8 Bank 18          | 71            | 72             | 73 | /md/palette/104 Option-4                                                                                                    |
| 000 starrieus -             | Dalik O Dalik 10        | 11            | 12             |    | /md/palette/105 Option~5                                                                                                    |
| 007 Strfields - N           |                         | -             |                |    | /md/palette/106 Option-6<br>/md/palette/107 Option-7                                                                                                    |
| 008 Clouds                  | Bank 9 Bank 19          | 81            | 82             | 83 | /md/palette/107 Option-7<br>/md/palette/108 Option-8                                                                                                    |
| uus ciouus                  |                         |               |                |    |                                                                                                    |
| 009 Digital E               |                         | 91            | 92             | 93 | /md/group/2 Option-9                                                                                                    |

83

# ADVANCED FEATURES

# Value vs. Time

The layer parameters can be displayed in the Mbox Director window by Value, Delay, or Time. These are defined as follows:

- + **Value** Specifies a parameter's value setting. For example, opacity can range from 0 (not visible) to 255 (100% visible). The number from 0 to 255 would be considered the "value" of opacity.
- + **Delay** Specifies how long before the new state (in the next scene) will begin after the end of the previous state (in the previous scene). For example, 7 seconds.
- + Time Specifies how long it will take to transition from the previous state (in the previous scene) to the new state (in the new scene). For example, 5 seconds to transition between 0% opacity in Scene 1 to 100% opacity in Scene 2.

By default, the window displays Values. This can be changed by clicking the Delay or Time tabs.

Delay is shown in number of *seconds* and displayed in a blue color.

Time is shown in number of seconds and displayed in a green color.

Adjust values using arrow buttons and/or numeric fields. (The settings will be saved immediately.)

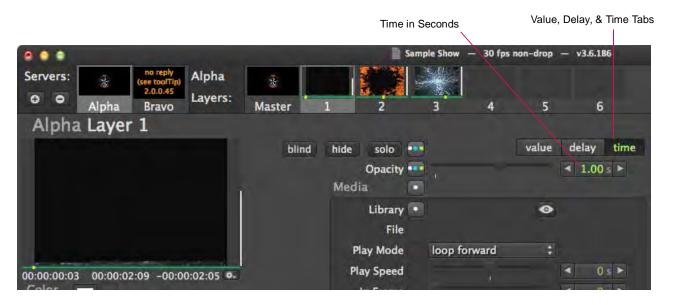

Note: xFade Time is similar to the timing values in VARI\*LITE luminaires.

# **Resetting Values and Times**

A WHITE dot next to a parameter or group tab indicates a change from the default value. A BLUE dot indicates a change from the default delay. A GREEN dot indicates a change from the default time.

- + Click dot to return to default value and zero (0) time/delay.
- + Press and hold [#] while clicking dot to reset time/delay only.
- + Press and hold [1] while clicking dot to reset value only.

| Geom    | etry 🚥 | Effects | Object   | Animat |
|---------|--------|---------|----------|--------|
|         |        |         |          | Pos    |
| Aspect  | 1.00x  |         |          |        |
| Scale 👓 | 6.54x  |         | ◀ 6.5354 | ×      |
| X Scale | 1.00x  |         | ◀ 1.0000 | × 🕨    |

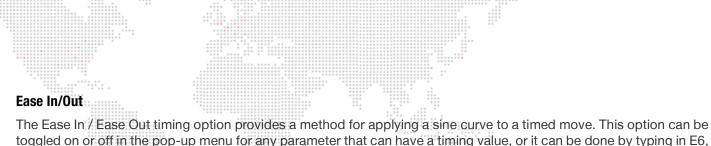

for example, where 6 is the number of seconds.

The following diagram illustrates the concept of the Ease In/Out sine curve:

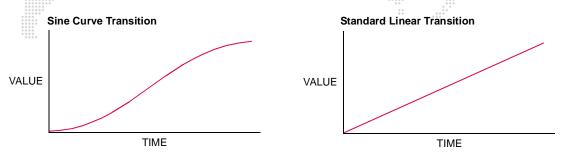

When the Ease In/Out option is enabled, it will be indicated by an "E" next to the parameter's time value.

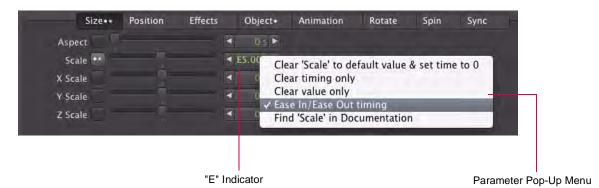

The following diagram illustrates the concept of the Ease In/Out sine curve with a delay added:

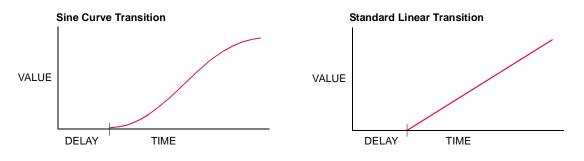

# Note: For more information about the Parameter pop-up menus, refer to "Parameter Pop-up Menus" on page 90.

Training Video: Parameter Timing: http://www.youtube.com/watch?v=QTAsmLayypY

Training Video: Cueing in Director: http://www.youtube.com/watch?v=SbN\_Xk6HLJI

Training Video: Scene Timing: http://www.youtube.com/watch?v=Dv-\_mGw1sgs

# Blind Mode

Blind mode allows changes (edits) to be made in Director without them being output to Mbox. This feature is similar to Blind or Preview modes on lighting consoles, where edits to a show can be made on-the-fly without those changes being immediately reflected on the stage. These changes can be saved or abandoned as desired.

### Guidelines:

- + When Blind mode is activated, Director will continue to play the currently selected scene until Blind mode is deactivated.
- + A scene with the yellow "blind" text next to it is the scene that is currently playing while edits are being made in Blind mode.
- + If Blind mode is exited before the edits are saved (updated), Director will resume playing the currently selected scene and all changes will be abandoned.
- + Pressing Undo (**#** Z) will reinstate the changes.
- + Once Blind mode is entered, you can select and edit other scenes without affecting output.

To enter Blind mode, press the [blind] button in the main screen. Press again to exit the mode. (The button is a toggle action.)

|                                                  | Blind Mode                       | Button                                                 |                                           |                         | Scene c<br>being ou                                                                        | urrently<br>itput to Mbox                               |   | Update button<br>e changes                   |
|--------------------------------------------------|----------------------------------|--------------------------------------------------------|-------------------------------------------|-------------------------|--------------------------------------------------------------------------------------------|---------------------------------------------------------|---|----------------------------------------------|
| Servers:<br>O O O Alpha Bravo                    | blind b                          | nnd blind                                              | Sample Show — 30 f                        | ps non-dr<br>blind<br>5 | op — v3.8D38 r48<br>blind<br>6                                                             | 72                                                      |   |                                              |
| Alpha Layer 1                                    | blind                            | hide solo •<br>Opacity •<br>Media •                    | 1                                         | value                   | delay time<br>◀ 100% ►                                                                     | Scenes<br>Fincl<br>preview name<br>blind Scene<br>Scene | 1 | timecode trigg<br>00:00:03:00<br>00:00:05:00 |
| 00:00:00:25 00:00:02:09 -00:00:01:14 •-<br>Color |                                  | Library<br>File<br>Play Mode<br>Play Speed<br>In Frame | loop forward<br>1.00x<br>00:00:00:00      | •                       | <ul> <li>↓ 1 ►</li> <li>↓ 15 ►</li> <li>↓ 0 ►</li> <li>↓ 1.00× ►</li> <li>↓ 0 ►</li> </ul> | Scene                                                   | 3 | 00:00:05:24                                  |
| Red<br>Green<br>Blue                             | < 100% ►<br>< 100% ►<br>< 100% ► | Out Frame<br>xFade Type<br>xFade Time                  | 00:00:00:00:00<br>00:00:02:09<br>dissolve |                         | <ul> <li>65535 &gt;</li> <li>0 &gt;</li> <li>0 s &gt;</li> </ul>                           |                                                         |   |                                              |

# **Hide and Solo Functions**

When a large number of layers are playing content, it is often difficult to determine what content is being generated by which layer. The [hide] and [solo] buttons provide a way to isolate or turn off different layers.

- + Hide Sets the output opacity of the selected layer to zero.
- + Solo Hides all layers except for the selected layer.

When a layer is in hide or solo mode and a scene is stored, it will store the "unhidden" values.

 $\widehat{\mathbb{T}}$  An easy way to reset all hides and/or solos is to click the [solo] button on and then off.

Hide enabled:

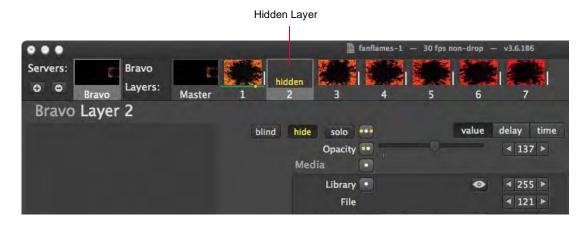

Solo enabled:

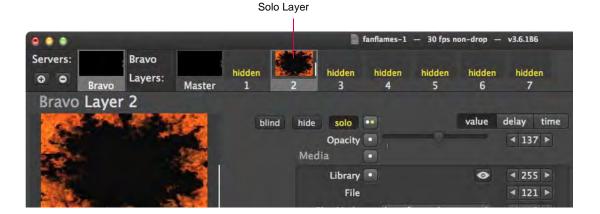

# Pop-Up Menus

Special pop-up menus can be accessed by right-clicking in different areas of the main screen. These menus contain various options depending on the area clicked.

# Server Pop-up Menu

To access the server pop-up menu, right-click on a fixture's icon box.

|           |                                                                                                    |                          | Sample : | Show — | 30 fps non-d | drop —        | v3.8D38 r48  |
|-----------|----------------------------------------------------------------------------------------------------|--------------------------|----------|--------|--------------|---------------|--------------|
| Servers:  | Alpha Fetch Thumbnails and Rescan Media<br>Change Configuration                                                                   | 3                        | 4        | 5      | 6            |               |              |
| Alpha Lay | Mbox Remote Settings<br>Force Restart Mbox Network Daemon<br>Show Fixture Controller<br>Show In Separate Window<br>Delete Fixture | e solo<br>Opacity<br>dia |          |        | value        | delay<br>< 10 | time<br>0% ► |
| -44       | Passthrough ArtNet                                                                                                    | Library<br>File          | •        |        | 0            |               | 5 >          |

- + Fetch Thumbnails and Rescan Media This option rescans the media content files and generates the corresponding thumbnails.
- + Change Configuration This option brings up a Change Configuration window for the selected server. (Refer to "Changing Configuration / Using Dual Output Features" on page 15 for more information.)

| Servers: profile    | Alfa             |            |               | 1                 |               | U             | ntitled — 30   | ) fps non-dro |
|---------------------|------------------|------------|---------------|-------------------|---------------|---------------|----------------|---------------|
| O O Alfa            | Layers:          | Master     | 1             | 2                 | 3             | 4             | 5              | 6             |
| Alfa Layer 1        | 1                |            |               |                   |               |               |                |               |
|                     |                  | Change     | Configurati   | on for Mbox 'A    | lfa'          |               |                |               |
| Name                | Alfa             |            | with Lay      |                   |               |               |                |               |
| IP Address          | 127.0.0.         | 1 (Alread) | y Ptchd 'Alfa | a', Lci IP '127.0 | .0.1') Mbx on | Mbx 123, IP / | Addrss 127.0.0 | .1 (LcI)‡     |
| Protocol            | ArtNet           |            |               | d Protocol:       |               |               |                |               |
| ArtNet Universe     |                  | 1          | Detecte       | d Universe:       | 1             |               |                |               |
| ArtNet Channel      |                  | 1          | Detecte       | d Channel:        | 1             |               |                |               |
| # Layers            | 6                | t Det      | ected Act     | tive Layers:      | 12            |               |                |               |
|                     | Designer         | t De       | tected M      | box Profile:      | Designer P    | anoramic D    | Dual           | -             |
| Monitor only (no co | ontrol output) ( |            |               | <                 | - Use Deter   | cted Setting  | gs from Mb     | x             |
|                     |                  |            |               | -> :              | Send Settir   | igs to Mbo    | x              |               |

- + Mbox Remote Settings This option allows the settings of the Mbox application to be changed remotely.
- Force Restart Mbox Network Daemon This option restarts the Mbox Daemon application. (Refer to "Network Configuration" on page 5 for more information about the Mbox Daemon.)
- + Show Fixture Controller This option brings up the fixture's parameter settings in the main window.
- + Show In Separate Window This option opens the fixture in a new window. (This can be useful to compare information on two screens at the same time.)
- + Delete Fixture This option deletes the currently selected fixture.
- + Passthrough Enables Passthrough Art-Net or sACN control. (Refer to "Control by an External Console (Passthrough)" on page 91 for more information about this feature.

# Master Pop-up Menu

To access the master pop-up menu, right-click on a master's icon box. This menu has similar options as the Server Menu (see previous).

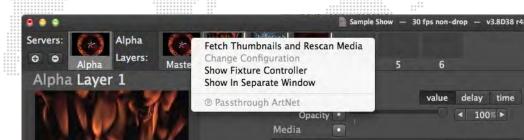

# Layer Pop-up Menus

The layer pop-up menus have some of the same options available on the Server Menu (see previous). The only difference is that they apply to the layer instead of the server. They also offer swap options as follows:

- + Swap With Layer # Swaps the current values with the chosen layer.
- + Swap With Show Data Swaps the stored scene data with the chosen layer.

To access the first layer pop-up menu, right-click on a layer's icon box.

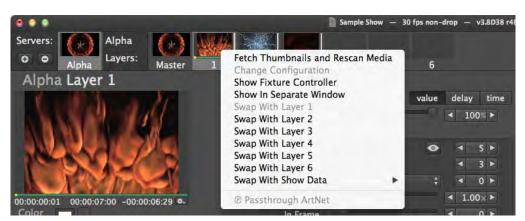

To access the second layer pop-up menu, right-click in the layer area of the main window. This menu has the same options as the layer's icon box pop-up men, but also includes options for clearing timing, values, or all data. Selecting any of the clear options will return the layer to the defaults for that specific item (such as the default timing).

| 0 0 Alpha Lay                    | ers: Master                                                                                         | 1 2             | 3    |                  | 4         | 5        | 6     |                                                                                      |                    |
|----------------------------------|----------------------------------------------------------------------------------------------------|-----------------|------|------------------|-----------|----------|-------|--------------------------------------------------------------------------------------|--------------------|
| Alpha Layer 1                    | Fetch Thumbnails<br>Change Configura<br>Swap With Layer 1<br>Swap With Layer 2<br>Swap With Layer 3 | tion            | lia  | ty 🖸             | ī         |          | value | delay                                                                                | time<br>00% ►      |
|                                  | Swap With Layer 4<br>Swap With Layer 5<br>Swap With Layer 6<br>Swap With Show D                     |                 |      | ry •<br>le<br>le | loop forw | ard      | •     | <ul><li></li><li></li><li></li><li></li><!--</td--><td>5 ►<br/>3 ►<br/>0 ►</td></ul> | 5 ►<br>3 ►<br>0 ►  |
| 00:00:03:03 00:00:07:00<br>Color | Passthrough Art<br>Show In Separate V                                                               |                 |      | ed<br>ne         | 1.00x     | 00:00:00 |       | < 1.0                                                                                | • ×00<br>• 0       |
| Red<br>Green<br>Blue             | Clear All in 'Alpha<br>Clear timing only<br>Clear values only                                       | Layer 1'        |      | ne<br>De<br>ne   |           | 00:07:00 | :     | <ul> <li>655</li> <li>4</li> <li>4</li> </ul>                                        | 35 ►<br>0 ►<br>0 ► |
| Size• Posit                      | Speedup Feedback<br>Show Movie Times<br>Show Movie Times                                            | as File Frame C | ount |                  | Rotate    | Spin     | 2     | iync                                                                                 |                    |

# Parameter Pop-up Menus

Pop-up menus for the various parameters, and groups of parameters, can be accessed by right-clicking on the parameter titles or tabs in the main window. For example, click on Opacity to bring up the Opacity Menu. Click on Effects tab to bring up Effects Group Menu.

Guidelines:

- + Selecting any of the clear options will return the parameter or group to the defaults.
- + Some parameters, such as X-Y-Z Rotate, offer an option to display the value in degrees. (The default value is percentage.)
- + The Copy OSC Path options are used with the Open Sound Control feature. (Refer to "OSC Preferences" on page 26.)
- + The Ease In / Ease Out timing option provides a method for applying a sine curve to a timed move. (Refer to "Ease In/Out" on page 85.)

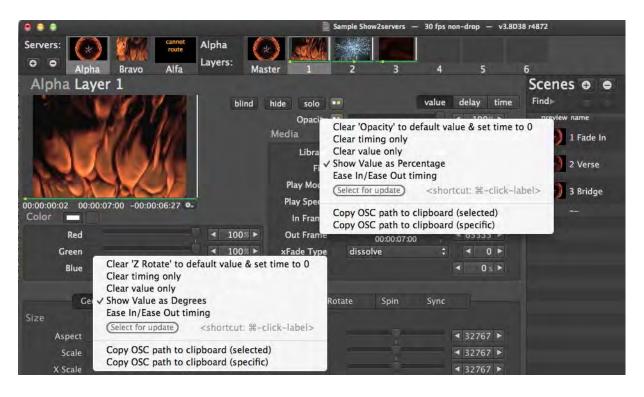

**Note:** The clear options in the menu are the same as clicking on the white dot. (The white dot signifies that a change has been made to the default values.) Refer to "Resetting Values and Times" on page 84 for more information.

For additional information on Advanced Controls, refer to the following video:

Training Video: Advanced Cueing: http://www.youtube.com/watch?v=rgdE7N3glxo

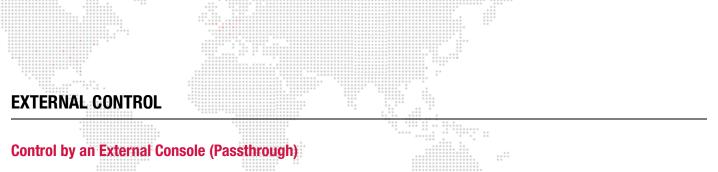

The Passthrough feature allows Mbox Director to merge Art-Net or sACN commands from an external console with its own output. Once the feature is enabled, pop-up menus can be used to enable control of specific parameters, groups of parameters, or entire layers. In this case, Director will merge the parameter value(s) from the Passthrough Universe and output the remaining parameters to the Mbox Universe as normal.

The following diagram illustrates a Passthrough Art-Net configuration using example universe values:

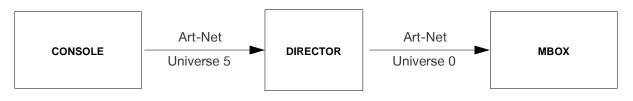

Note: If the Passthrough Universe has not been received, then no parameters will be overridden.

# To setup a Passthrough:

Step 1. At Add Fixture or Change Configuration window, click "Enable Passthrough Art-Net" checkbox.

Step 2. At "Other Console's Universe (Input)" field, enter Art-Net universe that console will be broadcasting on.

Step 3. Click Save button.

| •••                  |                      | Change Configuration for Mbox 'Alfa'                                                 |                                                       |
|----------------------|----------------------|--------------------------------------------------------------------------------------|-------------------------------------------------------|
| Name                 | Alfa                 | Mbox with Layers 6                                                                   |                                                       |
| IP Address           | 127.0.0.1            | (Already Ptchd 'Alfa', Lcl IP '127.0.0.1') Mbx on Mbx 123, IP Addrss 127.0.0.1 (Lcl) |                                                       |
| Protocol             | ArtNet ‡             | Detected Protocol: ArtNet                                                            |                                                       |
| ArtNet Universe      | 0                    | Detected Universe: 0                                                                 |                                                       |
| ArtNet Channel       | 1                    | Detected Channel: 1                                                                  |                                                       |
| # Layers             | 6‡                   | Detected Active Layers: 6                                                            |                                                       |
|                      | Designer ‡           | Detected Mbox Profile: Designer                                                      |                                                       |
| Monitor only (no co  | ntrol output) 🔲      | <- Lise Detected Sentings from Maco-                                                 |                                                       |
|                      |                      | -> Send Settings to Mban                                                             |                                                       |
| Designating a backup | o server lets you du | iplicate Director's ArtNet or sACN output                                            |                                                       |
|                      |                      | Designate this server as a backup                                                    |                                                       |
| @ Passthrough lets y | ou merge ArtNet o    | r sACN from another console with Director's ArtNet or sACN output                    |                                                       |
|                      |                      | Enable @ Passthrough ArtNet 🗹<br>Enable @ Passthrough sACN 🗌                         | — Enable Passthrough                                  |
|                      |                      | Other Console's Universe (Input) 5                                                   | <ul> <li>Art-Net Universe<br/>from Console</li> </ul> |
| Save                 | Cancel               |                                                                                      |                                                       |

Step 4. At main Director window, right-click on parameter names, group tabs, and layer icons to bring up configuration windows. Select Passthrough Art-Net to specify for Passthrough control.
 For example, right-click on Opacity as shown below:

|                                      |                       |            |                                                                          |                                                                                            | +         +         +         +         +         +         +         +         +         +         +         +         +         +         +         +         +         +         +         +         +         +         +         +         +         +         +         +         +         +         +         +         +         +         +         +         +         +         +         +         +         +         +         +         +         +         +         +         +         +         +         +         +         +         +         +         +         +         +         +         +         +         +         +         +         +         +         +         +         +         +         +         +         +         +         +         +         +         +         +         +         +         +         +         +         +         +         +         +         +         +         +         +         +         +         +         +         +         +         +         +         +         +         +         +         +         + |                                            |          |           |         |
|--------------------------------------|-----------------------|------------|--------------------------------------------------------------------------|--------------------------------------------------------------------------------------------|----------------------------------------------------------------------------------------------------|--------------------------------------------|----------|-----------|---------|
|                                      | and the second second | A 10 10 10 | Sample Sample                                                            | e Show pass                                                                                | through -                                                                                                    | — 30 fps r                                 | ion-drop | - v3.8D3  | 8 r4872 |
| Servers: Alpha                       | £                     |            |                                                                          |                                                                                            |                                                                                                    |                                            |          |           |         |
| O Alpha Layers:                      | Master 1              | 2          | 3                                                                        | 4                                                                                          | 5                                                                                                    | 6                                          |          |           |         |
| Alpha Layer 1 right                  |                       |            |                                                                          |                                                                                            |                                                                                                    |                                            |          |           | Scer    |
|                                      |                       | blind hid  | solo •                                                                   | 1                                                                                          |                                                                                                    | value                                      | delay    | time      | Find⊳   |
| 00:00:01:17 00:00:02:09 -00<br>Color | :00:00:22             | Me         | dia Clea<br>Lib Clea<br>✓ Sho<br>Eas<br>Play M <u>Sel</u><br>Play Sp © P | ar 'Opacit<br>ar timing<br>ar value o<br>w Value a<br>e In/Ease<br>ect for upo<br>assthrou | only<br>only<br>as Percer<br>Out tim<br>late<br>gh ArtNe                                                                                                    | ntage<br>ling<br><shorto<br>et</shorto<br> | :ut: #-c | lick-labe |         |
| Red                                  | - 1                   | 00% ►      | Cot                                                                      | by OSC pa                                                                                  |                                                                                                    |                                            |          |           |         |
| Green                                |                       | 00% ► )    | Fade Type                                                                | dissolve                                                                                   | 2                                                                                                    | \$                                         |          | 0 ►       |         |
| Blue                                 |                       | 00≋► >     | Fade Time                                                                |                                                                                            |                                                                                                    |                                            | ۹ 0      | 5 ►       |         |

Step 5. Once an item is set for Passthrough its name will be displayed in tan. Any changes made at the console would then be reflected in Director.

| Indicates Passth                              | rough is enabled                                          |
|-----------------------------------------------|-----------------------------------------------------------|
|                                               | Indicates parameter is configured for Passthrough control |
|                                               |                                                           |
|                                               | Sample Show passthrough — 30 fps non-drop — v3.8D3        |
| Servers: Alpha                                | Master @ 1 2 3 4 5 6                                      |
| Alpha Layer 1 @ Pass                          |                                                           |
|                                               | blind hide scilo 💿 value delay time                       |
| 1 - M - 17 - 18 - 18 - 18 - 18 - 18 - 18 - 18 | Opacity  100%  100%                                       |
|                                               | Media                                                     |

Step 6. To capture and save the new setting, right-click on parameter name, group tab, or layer icon and select **Capture Passthrough Value**.

|                            |                                         |                                      | Sample Show pas                                                                         | sthrough                                               | — 30 fps n                                                                                                    | ion-drop | - v3.8D3   | 8 r4872 |                                 |   |
|----------------------------|-----------------------------------------|--------------------------------------|-----------------------------------------------------------------------------------------|--------------------------------------------------------|----------------------------------------------------------------------------------------------------|----------|------------|---------|---------------------------------|---|
| Servers: Alpha             |                                         |                                      |                                                                                         |                                                        |                                                                                                    |          |            |         |                                 |   |
| O O Pulpha Layers: Mas     | ter 🕑 1                                 | 2 3                                  | 4                                                                                       | 5                                                      | 6                                                                                                    |          |            |         |                                 |   |
| Alpha Layer 1 @ Passthroug | h ArtNet partial                        |                                      |                                                                                         |                                                        |                                                                                                    |          |            | Scene   | s 😁                             | • |
|                            | blin                                    | d hide sol                           | 0                                                                                       |                                                        | value                                                                                                    | delay    | time       | Find    | -                               |   |
|                            |                                         | Media<br>Libr<br>Play Mo<br>Play Spe | Clear 'Opa<br>Clear timi<br>a Clear valu<br>Fi ✓ Show Valu<br>Ease In/Ea<br>Revert to s | ng only<br>ie only<br>ue as Pero<br>ase Out t<br>scene | centage<br>iming<br><shorte< td=""><td></td><td>et time to</td><td></td><td>name<br/>Scene<br/>Scene<br/>Scene</td><td>2</td></shorte<> |          | et time to |         | name<br>Scene<br>Scene<br>Scene | 2 |
| Color                      | a.                                      | In Fra                               | V @ Passini                                                                             |                                                        |                                                                                                    |          |            |         |                                 |   |
| Red<br>Green               | <ul><li>▲ 100%</li><li>▲ 100%</li></ul> |                                      | Copy Osc                                                                                |                                                        |                                                                                                    |          |            |         |                                 |   |

# **Controlling an External Projector (Serial-Over-Ethernet)**

The Profile setting available in the Add Fixture and Change Configuration windows allows the Mbox Director output to be changed from the default Mbox (.Mbox with Layers) configuration to Serial-Over-Ethernet. The Serial-Over-Ethernet feature allows Mbox Director to control any external projector which will accept Serial-Over-Ethernet protocol.

| •••                  |                 | Add Fixture                                                                                      |        | Profile Setting      |
|----------------------|-----------------|--------------------------------------------------------------------------------------------------|--------|----------------------|
| Name                 | Alfa            | .Mbox with Layers                                                                                | \$     | — (Mbox, Serial-Over |
|                      |                 | To begin, Choose from detected Mboxes<br>Each Mbox must also run Mbox Daemon.app to be detected. |        | Ethernet)            |
| IP Address           | 127.0.0.1       | Mbox on Mbox 123, IP Address 127.0.0.1 (Local)                                                   | \$     |                      |
| Protocol             | ArtNet ‡        | Detected Protocol: ArtNet                                                                        |        |                      |
| ArtNet Universe      | 1               | Detected Universe: 1                                                                             |        |                      |
| ArtNet Channel       | 1               | Detected Channel: 1                                                                              |        |                      |
| # Layers             | 12‡             | Detected Active Layers: 12                                                                       |        |                      |
|                      | Designer ‡      | Detected Mbox Profile: Designer                                                                  |        |                      |
| Monitor only (no cor | ntrol output) 🔲 | <- Lise Detected Britings from M                                                                 | Theore |                      |
|                      |                 |                                                                                                  |        |                      |

### To configure Serial-Over-Ethernet control:

- Step 1. Open Add Fixture or Change Configuration window. (Refer to "Adding Fixtures" on page 12 for more information.)
- Step 2. Click on Profile setting at top-right of window. Select **Serial-Over-Ethernet** option. Window will now display Serial-Over-Ethernet options.

| e 🖸 💿 💿              |                 | Add Fixture                                                   | - |
|----------------------|-----------------|---------------------------------------------------------------|---|
| Name                 | Bravo           | Select a profile<br>✓ .Mbox with Layers<br>OSC & Show Control |   |
|                      |                 | Serial-Over-Ethernet (Christie, Barco, etc.)                  |   |
| IP Address           | 127.0.0.1       | Mbox Director (trigger Director scenes on another machine)    |   |
| Protocol             | ArtNet ‡        | Detected Protocol: ArtNet                                     |   |
| ArtNet Universe      | 0               | Detected Universe: 0                                          |   |
| ArtNet Channel       | 1               | Detected Channel: 1                                           |   |
| # Layers             | 6‡              | Detected Active Layers: 6                                     |   |
|                      | Designer ‡      | Detected Mbox Profile: Designer                               |   |
| Monitor only (no cor | ntrol output) 🔲 |                                                               |   |

Step 3. Enter custom name, IP address, and other parameters specific to the device you are controlling. (The IP address entered here must match the IP address of the projector device.)

|                 |                 | Click to edit field                          |   |
|-----------------|-----------------|----------------------------------------------|---|
| ė • •           |                 | Add Fixture                                  |   |
| Name            | Bravo           | Serial-Over-Ethernet (Christie, Barco, etc.) | : |
| IP Address      |                 | 192.1680.200                                 |   |
| Port            | Folsom ImageP   | Pro TCP/telnet (10001)                       |   |
| Protocol        | Serial-O        | ver-Ethernet TCP/telnet \$                   |   |
| Protocol Header |                 |                                              |   |
| Protocol Footer | Folsom teln     | et CR LF (0x0D 0x0A)                         |   |
| Disconnect afte | 2 seconds of no | activity                                     |   |

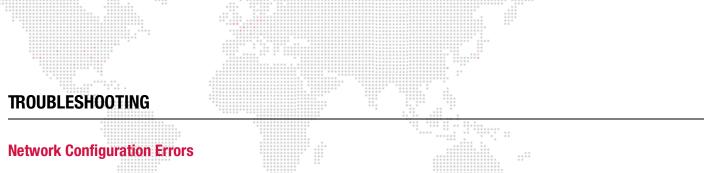

Mbox Director will provide troubleshooting assistance if problems are found with the network configuration. In this case, an error will be displayed in the server's icon box. When an error is visible, place the cursor over the icon box to display the tooltip pop-up.

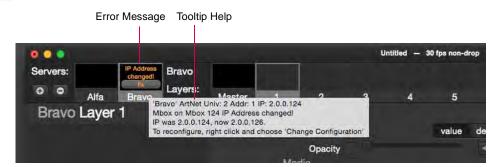

# Helpful Tips!

- + Be sure your Ethernet cables are not swapped (reversed). 4 out of 5 warnings are caused by swapped cables.
- + It is not recommended to run any Mbox server in DHCP mode or to use Mbox(es) on a network that has this functionality. It is best to use static IP addressing on an unmanaged network.
- + Refer to "Appendix B. Networking For Mbox" on page 108 for more information about Mbox networks.

### **DHCP Networks**

If an Mbox server is plugged into a network that has an active DHCP server running (i.e. computers connected to the network receive automatic IP address and subnet mask settings), then Mbox Director will provide a warning with the "Dynamic Addressing" pop-up. You can choose to allow the DHCP network, but the recommended action would be to press the Cancel button, reconfigure your network and servers to use static IP addressing, then patch the server. DHCP networks can be problematic because IP addressing can change at any time. Mbox Director uses IP addresses to communicate with Mbox servers, so if IP addresses change then the communications will fail.

| M        | This Mbox is on a network using Dynamic Addressing (DHCP)                                                                                                    |
|----------|----------------------------------------------------------------------------------------------------|
| DIRECTOR | You are patching Mbox on DHCP network 'Ethernet 1' (10.1.13.162).<br>MboxExtreme777 with IP address 10.1.13.201.                                                                                                    |
|          | – Director identifies Mbox servers by their IP address.<br>– The IP address of servers connected to DHCP networks can change, causing a loss of communication.<br>– Director will alert 'IP address Changed' when an Mbox IP address changes |
|          | If you select 'Allow', be aware that you will need to reconfigure Director if the server's IP address changes.                                                                                                    |
|          | Allow Cancel                                                                                                    |

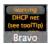

If you choose to allow the DHCP network, then "warning DHCP net" will be displayed on the server icon. Also, if you have already have an Mbox server patched, and then plug into the wrong Ethernet network, then "warning DHCP net" will be displayed. Follow tooltip suggestions for troubleshooting.

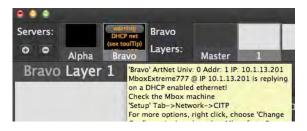

# **IP Address Changed**

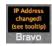

If "IP Address changed!" is displayed in the server icon, it means that either the Mbox server has been plugged into a different Ethernet port *or* the network configuration has been changed.

To correct:

- Step 1. Be sure your Ethernet cables are not swapped.
- Step 2. Bring up the tooltip help and note the new IP address that is displayed.

|          |               |                              |                  |                                                |             |               |         | Untitled — 3 | 10 fps non-drop |
|----------|---------------|------------------------------|------------------|------------------------------------------------|-------------|---------------|---------|--------------|-----------------|
| Servers: |               | IP Address<br>changed!<br>Ik | Bravo<br>Lavers: |                                                |             |               |         |              |                 |
|          | Alfa<br>Layer | 1 M                          | box on Mbox      | Univ: 2 Addr:<br>124 IP Addre<br>4, now 2.0.0. | ss changed! |               |         | 4            | 5               |
|          |               |                              |                  |                                                |             | hange Configu | ration' |              | value de        |
|          |               |                              |                  |                                                |             | Opacity       |         |              |                 |

Step 3. Click on the grey "fix" button to open the Change Configuration window.

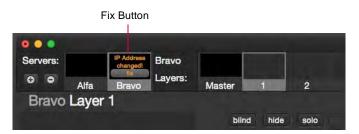

Step 4. Use "Choose from detected Mboxes" pop-up menu to locate new IP address and press Save. The error should clear.

|                      |                      |                                                                                                    | 0                          |
|----------------------|----------------------|----------------------------------------------------------------------------------------------------|----------------------------|
| P Address            | 2.0.0.124            | <ul> <li>Choose from detected Mboxes</li> <li>(Already Patched 'Alfa', Local IP '127.0.0.1') Mbox on Mbox 123,</li> </ul> | IP Address 127 0 0 1 (Loca |
| Protocol             | ArtNet 🕻             | Mbox on Mbox 124, IP Address 2.0.0.126                                                                                    | 1 /1001000 127.0.0.1 (LOCA |
| ArtNet Universe      | 2                    |                                                                                                    | ≪ 127 ►                    |
| ArtNet Channel       | 1                    |                                                                                                    | 0                          |
| # Layers             | 6‡                   |                                                                                                    | 65535 ►                    |
|                      | Designer ‡           |                                                                                                    | < 0 ▷                      |
| Monitor only (no co  | ntrol output) 🗍      |                                                                                                    | < 0s ►                     |
| Designating a basicu | n eenvorlate van di  | iplicate Director's ArtNet or sACN output                                                                                 | 32767                      |
| Designating a Dackup | o server lets you dt |                                                                                                    | ⊴ 32767 ►                  |
|                      |                      | Designate this server as a backup                                                                                         | ⊴ 32767 ►                  |
| Passthrough lets y   | ou merge ArtNet or   | sACN from another console with Director's ArtNet or sACN output                                                           |                            |
|                      |                      | Enable © Passthrough ArtNet 🗌<br>Enable © Passthrough sACN 🗍                                                              |                            |
|                      |                      | Other Console's Universe (Input) 0                                                                                        |                            |
|                      |                      |                                                                                                    |                            |
|                      |                      |                                                                                                    |                            |

### **No Reply**

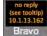

If "no reply" is displayed in the server icon, it means there is no network connection available for that Mbox server. For example, a cable may be unplugged or your network configuration is invalid. First check to be sure your Ethernet cables are not swapped, then follow tooltip suggestions for troubleshooting.

|          |       |                                                     | • • • • • •                                                                     |           |         |              |              |              |      |  |
|----------|-------|-----------------------------------------------------|---------------------------------------------------------------------------------|-----------|---------|--------------|--------------|--------------|------|--|
| <br>     |       |                                                     |                                                                                 |           | Netwo   | rk Troublesh | oot: Scene M | ode – 30 fps | 1    |  |
| Servers: | Alpha | no repiy<br>(see tooltip)<br>2.0.55.56<br>Briggravo | Bravo<br>Lavers:<br>ArtNet Univ: 0 Addr: 1 IP                                   | 2.0.55.56 | 2       | 3            | 4            | 5            | 6    |  |
| Bravo    | Layer | 1 No vali<br>Check<br>Check                         | id ethernet route to Mbox<br>cables.<br>this machine<br>n Preferences->Network. |           | solo    |              |              | value        | time |  |
|          |       |                                                     |                                                                                 |           | Opacity |              |              |              | 0 >  |  |

### **Receive Only**

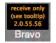

If "receive only" is displayed in the server icon, this means that Mbox Director can "hear" the Mbox server over the network, but has no way to reply because of the network settings.

To fix this, first make sure your Ethernet cables are not swapped, then make sure that both Mbox Director and the Mbox server are on the same subnet. Bring up the tooltip help for suggestions.

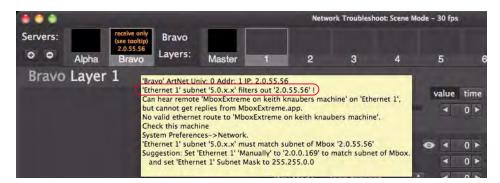

To setup your Mbox server with standard settings, Ethernet 1 IP address should start with "2.0" and Mbox Director's IP address should also start with "2.0." On both machines, the subnet mask should be either "255.0.0." or "255.255.0.0."

| Show All                     |           | Network         | ٩                                                              |
|------------------------------|-----------|-----------------|----------------------------------------------------------------|
|                              | Location: | Automatic       | :                                                              |
| e Ethernet 1<br>Connected    | (and)     | Status:         | Connected                                                      |
| Ethernet 2     Not Connected | Kooo      |                 | Ethernet 1 is currently active and has the IP address 2.0.0.2. |
| FireWire<br>Not Connected    | Y         | Configure IPv4: | Manually                                                       |
| AirPort                      | 8         | IP Address:     | 2.0.0.2                                                        |
| Off                          |           | Subnet Mask:    | 255.255.0.0                                                    |
|                              |           | Router:         |                                                                |
|                              |           | DNS Server:     |                                                                |
|                              |           | Search Domains: |                                                                |

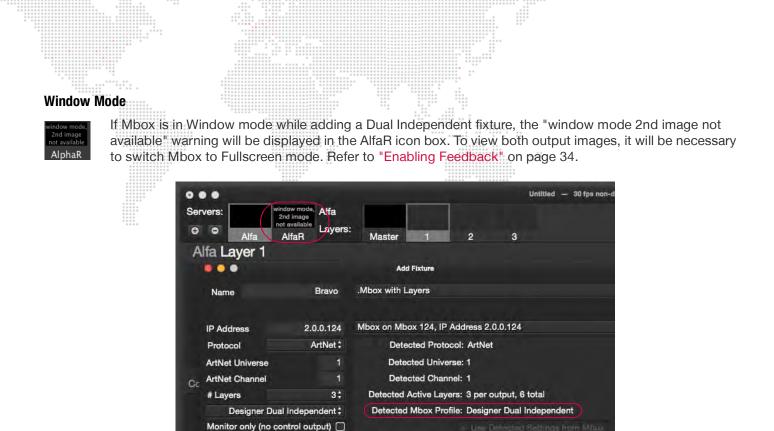

For more information, refer to "Working with the Dual Independent Mode" on page 18.

# **Passthrough Errors**

### Passthrough universe # not received / Passthrough universe # stale

If Art-Net /sACN is not received while in Passthrough mode, an error will be displayed on the main screen. This is typically the result of an incorrect universe number. Be sure the correct universe is specified in the Fixture's Change Configuration screen. Refer to "Control by an External Console (Passthrough)" on page 91.

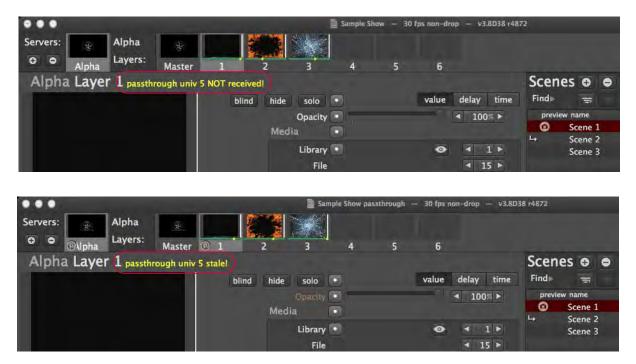

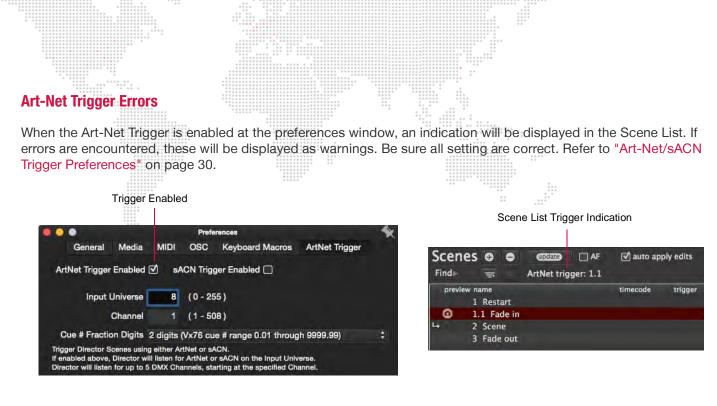

If the Art-Net universe has never been received or has gone stale, it will be indicated by yellow text in the Scene List:

| Scenes     | 0    | •     |            | AF          | 🗹 auto ap     | ply edits |    |     |
|------------|------|-------|------------|-------------|---------------|-----------|----|-----|
| Find⊫      |      |       | ArtNet tri | gger: unive | rse 8 not rec | eived     |    |     |
| preview na | me   |       |            |             | timecode      | trigger   | AF | max |
| 1          | Rest | lart  |            |             |               |           |    |     |
| 1.         | 1 Fa | de in |            |             |               |           |    |     |
| 2          | Scer | ie    |            |             |               |           |    |     |
| 3          | Fade | e out |            |             |               |           |    |     |

If the first DMX Channel is set to 0, the scene trigger number will be grayed out in the Scene List:

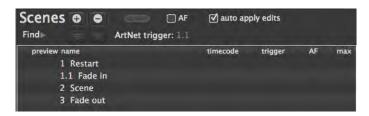

If a scene name with the trigger number is not found, it will show 'not found' in yellow text:

| Scen  | es o o     | update          | AF 🗹 auto ap  | ply edits |    |     |
|-------|------------|-----------------|---------------|-----------|----|-----|
| Find  | Ŧ          | ArtNet trigger: | 2.1 not found |           |    |     |
| previ | ew name    |                 | timecode      | trigger   | AF | max |
| -     | 1 Restart  |                 |               |           |    |     |
| •     | 1.1 Fade i | n               |               | 3         | ¢. |     |
| 4     | 2 Scene    |                 |               |           |    |     |
|       | 3 Fade ou  | t               |               |           |    |     |

# **APPENDIX A. REFERENCE**

# **OSC Syntax**

| General:                     |             |                                             |  |
|------------------------------|-------------|---------------------------------------------|--|
| Path                         | Value Range | Description                                 |  |
| /md                          | (no value)  | resend feedback for all OSC parameters      |  |
| /md/menu/layer1              | 1.0         | select only layer 1                         |  |
| /md/menu/layer1+-            | 0.0 or 1.0  | toggle selection of layer 1                 |  |
| /md/menu/server1+-           | 0.0 or 1.0  | toggle selection of server 1                |  |
| /md/selected/opacity         | 0.0 to 1.0  | set opacity for selected layer.             |  |
| /md/server1/layer1/opacity   | 0.0 to 1.0  | set opacity for server 1, layer 1.          |  |
| /md/server1/master/intensity | 0.0 to 1.0  | set intensity for server 1, master.         |  |
| /md/menu/nextscene           | (no value)  | recall next scene in scene table            |  |
| /md/scene/2.1                | (no value)  | recall scene with name beginning with '2.1' |  |
| /md/palette/1                | (no value)  | recall palette 1                            |  |
| /md/palette/1/time           | (no value)  | recall palette 1 with timing                |  |
| /md/palette/1/timeonly       | (no value)  | recall palette 1 (timing only, not values)  |  |
| /md/preset/1                 | (no value)  | recall preset 1                             |  |
| /md/group/1                  | (no value)  | recall group 1                              |  |

\*\*\*\*

# Labels Output:

| Path                       | Value Range | Description          |
|----------------------------|-------------|----------------------|
| /md/selected/effect1/label | string      | name of the effect 1 |

# All Server 1 Layer 1 Parameters:

| Path                            | Value Range |
|---------------------------------|-------------|
| /md/server1/layer1/effect1      | 0.0 to 1.0  |
| /md/server1/layer1/effect1/dmx  | 0 to 255    |
| /md/server1/layer1/fx1ctrla     | 0.0 to 1.0  |
| /md/server1/layer1/fx1ctrla/dmx | 0 to 255    |
| /md/server1/layer1/fx1ctrlb     | 0.0 to 1.0  |
| /md/server1/layer1/fx1ctrlb/dmx | 0 to 255    |
| /md/server1/layer1/effect2      | 0.0 to 1.0  |
| /md/server1/layer1/effect2/dmx  | 0 to 255    |
| /md/server1/layer1/fx2ctrla     | 0.0 to 1.0  |
| /md/server1/layer1/fx2ctrla/dmx | 0 to 255    |
| /md/server1/layer1/fx2ctrlb     | 0.0 to 1.0  |
| /md/server1/layer1/fx2ctrlb/dmx | 0 to 255    |
| /md/server1/layer1/opacity      | 0.0 to 1.0  |
| /md/server1/layer1/opacity/dmx  | 0 to 255    |
| /md/server1/layer1/red          | 0.0 to 1.0  |
| /md/server1/layer1/red/dmx      | 0 to 255    |

|                                   |                                         |            | 4     6     6     6     6     6     6     6       4     6     6     6     6     6     6     6       4     6     6     6     6     6     6     6       4     6     6     6     6     6     6     6       4     6     6     6     6     6     6     6       4     6     6     6     6     6     6     6       4     6     6     6     6     6     6     6       4     6     6     6     6     6     6     6       4     6     6     6     6     6     6     6 |   |
|-----------------------------------|-----------------------------------------|------------|----------------------------------------------------------------------------------------------------|---|
|                                   |                                         |            |                                                                                                    |   |
| /md/server1/layer1/green          |                                         | 0.0 to 1.0 |                                                                                                    |   |
| /md/server1/layer1/green/dmx      |                                         | 0 to 255   |                                                                                                    |   |
| /md/server1/layer1/blue           |                                         | 0.0 to 1.0 |                                                                                                    |   |
| /md/server1/layer1/blue/dmx       |                                         | 0 to 255   |                                                                                                    |   |
| /md/server1/layer1/library        | 4 4 4 4 5 5 6 6 4 5 4 5 4 5 4 5 4 5 4 5 | 0.0 to 1.0 |                                                                                                    | : |
| /md/server1/layer1/library/dmx    |                                         | 0 to 255   | 4 #<br>4 +<br>4 +                                                                                                    |   |
| /md/server1/layer1/file           |                                         | 0.0 to 1.0 |                                                                                                    |   |
| /md/server1/layer1/file/dmx       |                                         | 0 to 255   |                                                                                                    |   |
| /md/server1/layer1/playmode       |                                         | 0.0 to 1.0 |                                                                                                    |   |
| /md/server1/layer1/playmode/dmx   |                                         | 0 to 255   |                                                                                                    |   |
| /md/server1/layer1/playspeed      |                                         | 0.0 to 1.0 |                                                                                                    |   |
| /md/server1/layer1/playspeed/dmx  | (                                       | 0 to 255   |                                                                                                    |   |
| /md/server1/layer1/inframe        |                                         | 0.0 to 1.0 |                                                                                                    |   |
| /md/server1/layer1/inframe/dmx    |                                         | 0 to 65535 |                                                                                                    |   |
| /md/server1/layer1/outframe       |                                         | 0.0 to 1.0 |                                                                                                    |   |
| /md/server1/layer1/outframe/dmx   |                                         | 0 to 65535 |                                                                                                    |   |
| /md/server1/layer1/syncstream     |                                         | 0.0 to 1.0 |                                                                                                    |   |
| /md/server1/layer1/syncstream/dm  | IX                                      | 0 to 255   |                                                                                                    |   |
| /md/server1/layer1/syncoffset     |                                         | 0.0 to 1.0 |                                                                                                    |   |
| /md/server1/layer1/syncoffset/dmx | (                                       | 0 to 255   |                                                                                                    |   |
| /md/server1/layer1/aspect         |                                         | 0.0 to 1.0 |                                                                                                    |   |
| /md/server1/layer1/aspect/dmx     |                                         | 0 to 255   |                                                                                                    |   |
| /md/server1/layer1/frameblend     |                                         | 0.0 to 1.0 |                                                                                                    |   |
| /md/server1/layer1/frameblend/dm  | IX                                      | 0 to 255   |                                                                                                    |   |
| /md/server1/layer1/xfadetype      |                                         | 0.0 to 1.0 |                                                                                                    |   |
| /md/server1/layer1/xfadetype/dmx  |                                         | 0 to 255   |                                                                                                    |   |
| /md/server1/layer1/xfadetime      |                                         | 0.0 to 1.0 |                                                                                                    |   |
| /md/server1/layer1/xfadetime/dmx  |                                         | 0 to 255   |                                                                                                    |   |
| /md/server1/layer1/xposition      |                                         | 0.0 to 1.0 |                                                                                                    |   |
| /md/server1/layer1/xposition/dmx  |                                         | 0 to 65535 |                                                                                                    |   |
| /md/server1/layer1/yposition      |                                         | 0.0 to 1.0 |                                                                                                    |   |
| /md/server1/layer1/yposition/dmx  |                                         | 0 to 65535 |                                                                                                    |   |
| /md/server1/layer1/scale          |                                         | 0.0 to 1.0 |                                                                                                    |   |
| /md/server1/layer1/scale/dmx      |                                         | 0 to 65535 |                                                                                                    |   |
| /md/server1/layer1/zposition      |                                         | 0.0 to 1.0 |                                                                                                    |   |
| /md/server1/layer1/zposition/dmx  |                                         | 0 to 65535 |                                                                                                    |   |
| /md/server1/layer1/zrotate        |                                         | 0.0 to 1.0 |                                                                                                    |   |
| /md/server1/layer1/zrotate/dmx    |                                         | 0 to 65535 |                                                                                                    |   |
| /md/server1/layer1/zspin          |                                         | 0.0 to 1.0 |                                                                                                    |   |
| /md/server1/layer1/zspin/dmx      |                                         | 0 to 255   |                                                                                                    |   |
| /md/server1/layer1/xrotate        |                                         | 0.0 to 1.0 |                                                                                                    |   |
| /md/server1/layer1/xrotate/dmx    |                                         | 0 to 65535 |                                                                                                    |   |
| /md/server1/layer1/xspin          |                                         | 0.0 to 1.0 |                                                                                                    |   |
| /md/server1/layer1/xspin/dmx      |                                         | 0 to 255   |                                                                                                    |   |
|                                   |                                         |            |                                                                                                    |   |

|                                                |            | $\begin{array}{cccccccccccccccccccccccccccccccccccc$ |
|------------------------------------------------|------------|------------------------------------------------------|
|                                                |            |                                                      |
|                                                |            |                                                      |
| /md/server1/layer1/yrotate                     | 0.0 to 1.0 |                                                      |
| /md/server1/layer1/yrotate/dmx                 | 0 to 65535 |                                                      |
| /md/server1/layer1/yspin                       | 0.0 to 1.0 |                                                      |
| /md/server1/layer1/yspin/dmx                   | 0 to 255   |                                                      |
| /md/server1/layer1/xscale                      | 0.0 to 1.0 |                                                      |
| /md/server1/layer1/xscale/dmx                  | 0 to 65535 | ** .**                                               |
| /md/server1/layer1/yscale                      | 0.0 to 1.0 |                                                      |
| /md/server1/layer1/yscale/dmx                  | 0 to 65535 |                                                      |
| /md/server1/layer1/zscale                      | 0.0 to 1.0 |                                                      |
| /md/server1/layer1/zscale/dmx                  | 0 to 65535 |                                                      |
| /md/server1/layer1/objectlibrary               | 0.0 to 1.0 |                                                      |
| /md/server1/layer1/objectlibrary/dmx           | 0 to 255   |                                                      |
| /md/server1/layer1/object                      | 0.0 to 1.0 |                                                      |
| /md/server1/layer1/object/dmx                  | 0 to 255   |                                                      |
| /md/server1/layer1/animationspeed              | 0.0 to 1.0 |                                                      |
| /md/server1/layer1/animationspeed/dmx          | 0 to 255   |                                                      |
| /md/server1/layer1/animationctrla              | 0.0 to 1.0 |                                                      |
| /md/server1/layer1/animationctrla/dmx          | 0 to 255   |                                                      |
| /md/server1/layer1/animationctrlb              | 0.0 to 1.0 | _                                                    |
| /md/server1/layer1/animationctrlb/dmx          | 0 to 255   | _                                                    |
| /md/server1/layer1/objectxfade                 | 0.0 to 1.0 | _                                                    |
| /md/server1/layer1/objectxfade/dmx             | 0 to 255   | _                                                    |
| /md/server1/layer1/objectxfadetime             | 0.0 to 1.0 | _                                                    |
| /md/server1/layer1/objectxfadetime/dmx         | 0 to 255   | _                                                    |
| /md/server1/layer1/objectxfaderotation         | 0.0 to 1.0 | _                                                    |
| /md/server1/layer1/objectxfaderotation/dmx     | 0 to 255   | _                                                    |
| /md/server1/layer1/drawmode                    | 0.0 to 1.0 | _                                                    |
| /md/server1/layer1/drawmode/dmx                | 0 to 255   | _                                                    |
| /md/server1/layer1/timelock                    | 0.0 to 1.0 | -                                                    |
| /md/server1/layer1/timelock/dmx                | 0 to 255   | -                                                    |
| /md/server1/layer1/automanagetimecodescrub     | 0.0 to 1.0 | -                                                    |
| /md/server1/layer1/automanagetimecodescrub/dmx | 0 to 255   | -                                                    |
| /md/server1/layer1/fx3ctrlb                    | 0.0 to 1.0 | -                                                    |
| /md/server1/layer1/fx3ctrlb/dmx                | 0 to 255   | -                                                    |
| /md/server1/layer1/fx3ctrla                    | 0.0 to 1.0 | _                                                    |
| /md/server1/layer1/fx3ctrla/dmx                | 0 to 255   | _                                                    |
| /md/server1/layer1/effect3                     | 0.0 to 1.0 | ~                                                    |
| /md/server1/layer1/effect3/dmx                 | 0 to 255   | -                                                    |
| /md/server1/layer1/effect4                     | 0.0 to 1.0 | -                                                    |
| /md/server1/layer1/effect4/dmx                 | 0 to 255   | -                                                    |
| /md/server1/layer1/fx4ctrla                    | 0.0 to 1.0 | -                                                    |
| /md/server1/layer1/fx4ctrla/dmx                | 0 to 255   | -                                                    |
| /md/server1/layer1/fx4ctrlb                    | 0.0 to 1.0 | -                                                    |
| /md/server1/layer1/fx4ctrlb/dmx                | 0 to 255   |                                                      |

# All Server 1 Master Parameters:

|           |                                     |             | + = = = = = = = = = = = = = = = = = = = |
|-----------|-------------------------------------|-------------|-----------------------------------------|
| Path      |                                     | Value Range |                                         |
| /md/serve | er1/master/lightingambientints      | 0.0 to 1.0  |                                         |
| /md/serve | er1/master/lightingambientints/dmx  | 0 to 255    |                                         |
| /md/serve | er1/master/lightingambientred       | 0.0 to 1.0  | **                                      |
| /md/serve | er1/master/lightingambientred/dmx   | 0 to 255    | -                                       |
| /md/serve | er1/master/lightingambientgreen     | 0.0 to 1.0  | -                                       |
| /md/serve | er1/master/lightingambientgreen/dmx | 0 to 255    | -                                       |
| /md/serve | er1/master/lightingambientblue      | 0.0 to 1.0  | -                                       |
| /md/serve | er1/master/lightingambientblue/dmx  | 0 to 255    | -                                       |
| /md/serve | er1/master/lightingspot1ints        | 0.0 to 1.0  | -                                       |
| /md/serve | er1/master/lightingspot1ints/dmx    | 0 to 255    | -                                       |
| /md/serve | er1/master/lightingspot1red         | 0.0 to 1.0  | -                                       |
| /md/serve | er1/master/lightingspot1red/dmx     | 0 to 255    | -                                       |
| /md/serve | er1/master/lightingspot1green       | 0.0 to 1.0  | -                                       |
| /md/serve | er1/master/lightingspot1green/dmx   | 0 to 255    | -                                       |
| /md/serve | er1/master/lightingspot1blue        | 0.0 to 1.0  | -                                       |
| /md/serve | er1/master/lightingspot1blue/dmx    | 0 to 255    | -                                       |
| /md/serve | er1/master/lightingspot2ints        | 0.0 to 1.0  | -                                       |
| /md/serve | er1/master/lightingspot2ints/dmx    | 0 to 255    | -                                       |
| /md/serve | er1/master/lightingspot2red         | 0.0 to 1.0  | -                                       |
| /md/serve | er1/master/lightingspot2red/dmx     | 0 to 255    | -                                       |
| /md/serve | er1/master/lightingspot2green       | 0.0 to 1.0  | -                                       |
| /md/serve | er1/master/lightingspot2green/dmx   | 0 to 255    | -                                       |
| /md/serve | er1/master/lightingspot2blue        | 0.0 to 1.0  | -                                       |
| /md/serve | er1/master/lightingspot2blue/dmx    | 0 to 255    | -                                       |
| /md/serve | er1/master/lightingspot3ints        | 0.0 to 1.0  | -                                       |
| /md/serve | er1/master/lightingspot3ints/dmx    | 0 to 255    | -                                       |
| /md/serve | er1/master/lightingspot3red         | 0.0 to 1.0  | -                                       |
| /md/serve | er1/master/lightingspot3red/dmx     | 0 to 255    | -                                       |
| /md/serve | er1/master/lightingspot3green       | 0.0 to 1.0  | -                                       |
| /md/serve | er1/master/lightingspot3green/dmx   | 0 to 255    | -                                       |
| /md/serve | er1/master/lightingspot3blue        | 0.0 to 1.0  | -                                       |
| /md/serve | er1/master/lightingspot3blue/dmx    | 0 to 255    | -                                       |
| /md/serve | er1/master/lightingspot4ints        | 0.0 to 1.0  | -                                       |
| /md/serve | er1/master/lightingspot4ints/dmx    | 0 to 255    | -                                       |
| /md/serve | er1/master/lightingspot4red         | 0.0 to 1.0  |                                         |
| /md/serve | er1/master/lightingspot4red/dmx     | 0 to 255    |                                         |
| /md/serve | er1/master/lightingspot4green       | 0.0 to 1.0  |                                         |
| /md/serve | er1/master/lightingspot4green/dmx   | 0 to 255    |                                         |
| /md/serve | er1/master/lightingspot4blue        | 0.0 to 1.0  |                                         |
| /md/serve | er1/master/lightingspot4blue/dmx    | 0 to 255    | 1                                       |
| /md/serve | er1/master/effect1                  | 0.0 to 1.0  | ]                                       |

| $\begin{array}{cccccccccccccccccccccccccccccccccccc$ |         |            |                                                                                                    |
|------------------------------------------------------|---------|------------|----------------------------------------------------------------------------------------------------|
|                                                      |         |            | 0         4         5         5         6           0         4         0         0         0           0         4         0         0         0           0         4         0         0         0           0         4         0         0         0           0         0         0         0         0                                                                                                    |
|                                                      |         |            |                                                                                                    |
| /md/server1/master/effect1/dn                        | nxi     | 0 to 255   |                                                                                                    |
| /md/server1/master/fx1ctrla                          |         | 0.0 to 1.0 |                                                                                                    |
| /md/server1/master/fx1ctrla/dr                       | mx      | 0 to 255   |                                                                                                    |
| /md/server1/master/fx1ctrlb                          |         | 0.0 to 1.0 | 0         0         0         0         0         0         0         0         0         0         0         0         0         0         0         0         0         0         0         0         0         0         0         0         0         0         0         0         0         0         0         0         0         0         0         0         0         0         0         0         0         0         0         0         0         0         0         0         0         0         0         0         0         0         0         0         0         0         0         0         0         0         0         0         0         0         0         0         0         0         0         0         0         0         0         0         0         0         0         0         0         0         0         0         0         0         0         0         0         0         0         0         0         0         0         0         0         0         0         0         0         0         0         0         0         0         0 |
| /md/server1/master/fx1ctrlb/dr                       | mx      | 0 to 255   |                                                                                                    |
| /md/server1/master/effect2                           |         | 0.0 to 1.0 | ÷ +                                                                                                    |
| /md/server1/master/effect2/dn                        | nx      | 0 to 255   |                                                                                                    |
| /md/server1/master/fx2ctrla                          |         | 0.0 to 1.0 |                                                                                                    |
| /md/server1/master/fx2ctrla/dr                       | mx      | 0 to 255   |                                                                                                    |
| /md/server1/master/fx2ctrlb                          |         | 0.0 to 1.0 |                                                                                                    |
| /md/server1/master/fx2ctrlb/dr                       | mx      | 0 to 255   |                                                                                                    |
| /md/server1/master/intensity                         |         | 0.0 to 1.0 |                                                                                                    |
| /md/server1/master/intensity/d                       | dmx     | 0 to 255   |                                                                                                    |
| /md/server1/master/red                               |         | 0.0 to 1.0 |                                                                                                    |
| /md/server1/master/red/dmx                           |         | 0 to 255   |                                                                                                    |
| /md/server1/master/green                             |         | 0.0 to 1.0 |                                                                                                    |
| /md/server1/master/green/dm                          | X       | 0 to 255   |                                                                                                    |
| /md/server1/master/blue                              |         | 0.0 to 1.0 |                                                                                                    |
| /md/server1/master/blue/dmx                          |         | 0 to 255   |                                                                                                    |
| /md/server1/master/orbitx                            |         | 0.0 to 1.0 |                                                                                                    |
| /md/server1/master/orbitx/dm                         | x       | 0 to 65535 |                                                                                                    |
| /md/server1/master/orbity                            |         | 0.0 to 1.0 |                                                                                                    |
| /md/server1/master/orbity/dm                         | x       | 0 to 65535 |                                                                                                    |
| /md/server1/master/dolly                             | <u></u> | 0.0 to 1.0 |                                                                                                    |
| /md/server1/master/dolly/dmx                         |         | 0 to 65535 |                                                                                                    |
| /md/server1/master/roll                              |         | 0.0 to 1.0 |                                                                                                    |
| /md/server1/master/roll/dmx                          |         | 0 to 65535 |                                                                                                    |
| /md/server1/master/spin                              |         | 0.0 to 1.0 |                                                                                                    |
| /md/server1/master/spin/dmx                          |         | 0 to 255   |                                                                                                    |
| /md/server1/master/fieldofview                       |         | 0.0 to 1.0 |                                                                                                    |
| /md/server1/master/fieldofview                       |         |            |                                                                                                    |
|                                                      | v/umx   | 0 to 65535 |                                                                                                    |
| /md/server1/master/pitch                             |         | 0.0 to 1.0 |                                                                                                    |
| /md/server1/master/pitch/dmx                         | (       | 0 to 65535 |                                                                                                    |
| /md/server1/master/yaw                               |         | 0.0 to 1.0 |                                                                                                    |
| /md/server1/master/yaw/dmx                           |         | 0 to 65535 |                                                                                                    |
| /md/server1/master/hudcontro                         |         | 0.0 to 1.0 |                                                                                                    |
| /md/server1/master/hudcontro                         | ol/dmx  | 0 to 255   |                                                                                                    |
| /md/server1/master/decay                             |         | 0.0 to 1.0 |                                                                                                    |
| /md/server1/master/decay/dm                          | IX      | 0 to 255   |                                                                                                    |
| /md/server1/master/fog                               |         | 0.0 to 1.0 |                                                                                                    |
| /md/server1/master/fog/dmx                           |         | 0 to 255   |                                                                                                    |
| /md/server1/master/shutterdar                        | mp      | 0.0 to 1.0 |                                                                                                    |
| /md/server1/master/shutterdar                        | -       | 0 to 255   |                                                                                                    |
| /md/server1/master/pixintensit                       | ty      | 0.0 to 1.0 |                                                                                                    |

| /md/server1/master/pixintensity/dmx           | 0 to 255   |   |
|-----------------------------------------------|------------|---|
| /md/server1/master/pixelmapcontrol            | 0.0 to 1.0 |   |
| /md/server1/master/pixelmapcontrol/dmx        | 0 to 255   |   |
| /md/server1/master/audiovolume                | 0.0 to 1.0 |   |
| /md/server1/master/audiovolume/dmx            | 0 to 255   | : |
| /md/server1/master/shuttershape               | 0.0 to 1.0 |   |
| /md/server1/master/shuttershape/dmx           | 0 to 255   |   |
| /md/server1/master/shuttershutterx            | 0.0 to 1.0 |   |
| /md/server1/master/shuttershutterx/dmx        | 0 to 65535 |   |
| /md/server1/master/shuttershuttery            | 0.0 to 1.0 |   |
| /md/server1/master/shuttershuttery/dmx        | 0 to 65535 |   |
| /md/server1/master/shutterred                 | 0.0 to 1.0 |   |
| /md/server1/master/shutterred/dmx             | 0 to 255   |   |
| /md/server1/master/shuttergreen               | 0.0 to 1.0 |   |
| /md/server1/master/shuttergreen/dmx           | 0 to 255   |   |
| /md/server1/master/shutterblue                | 0.0 to 1.0 |   |
| /md/server1/master/shutterblue/dmx            | 0 to 255   |   |
| /md/server1/master/shutterscale               | 0.0 to 1.0 |   |
| /md/server1/master/shutterscale/dmx           | 0 to 65535 |   |
| /md/server1/master/shutteredge                | 0.0 to 1.0 |   |
| /md/server1/master/shutteredge/dmx            | 0 to 255   |   |
| /md/server1/master/shuttershutter1a           | 0.0 to 1.0 |   |
| /md/server1/master/shuttershutter1a/dmx       | 0 to 255   |   |
| /md/server1/master/shuttershutter1b           | 0.0 to 1.0 |   |
| /md/server1/master/shuttershutter1b/dmx       | 0 to 255   |   |
| /md/server1/master/shuttershutter2a           | 0.0 to 1.0 |   |
| /md/server1/master/shuttershutter2a/dmx       | 0 to 255   |   |
| /md/server1/master/shuttershutter2b           | 0.0 to 1.0 |   |
| /md/server1/master/shuttershutter2b/dmx       | 0 to 255   |   |
| /md/server1/master/shuttershutter3a           | 0.0 to 1.0 |   |
| /md/server1/master/shuttershutter3a/dmx       | 0 to 255   |   |
| /md/server1/master/shuttershutter3b           | 0.0 to 1.0 |   |
| /md/server1/master/shuttershutter3b/dmx       | 0 to 255   |   |
| /md/server1/master/shuttershutter4a           | 0.0 to 1.0 |   |
| /md/server1/master/shuttershutter4a/dmx       | 0 to 255   |   |
| /md/server1/master/shuttershutter4b           | 0.0 to 1.0 |   |
| /md/server1/master/shuttershutter4b/dmx       | 0 to 255   |   |
| /md/server1/master/shuttershutterrotation     | 0.0 to 1.0 |   |
| /md/server1/master/shuttershutterrotation/dmx | 0 to 255   |   |
| /md/server1/master/edgemode                   | 0.0 to 1.0 |   |
| /md/server1/master/edgemode/dmx               | 0 to 255   |   |
| /md/server1/master/keystonex                  | 0.0 to 1.0 |   |
| /md/server1/master/keystonex/dmx              | 0 to 65535 |   |
| /md/server1/master/keystoney                  | 0.0 to 1.0 |   |

| /md/server1/master/keystoney/dmx   | 0 to 65535 |
|------------------------------------|------------|
| /md/server1/master/tiling          | 0.0 to 1.0 |
| /md/server1/master/tiling/dmx      | 0 to 255   |
| /md/server1/master/tileoverlap     | 0.0 to 1.0 |
| /md/server1/master/tileoverlap/dmx | 0 to 255   |
| /md/server1/master/scale           | 0.0 to 1.0 |
| /md/server1/master/scale/dmx       | 0 to 65535 |
| /md/server1/master/edgetop         | 0.0 to 1.0 |
| /md/server1/master/edgetop/dmx     | 0 to 255   |
| /md/server1/master/edgeleft        | 0.0 to 1.0 |
| /md/server1/master/edgeleft/dmx    | 0 to 255   |
| /md/server1/master/edgebottom      | 0.0 to 1.0 |
| /md/server1/master/edgebottom/dmx  | 0 to 255   |
| /md/server1/master/edgeright       | 0.0 to 1.0 |
| /md/server1/master/edgeright/dmx   | 0 to 255   |
| /md/server1/master/key1x           | 0.0 to 1.0 |
| /md/server1/master/key1x/dmx       | 0 to 255   |
| /md/server1/master/key1y           | 0.0 to 1.0 |
| /md/server1/master/key1y/dmx       | 0 to 255   |
| /md/server1/master/key2x           | 0.0 to 1.0 |
| /md/server1/master/key2x/dmx       | 0 to 255   |
| /md/server1/master/key2y           | 0.0 to 1.0 |
| /md/server1/master/key2y/dmx       | 0 to 255   |
| /md/server1/master/key3x           | 0.0 to 1.0 |
| /md/server1/master/key3x/dmx       | 0 to 255   |
| /md/server1/master/key3y           | 0.0 to 1.0 |
| /md/server1/master/key3y/dmx       | 0 to 255   |
| /md/server1/master/key4x           | 0.0 to 1.0 |
| /md/server1/master/key4x/dmx       | 0 to 255   |
| /md/server1/master/key4y           | 0.0 to 1.0 |
| /md/server1/master/key4y/dmx       | 0 to 255   |
| /md/server1/master/keyrotate       | 0.0 to 1.0 |
| /md/server1/master/keyrotate/dmx   | 0 to 255   |

## Mbox Director Menu:

/md/menu/preferences

#### Services Menu:

- /md/menu/makenewstickynote
- /md/menu/searchwithgoogle
- /md/menu/hidemboxdirector
- /md/menu/hideothers
- /md/menu/quitmboxdirector
- /md/menu/quitandcloseallwindows

### File Menu:

| /md/menu/openshow                    |   |
|--------------------------------------|---|
| Open Recent Show Menu                |   |
| Recent Items Menu                    |   |
| /md/menu/saveshow                    |   |
| /md/menu/saveshowas                  |   |
| /md/menu/showhidemedialibrary        |   |
| /md/menu/showhidemedialibrary        |   |
| /md/menu/followupdatesinmedialibrary |   |
|                                      | _ |

### Edit Menu:

| /md/menu/undo                  |
|--------------------------------|
| /md/menu/redo                  |
| /md/menu/cut                   |
| /md/menu/copy                  |
| /md/menu/paste                 |
| /md/menu/selectall             |
| /md/menu/find                  |
| /md/menu/editfadetimemode      |
| /md/menu/relativemovesholdvkey |
| /md/menu/fanmovesholdfkey      |
| /md/menu/blindediting          |
| /md/menu/resendallmidifeedback |
| Keyboard Macros Menu           |
| /md/menu/specialcharacters     |

## Layer Menu:

Select Layer Menu /md/menu/alllayers+master /md/menu/nextlayer /md/menu/previouslayer /md/menu/layer1 /md/menu/layer1+-/md/menu/layer2 /md/menu/layer2+-/md/menu/layer3 /md/menu/layer3+-/md/menu/layer4 /md/menu/layer4+-/md/menu/layer5 /md/menu/layer5+-/md/menu/layer6 /md/menu/layer6+-/md/menu/layer7 /md/menu/layer7+-/md/menu/layer8 /md/menu/layer8+-/md/menu/layer9 /md/menu/layer9+-/md/menu/master /md/menu/master+-

## Select Server Menu:

| /md/menu/nextserver     |
|-------------------------|
| /md/menu/previousserver |
| /md/menu/server1        |
| /md/menu/server2        |
| /md/menu/server3        |
| /md/menu/server4        |
| /md/menu/server5        |
| /md/menu/server6        |
| /md/menu/server7        |
| /md/menu/server8        |
| /md/menu/server9        |
|                         |

| * * * * * * *                   | **** |
|---------------------------------|------|
| /md/menu/showintensityoropae    | city |
| /md/menu/fullintensityoropacity | y    |
| /md/menu/outintensityoropacit   | у    |
| /md/menu/showcolor              |      |
| /md/menu/showeffects            |      |
| /md/menu/showeffects            |      |
| /md/menu/showmedia              |      |
| /md/menu/showgeometry           |      |
| /md/menu/showobject             |      |
| /md/menu/showanimation          |      |
| /md/menu/showrotate             |      |
| /md/menu/showspin               |      |
| /md/menu/showsync               |      |
| /md/menu/showkeystone           |      |
| /md/menu/showkeystone           |      |
| /md/menu/showshutter            |      |
| /md/menu/showpixel              |      |
| /md/menu/showlighting           |      |
| /md/menu/showlighting           |      |
| /md/menu/showcamera             |      |
|                                 |      |

### Scene Menu:

| /md/menu/previousscene                 |
|----------------------------------------|
| /md/menu/nextscene                     |
| /md/menu/nextsceneafterendofloop       |
| /md/menu/createnewscene                |
| /md/menu/updateselectedscene           |
| /md/menu/updateselectedscene           |
| /md/menu/createnewsceneatplayhead      |
| /md/menu/moveselectedscenetoplayhead   |
| /md/menu/nudgeleft                     |
| /md/menu/nudgeleft10frames             |
| /md/menu/nudgeleft1second              |
| /md/menu/nudgeright                    |
| /md/menu/nudgeright10frames            |
| /md/menu/nudgeright1second             |
| /md/menu/selectnextsceneintimeline     |
| /md/menu/selectprevioussceneintimeline |
| /md/menu/removescenefromtimeline       |
|                                        |

# /md/menu/deletescenepreviewonly Playback Menu: /md/menu/play /md/menu/play /md/menu/runlock /md/menu/unlockstop /md/menu/rewindhomekey /md/menu/forwardtoend /md/menu/nextframe /md/menu/forward10frames /md/menu/forward1second /md/menu/previousframe /md/menu/backward10frames /md/menu/backward1second /md/menu/gotoselectedscenekeyframe /md/menu/viewplayhead /md/menu/addmarkeratplayhead /md/menu/zoomin /md/menu/zoomout

/md/menu/zoomintoframes

/md/menu/resetzoom

## Sequence Menu:

| /md/menu/nextkeyframe                 |
|---------------------------------------|
| /md/menu/previouskeyframe             |
| /md/menu/nudgeright1frame             |
| /md/menu/nudgeright10frames           |
| /md/menu/nudgeright1second            |
| /md/menu/nudgeleft1frame              |
| /md/menu/nudgeleft10frames            |
| /md/menu/nudgeleft1second             |
| Window Menu                           |
| /md/menu/minimize                     |
| /md/menu/cyclemousecursortonextscreen |
|                                       |

### Help Menu:

/md/menu/mboxdirectormanual

# **APPENDIX B. NETWORKING FOR MBOX**

## **Concepts**

The majority of communications to and from Mbox use Ethernet protocols. This means Ethernet networks route the data into the Mbox server and from the server to other connected devices. Because all of these protocols need to live in harmony, steps need to be taken to avoid interference between protocols, and to maximize the available network bandwidth/speed. Due to these requirements, it is recommended that the computer used as an Mbox server have more than one network interface. For more complex setups, three or four network interfaces are preferable.

While all the network interfaces on a computer could be connected to the same network to gain some amount of additional bandwidth, doing so would bypass the desire to keep certain protocols separate. Therefore, it is far more useful if each network interface on the computer is configured for and connected to a separate physical Ethernet network - or, if connected to the same physical network, then with a system of VLANs enabled to segregate different protocols.

Connecting more than one network interface to different networks is only the first step. Each interface needs to have its IP Address and subnet mask set correctly for the network that it is being connected to. Getting the IP Address and subnet mask correct ensures that communications to and from the computer will use the correct interface and arrive at the intended destination without any ambiguity or loss of data.

### Concept definitions:

- + Network Interface the physical Ethernet connection (typically RJ-45) on the computer that may be used to connect the computer to a physical network.
- Network a group of devices physically connected to each other that can potentially communicate using Ethernet IP protocols. The word "network" describes not just the physical connection of multiple devices, but also the "web" of electronic communication between them.
- + Subnet (subnetwork) a logical subdivision of a network such that multiple interfaces can be connected to the same physical network, but are placed on different subdivisions of that network for the purposes of routing or for keeping some communications separate. (Note: a subnet is not the same as a VLAN.)
- + IP Address an interface property using the dot-decimal (e.g., 2.0.0.123) notation, where each of the four numbers separated by decimal points is referred to as an octet (because each is an 8-bit number). In combination with the interface's subnet mask, the octets in the IP address designate either the device's sub-network or the device's unique identifier on that subnet.
- + Subnet Mask a second interface property, also using dot-decimal notation (e.g., 255.0.0.0). The value of each octet in the subnet mask determines which of the octets in the device's IP address specify the sub-network and which specify the interface's unique identifier on that sub-network. The subnet is specified by setting one or more of the octets to a value other than 0.

## **Subnet Masking Basics**

For pretty much all communication to and from Mbox, each octet in an interface's subnet mask will be set to either 0 or 255. Values other than 0 or 255 can be used for more complicated subnetting, but are typically not needed with Mbox and won't be discussed here.

In order to understand how an interface's subnet mask works, you need to look at it together with the interface's IP address. If an octet in the subnet has a value of 255, then the corresponding octet in the interface's IP address is used to designate the subnet that the interface belongs to. If an octet in the subnet mask has a value of 0, the corresponding octet in the IP address is used as part of the interface's unique identifier on that subnet. Within the structure of sub-networks and unique identifiers, it is possible to have multiple interfaces on the same subnet, each being uniquely identifiable. Data can be sent to all interfaces in the subnet by broadcasting, to groups by multicasting, or to individual members by unicasting.

### How the IP Address and Subnet Mask Work Together

For a device with the IP address of 192.168.0.123 and a subnet mask of 255.255.0.0, the first two octets of the IP address "192.168" are used to specify the sub-network, and the last two octets "0.123" specify the device's unique identifier within that network.

| -4 + 5 + 5 + 5 + 5 + 5 + 5 + 5 + 5 + 5 + |      |      |      |              |  |
|------------------------------------------|------|------|------|--------------|--|
|                                          | Netv | work | Uniq | <u>ue ID</u> |  |
| Subnet Mask:                             | 255  | 255  | 000  | 000          |  |
| IP Address:                              | 192  | 168  | 000  | 123          |  |

Depending on the number of octets with a value of 255 in the subnet mask, different descriptions may be given to the interface. A subnet mask of 255.0.0.0 leads to a description of "/8" for the interface. Combined with the interface's IP address, this information would be written as "192.168.0.123/8". A subnet mask of 255.255.0.0 gets a description of "/16" and 255.255.255.0 a description of "/24".

**Note:** You can't have a /32 subnet mask, as the last octet in an interface's IP address must be used as a unique identifier.

## **Routing Ethernet Communications**

- + Full Broadcast data packets that are sent to the full broadcast destination IP address (255.255.255.255) will be received by all devices on the physical network provided the packets are not blocked by a switch or router between devices. Full broadcast is akin to shouting in a crowded room. Everyone can hear the yelling, but must decide whether to listen or not. Full broadcast is simple and guarantees for the most part that every device on the network can get the data. However, it places a lot of data onto the network, thus using up more of the available bandwidth. Another downside is that receiving devices may need to spend more time than is desirable to filter out data that they don't need to listen to.
- + Subnet Broadcast packets that use a subnet broadcast IP address (x.255.255.255, x.x.255.255, or x.x.255) will only be received by interfaces on the matching subnet i.e., those with a subnet mask that places them into the same subnet. This is one step down from shouting, as subnet filtering allows receiving devices to immediately discard any subnet broadcast data that isn't destined for their subnet.

### To obtain the subnet broadcast address for a particular subnet:

- Step 1. Take the IP address for a device on that subnet and the subnet mask for that device.
- Step 2. Line the address and subnet mask up one above the other, in four columns with each octet being a column.
- Step 3. In columns where the subnet mask has a value of 255, write down the value from the IP address' octet.
- Step 4. In columns where the subnet mask a value of 0, write down a value of 255.

| IP:                    | 192. | 168. | 0.   | 123 |
|------------------------|------|------|------|-----|
| Mask:                  | 255. | 255. | 0.   | 0   |
| Subnet B'cast Address: | 192. | 168. | 255. | 255 |

- + Unicast packets using a specific, unique destination IP address. This is most comparable to two people having a single face-to-face conversation without anyone else able to hear them. Interfaces can have more than one unicast communication at a time. Unicasting cuts down on network overhead as it places the minimum amount of data on the network and because packets are addressed specifically, it eliminates the requirements that a device filter out data it doesn't need to listen to.
- + Multicast packets that are sent to an IP address belonging to a predetermined range of IP addresses. Interface's may join a multicast group to be able to send and receive packets within the group. This is comparable to a group of listeners who all choose to listen to one speaker, or to other members of the group who take on the role as speaker. The conversation doesn't leave the group.

It is possible for interfaces to send packets to or receive packets sent to a multicast address without joining the corresponding multicast group. But unless the interfaces join the multicast group, switches between the devices may not forward the multicast packets correctly.

Most of the time you can use a /8 subnet mask (255.0.0.0) with Mbox. When you use multiple interfaces on the same computer, with each having a /8 subnet mask, a general rule is to make sure that each interface has a different first octet. Otherwise there may be ambiguity when trying to determine which interface to use for various communications. While all interfaces on a computer may receive packets from any source, packets sent by the computer almost always should leave through only one interface. If that interface is not on the correct subnet (or indeed the correct physical network) then the packets will never get to the intended destination.

For example, you can have two interfaces set up with IP addresses of 2.0.0.1 and 2.1.0.1 where both have a subnet mask of 255.0.0.0. -> Both interfaces are on the same sub-network (i.e. 2.x.x.x), but have unique IDs on that network. Because this is a valid IP scheme, the computer will allow this; but using this setup will cause issues with Mbox software. One or both of these interfaces should use a /16 subnet mask instead of the /8 subnet mask, thereby placing the two ports onto different subnets. -> 2.1.x.x and 2.0.x.x

With all protocols, especially those detailed below, it's best that one and only one port on the computer be on the same subnet as the destination devices. When the computer is told to output data to a specific destination device it avoids confusion if only one port can "talk" to that device.

## **Standard Control Protocols**

## Art-Net

Art-Net packets can be fully broadcast (i.e., not restricted to a particular subnet) which makes a device's subnet inconsequential. Some Art-Net devices use full-broadcast to transmit their data, potentially flooding the network with data.

To reduce overhead, most Art-Net devices use a subnet mask of 255.0.0.0 and generally use either 2 or 10 as the first octet in their IP address. This places these devices into a specific subnet and they only talk to other Art-Net devices on the same subnet. Art-Net data would be sent to the subnet broadcast IP address - either 2.255.255.255 or 10.255.255.255.255. While this cuts down on some bandwidth usage vs. a full broadcast, it should be noted that subnet broadcasts still aren't the most efficient use of bandwidth.

For the best efficiency possible, Art-Net can be unicast from device to device. This cuts down on overhead, but means that the IP address for each device must be known in advance and the precise destination for every piece of data must be specified. This can make the hardware configuration and software setup more complex. Additionally, the device to be unicast to must still be on the same subnet as a port on the Mbox computer, otherwise the packets won't be received at all.

## SACN

sACN packets are typically multicast, which sidesteps the restrictions of subnets and subnet masks meaning that any interface can send or receive data for any multicast group it joins. Of course, the interface must still be on the correct physical network for the multicast group. Joining a multicast group is most important when receiving data. Switches can monitor multicast data on the network, and then filter out data that a connected interface has not elected to receive (i.e., for a multicast group it has not joined).

Any interface on the computer can be used for multicast, but as noted earlier, the interface has to be specifically identified and registered as a member of the appropriate multicast group. sACN uses predetermined multicast groups and therefore the address for each group is preset as well. With its registering as a member of all of the necessary groups (for transmitting or receiving), Mbox will not be able to send or receive sACN packets. For the purposes of receiving multicast data, it is possible to have all the interfaces on a computer join a multicast group. But for the purposes of outputting multicast data, only one interface should join the group.

sACN does allow for broadcast or unicast but this functionality is not widely used.

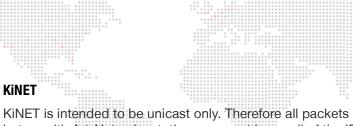

KiNET is intended to be unicast only. Therefore all packets are addressed to specific IP addresses. This is efficient, but as with Art-Net unicast, the user must know all of the IP addresses of the connected devices that they want to communicate with. Also, the Mbox computer must still have a port that is on the same subnet as the receiving device.

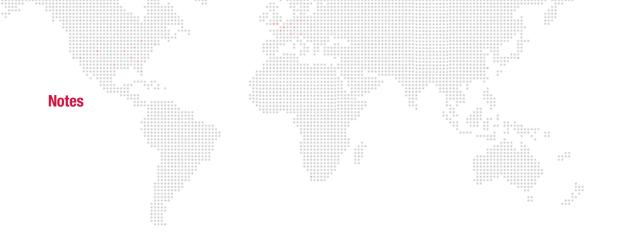

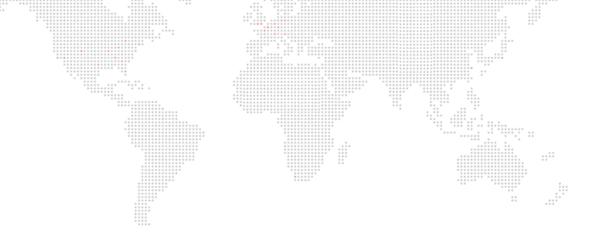

Mbox® Director User Manual Version as of: August 31, 2015 PRG part number: 02.9800.0002.31

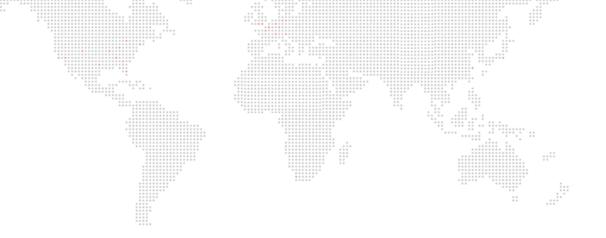

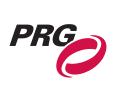

Production Resource Group, LLC Dallas Office 8617 Ambassador Row, Suite 120 Dallas, Texas 75247 www.prg.com